# **Système de gestion de programme IBM**

# **IBM PGMP : Portail de gestion de programme IBM Guide d'utilisation du client**

**Version 1.0 PgMP 20.8**

**Date d'impression :** 4.12.2020 (JJ/MM/AAAA)

**Auteur : IBM Program Management Practice**

## Table des matières

## <span id="page-1-0"></span>**Contents**

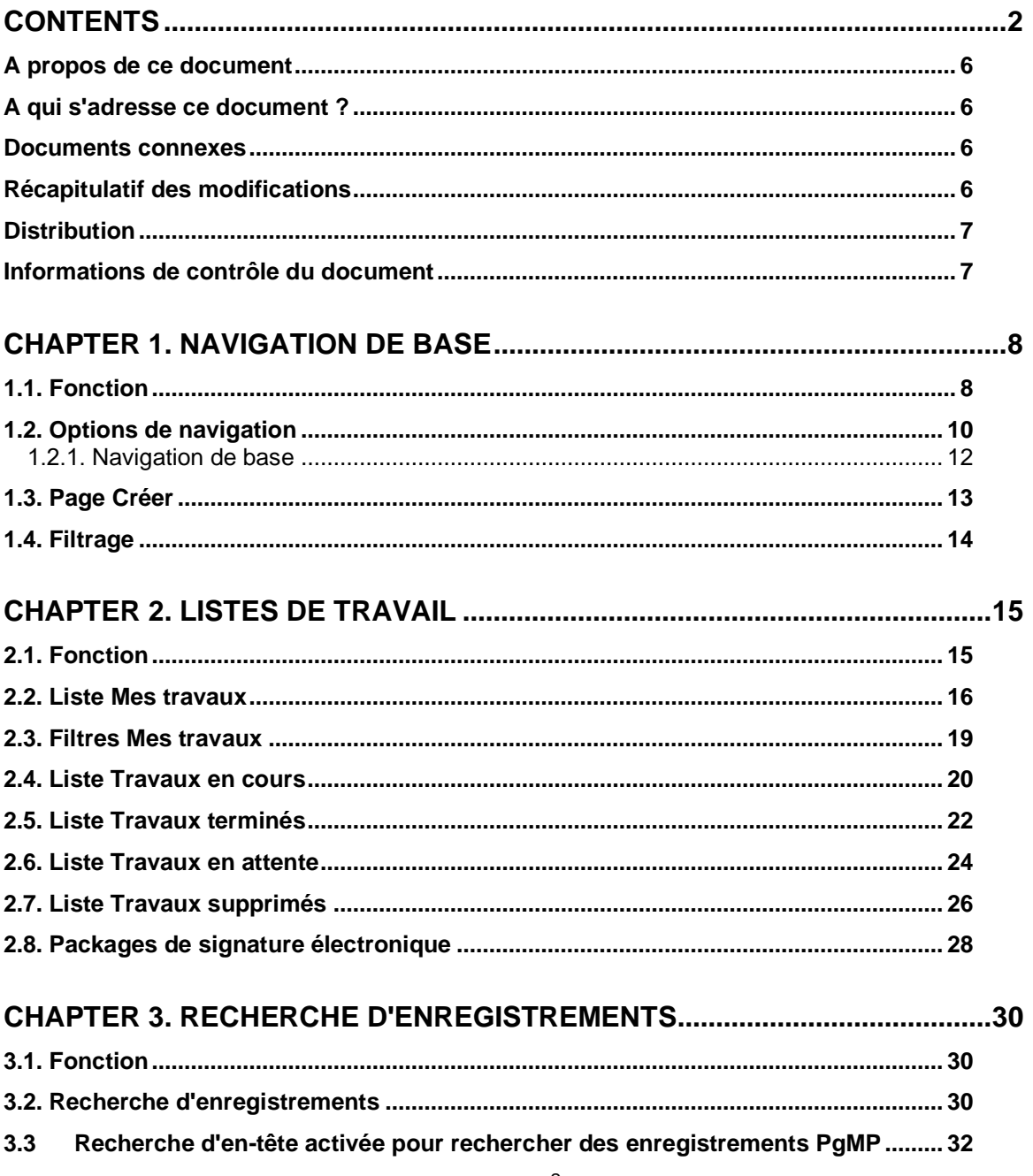

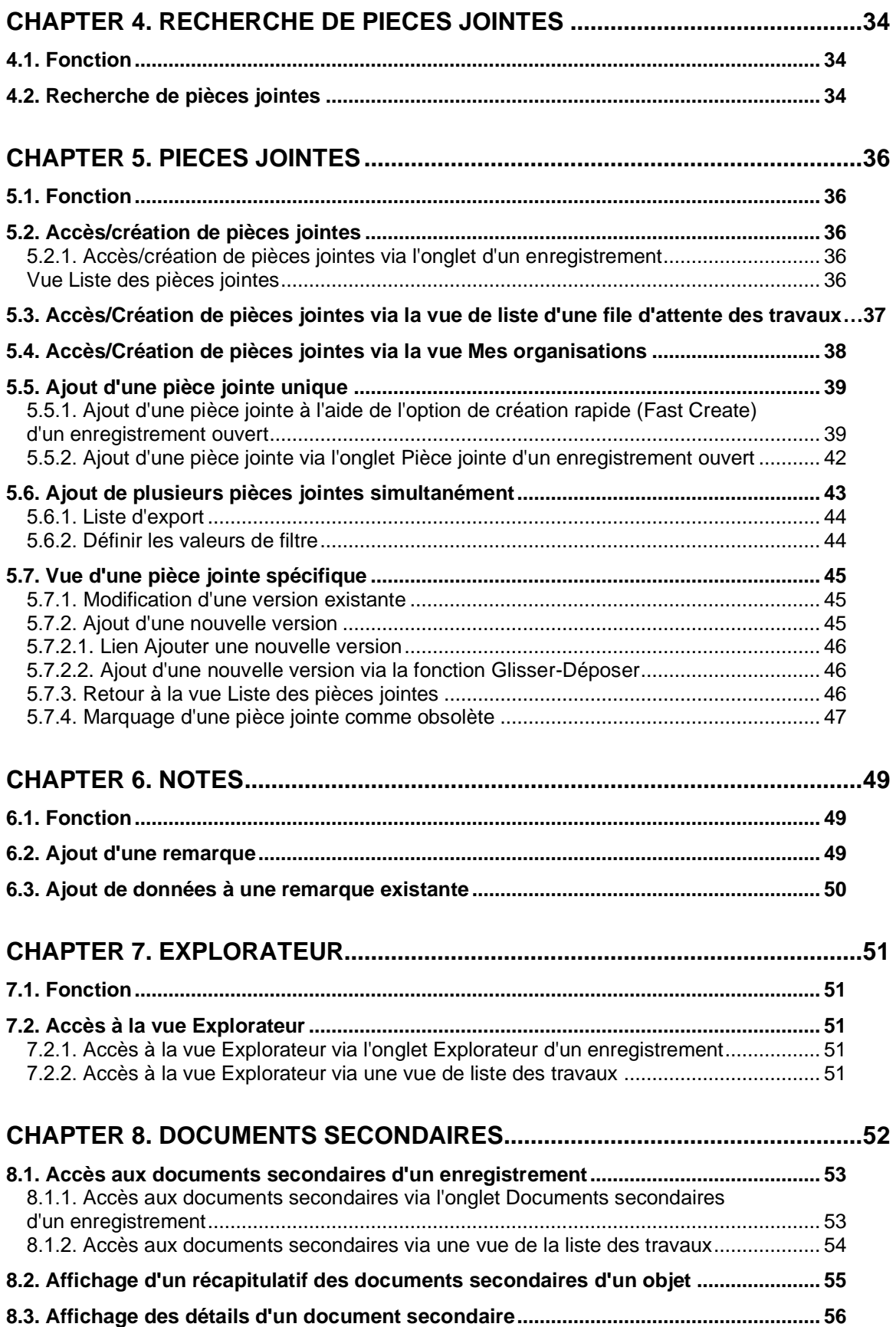

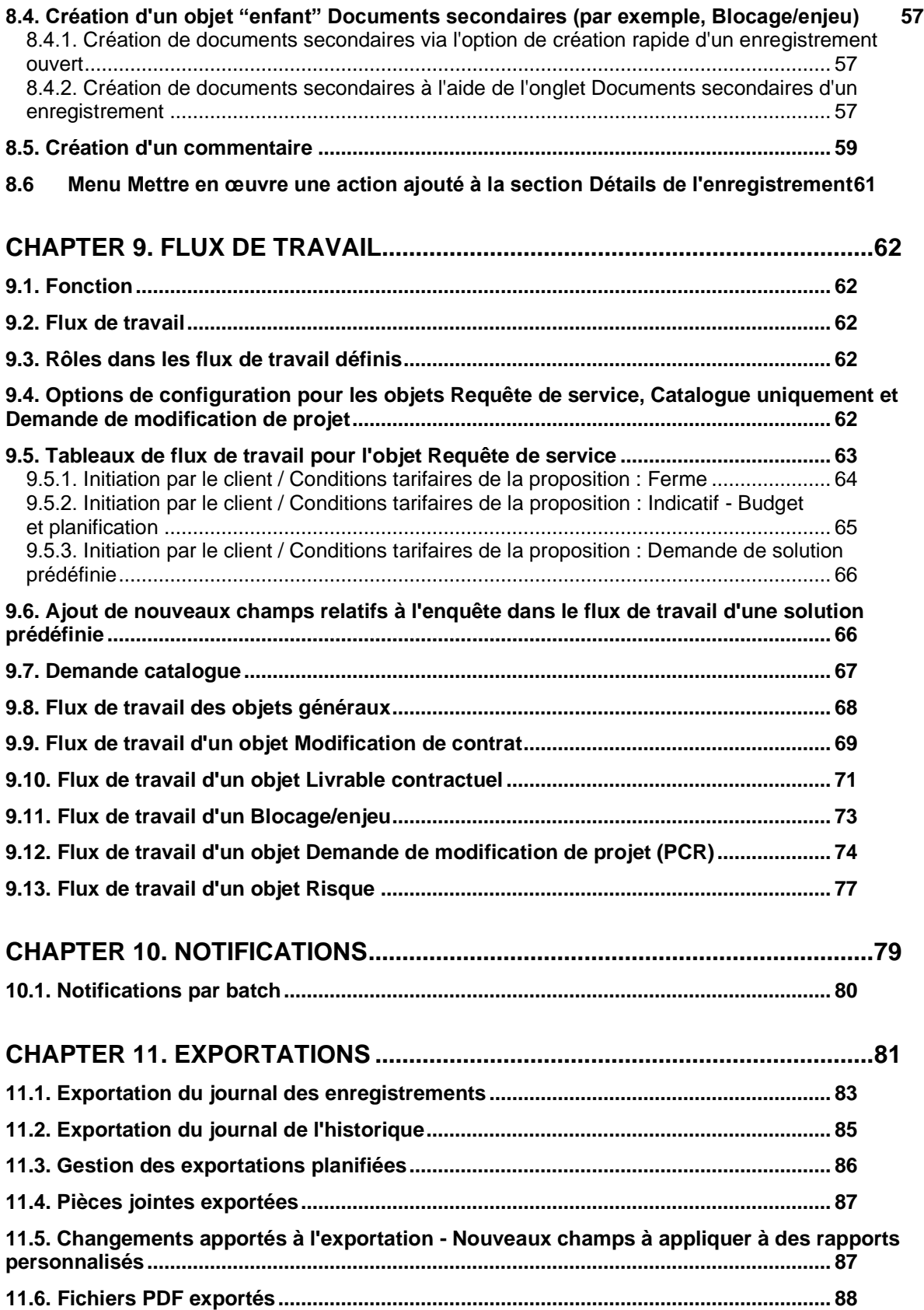

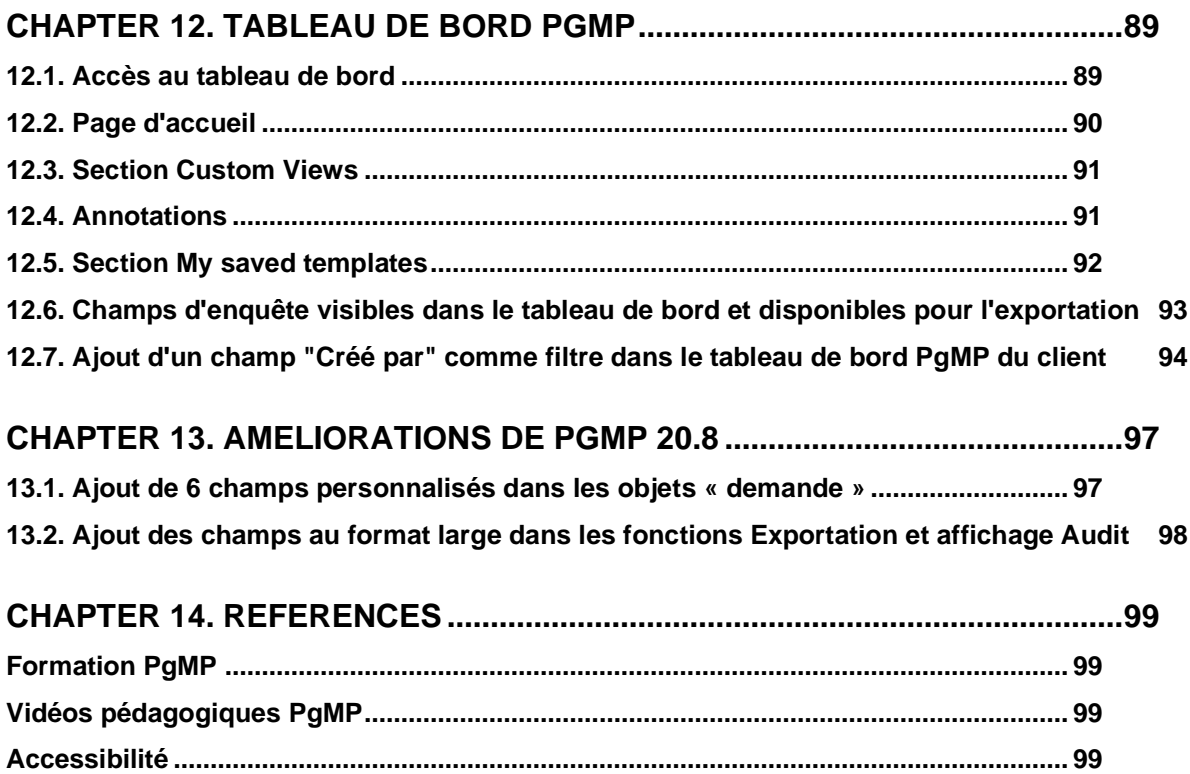

# <span id="page-5-0"></span>A propos de ce document

<span id="page-5-1"></span>Le présent document décrit l'utilisation du portail de gestion de programme par le client.

# A qui s'adresse ce document ?

- Aux clients qui utilisent PgMP
- Aux équipes IBM chargées du fonctionnement de PgMP

### <span id="page-5-2"></span>Documents connexes

Ce document doit être utilisé en conjonction avec la vidéo "Introduction to PgMP" (*[voir la section](#page-98-0)  [Références](#page-98-0)*).

# <span id="page-5-3"></span>Récapitulatif des modifications

Cette section contient l'historique des modifications importantes apportées à ce document. Seules les modifications les plus importantes sont décrites dans cette section.

#### **Tableau 1 Versions du document**

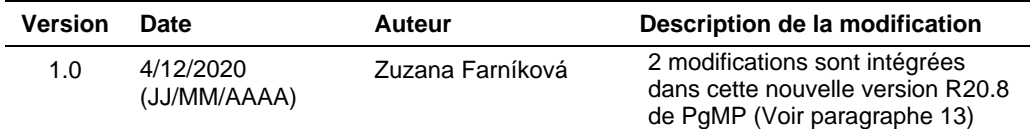

Lorsque des modifications importantes sont apportées à ce document, le numéro de version augmente de 1.1.

Lorsque des modifications sont apportées uniquement dans un souci de clarté et de lisibilité et que la signification ou l'objectif de ce document n'a pas été modifié, le numéro de version augmente de 0.1.

*Les informations de ce plan représentent des informations à jour à la date de version indiquée. Les informations modifiées entre des cycles de révision seront mises à jour pendant le cycle de révision normal.*

# <span id="page-6-0"></span>**Distribution**

La notification des nouvelles versions de ce document est gérée comme convenu entre le Client et IBM.

# <span id="page-6-1"></span>Informations de contrôle du document

Une zone avec un libellé figure à la fin de ce document pour indiquer la fin du texte.

# <span id="page-7-1"></span><span id="page-7-0"></span>**Chapter 1. Navigation de base**

### **1.1. Fonction**

Le panneau de navigation supérieur de PgMP est utilisé pour fournir à l'utilisateur les options de menu disponibles dans l'outil.

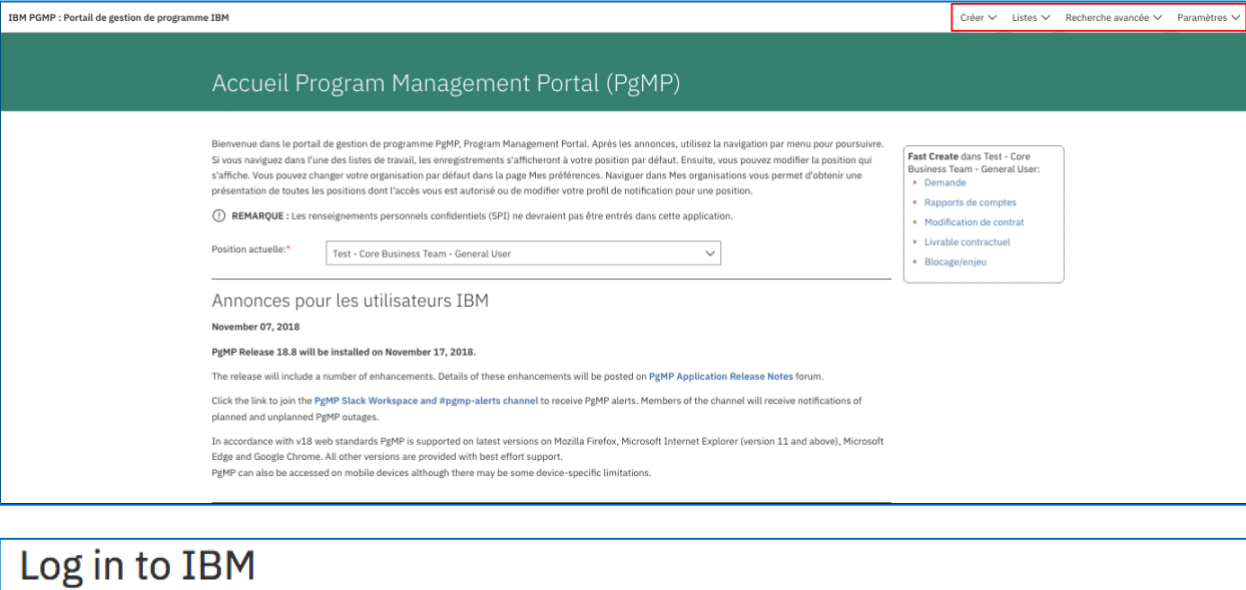

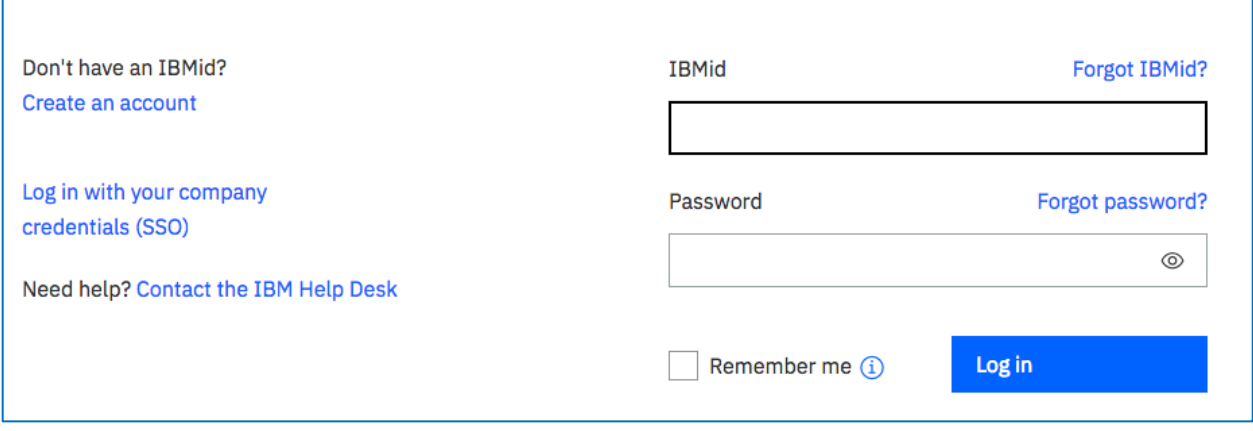

Remarque : Des renseignements personnels confidentiels (SPI) ne doivent pas être entrés dans PgMP.

Remarque : Si vous avez oublié votre mot de passe, cliquez sur "Forgot password". L'écran cidessous s'affiche.

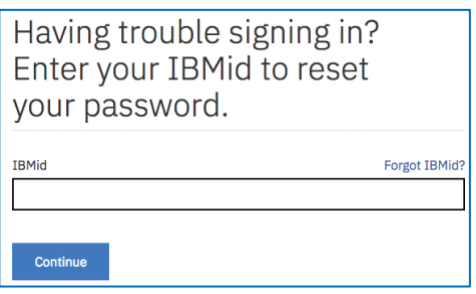

Entrez votre IBMid et cliquez sur Continue pour réinitialiser votre mot de passe. L'écran cidessous s'affiche :

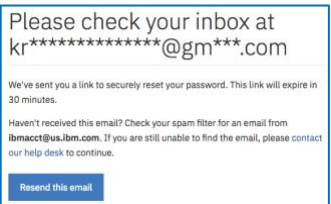

Vous recevrez un e-mail à l'adresse électronique associée pour réinitialiser votre mot de passe. Comme indiqué dans la capture d'écran ci-dessus, veillez à consulter votre dossier de spam pour vérifier s'il contient le message.

La première fois qu'un utilisateur se connecte à PgMP, un écran s'affiche pour lui présenter les dispositions :

Pour garantir la conformité avec le règlement GPRD, un accord de consentement relatif à l'utilisation de l'IBMid s'affiche lors de la connexion à PgMP.

- Tous les utilisateurs Client doivent accepter cet accord pour pouvoir se connecter à PgMP.
- Leur consentement restera valable jusqu'à la modification des dispositions. En cas de modification, l'accord de consentement s'affichera une nouvelle fois.
- Cette modification a été appliquée le 9 mai à la page de connexion de PgMP.

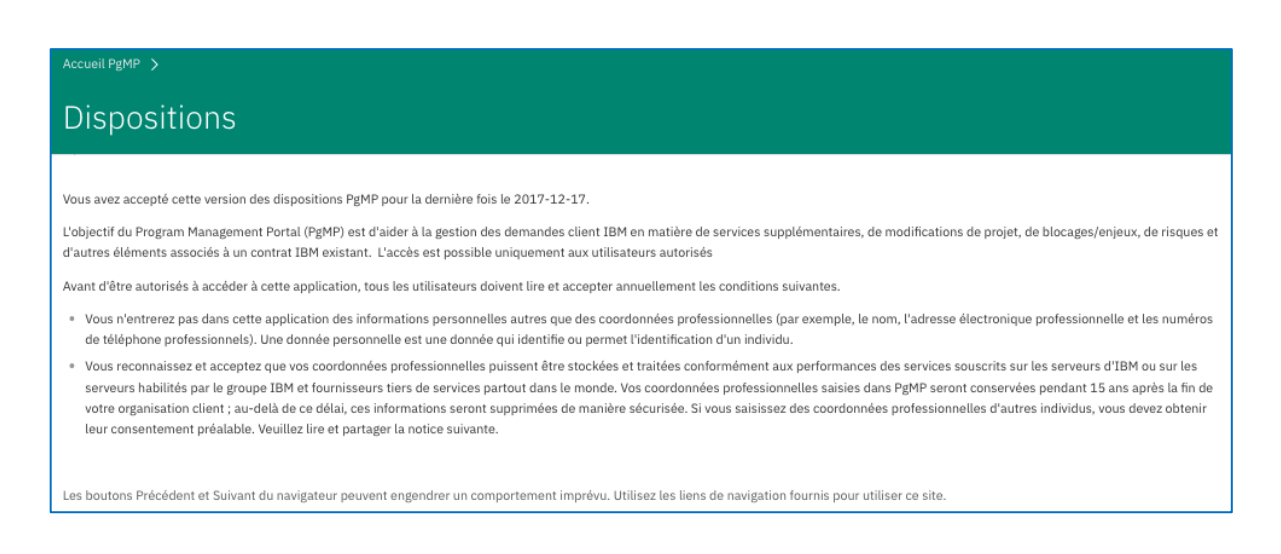

L'utilisateur doit lire les dispositions et cliquer sur J'accepte, s'il les accepte. S'il les refuse, il ne pourra pas se connecter à cet outil. L'utilisateur doit accepter les dispositions tous les ans. Il peut afficher les dispositions qu'il a acceptées et la dernière date de consentement en cliquant sur Dispositions dans le menu déroulant Paramètres, comme indiqué ci-dessous.

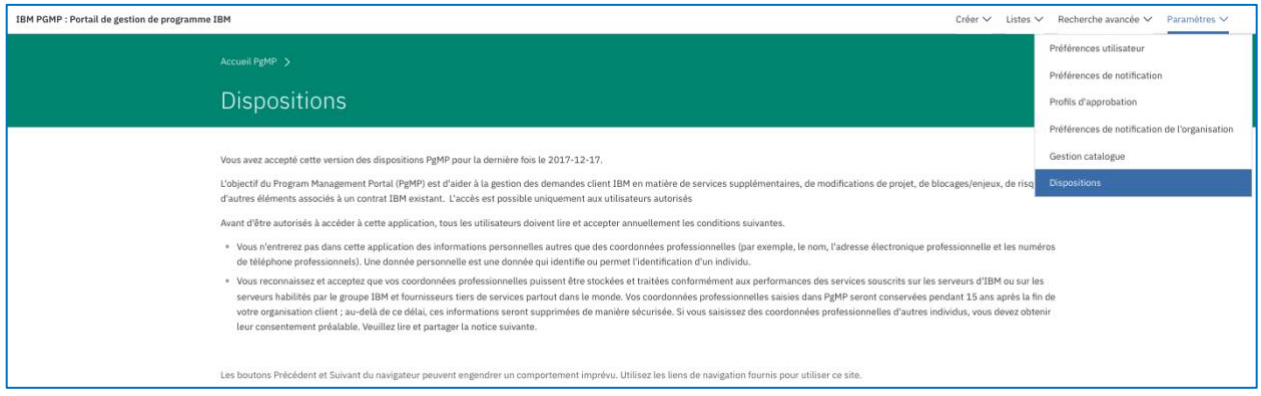

# **1.2. Options de navigation**

<span id="page-9-0"></span>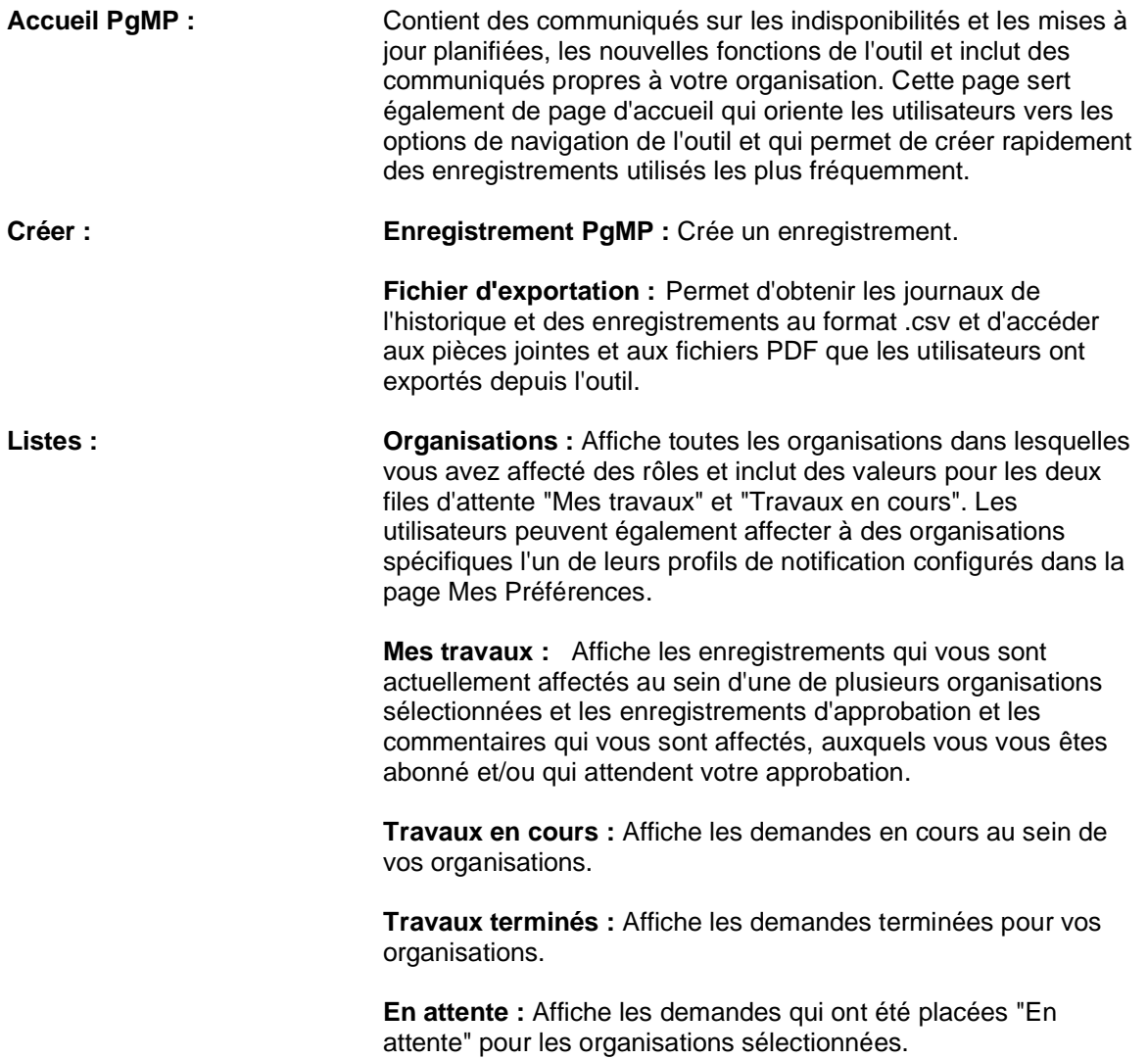

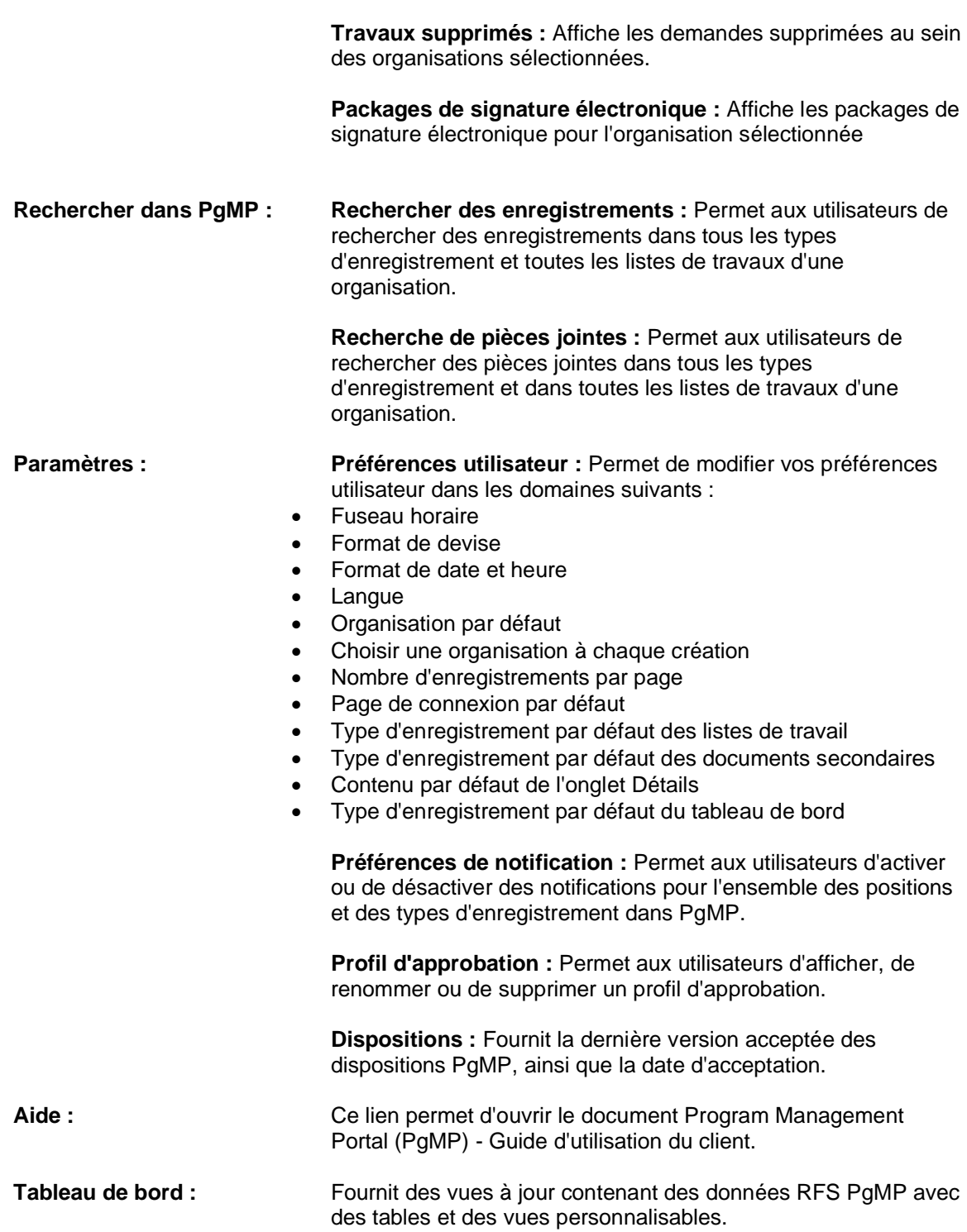

Pour plus d'informations sur les éléments du panneau de navigation supérieur qui ne sont pas décrits en détail dans le guide, voir le [module Client Basic Overview.](http://public.dhe.ibm.com/services/pgmp/Client_Basic_Overview/Video_Client_Basic_Overview.zip)

#### <span id="page-11-0"></span>**1.2.1. Navigation de base**

Sélectionnez le type d'enregistrement souhaité dans la section de création rapide (Fast Create) de la page d'accueil ou sélectionnez la file d'attente des travaux souhaitée sous "Listes", puis cliquez sur le titre d'un enregistrement pour le sélectionner ou pour soumettre un nouvel enregistrement. Sélectionnez l'option "Créer" sous Créer. PgMP vous guide pour suivre les étapes du processus via le flux de travail automatisé. Pour plus d'informations sur les flux de travail, voir la section Flux de travail dans le guide d'utilisation.

-

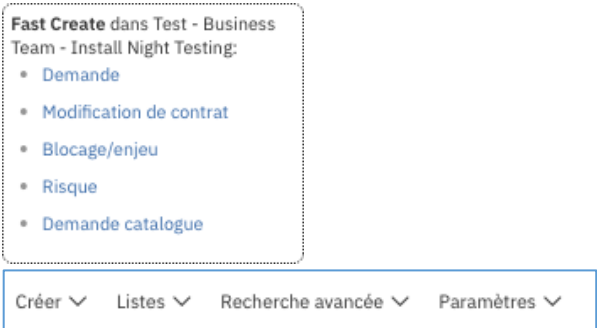

#### **1.3. Page Créer**

<span id="page-12-0"></span>Dans la page Créer, l'utilisateur sélectionne d'abord le compte pour lequel il souhaite créer un enregistrement. Il sélectionne ensuite le type d'objet souhaité ; une nouvelle page s'affiche. En fonction du type d'objet sélectionné, le flux de travail de l'objet sera unique pour cet objet. Pour plus d'informations sur les flux de travail, voir la section Flux de travail de ce Guide d'utilisation.

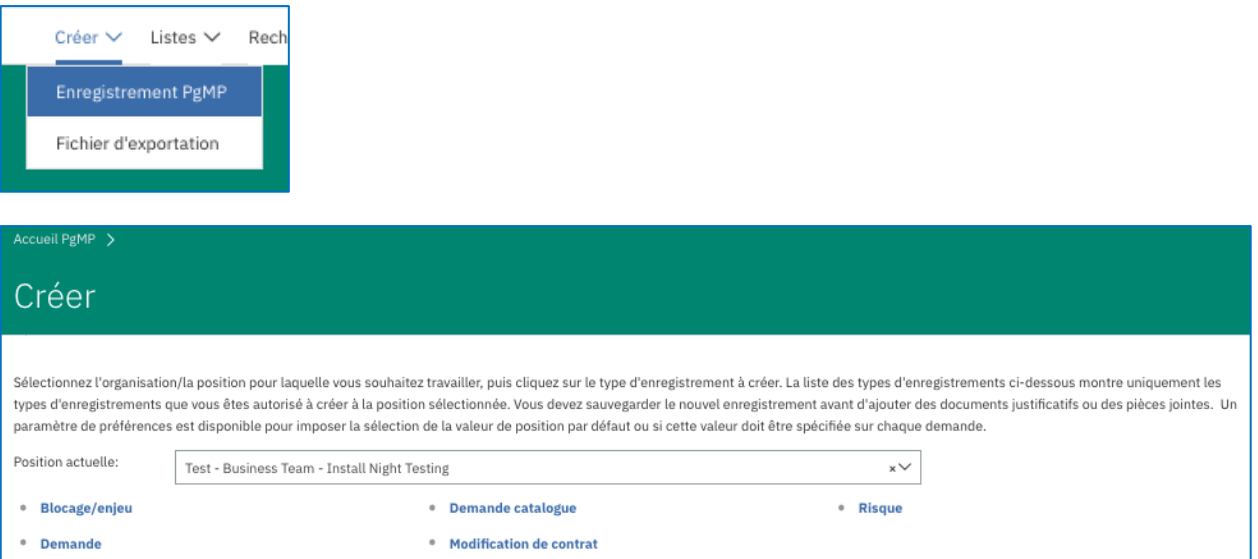

### **1.4. Filtrage**

<span id="page-13-0"></span>La fonction de filtrage permet de rechercher rapidement et facilement un enregistrement ou un groupe d'enregistrements qui possède des valeurs spécifiques dans les champs prédéfinis. Vous pouvez définir un seul filtre ou une combinaison des filtres disponibles pour rechercher vos enregistrements.

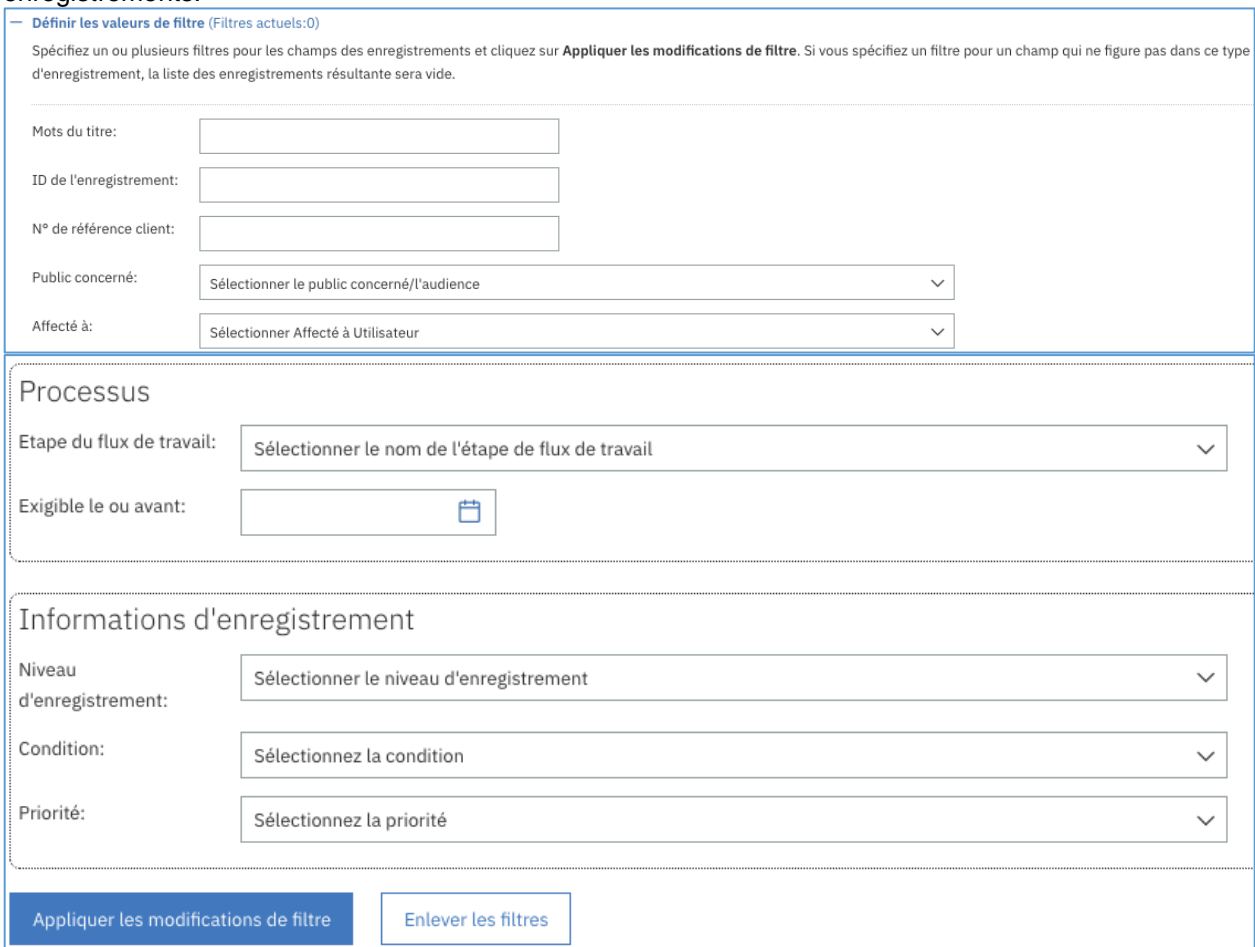

# <span id="page-14-1"></span><span id="page-14-0"></span>**Chapter 2. Listes de travail**

## **2.1. Fonction**

Les listes de travail de PgMP permettent d'afficher, de traiter, d'imprimer et d'exporter des enregistrements.

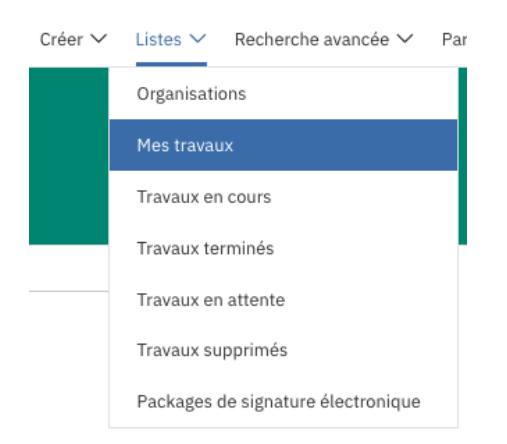

Cinq listes de travail sont disponibles dans PgMP : Mes travaux, Travaux en cours, Travaux terminés, Travaux en attente et Travaux supprimés.

#### **2.2. Liste Mes travaux**

<span id="page-15-0"></span>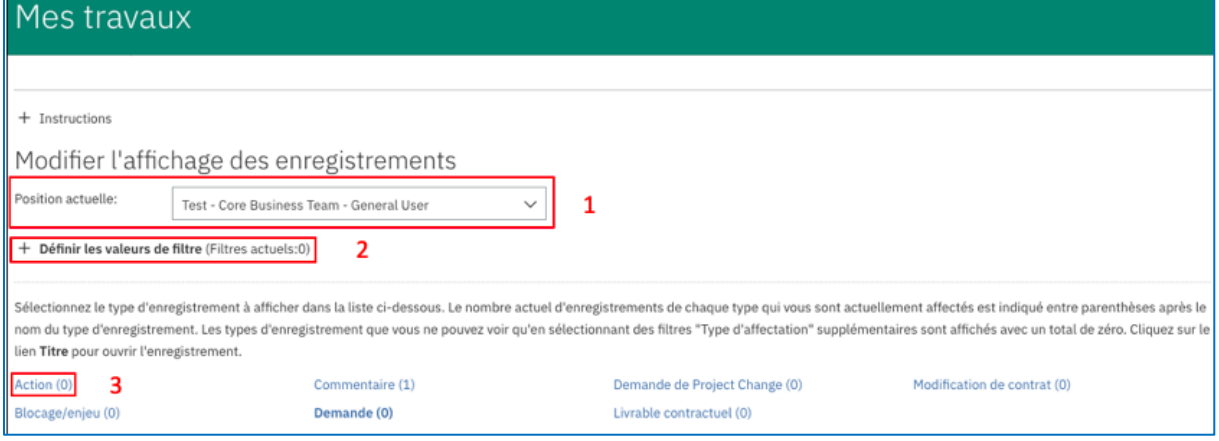

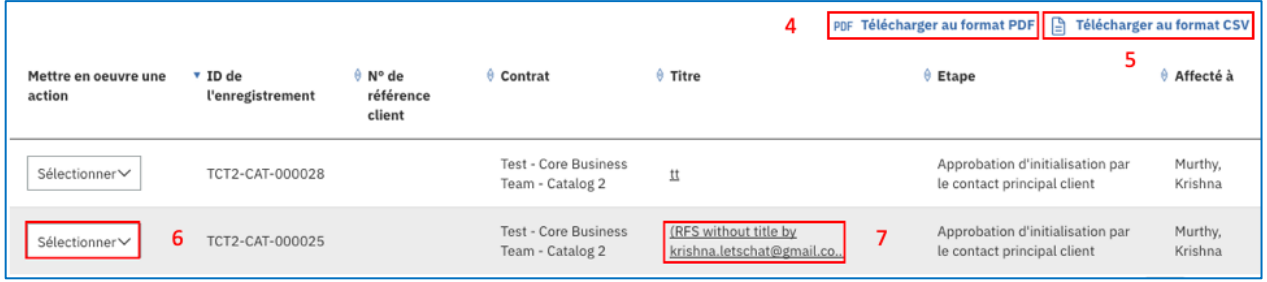

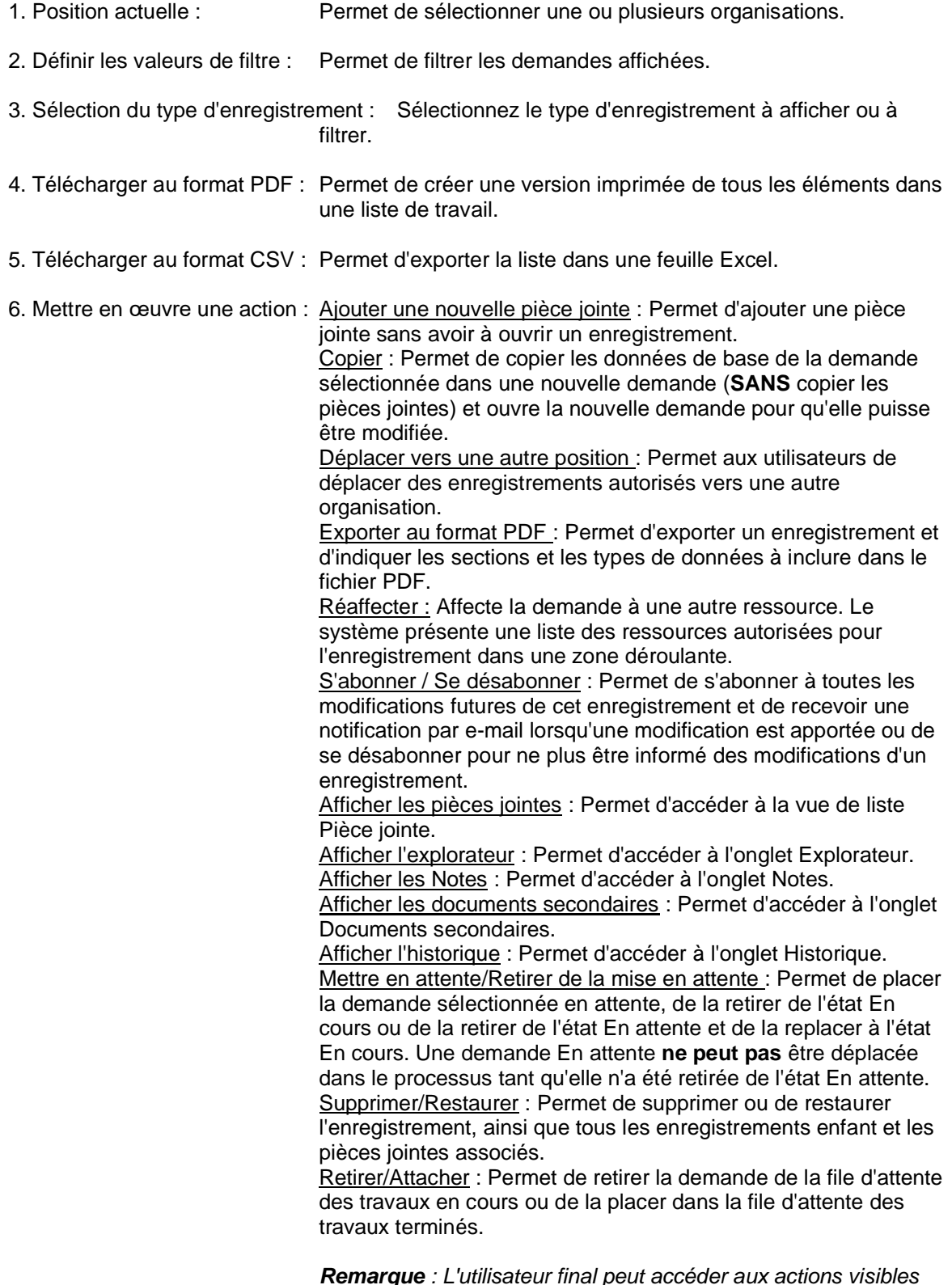

*Remarque : L'utilisateur final peut accéder aux actions visibles en fonction des droits dont il dispose pour l'enregistrement et de l'étape en cours.*

7. Traiter l'enregistrement : Permet de sélectionner l'enregistrement à traiter en cliquant sur son titre dans la colonne "Titre".

#### **2.3. Filtres Mes travaux**

<span id="page-18-0"></span>La liste Mes travaux comprend des filtres supplémentaires qui permettent à l'utilisateur de développer la vue pour inclure les enregistrements qui l'intéressent ou auxquels il peut être affecté.

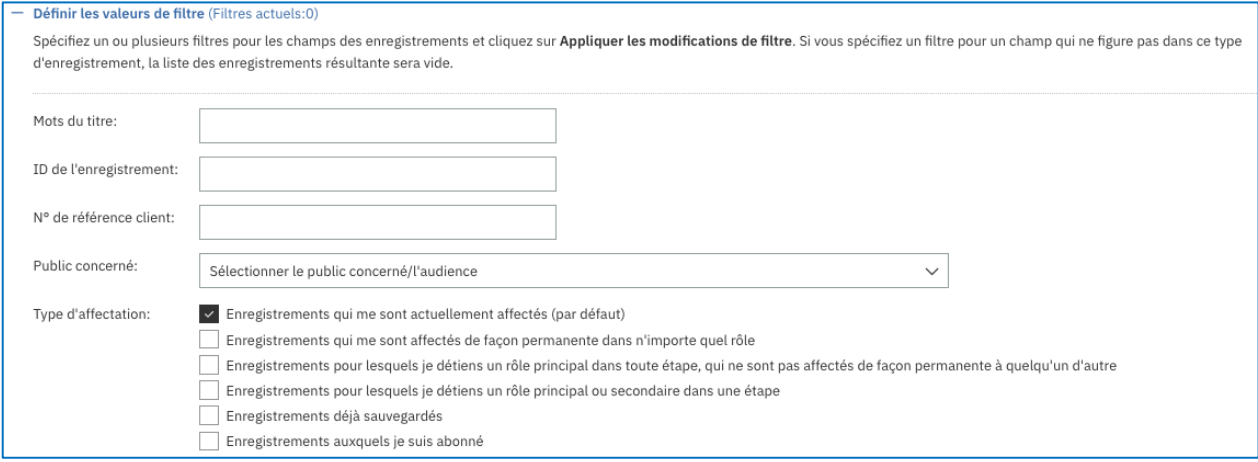

## **2.4. Liste Travaux en cours**

<span id="page-19-0"></span>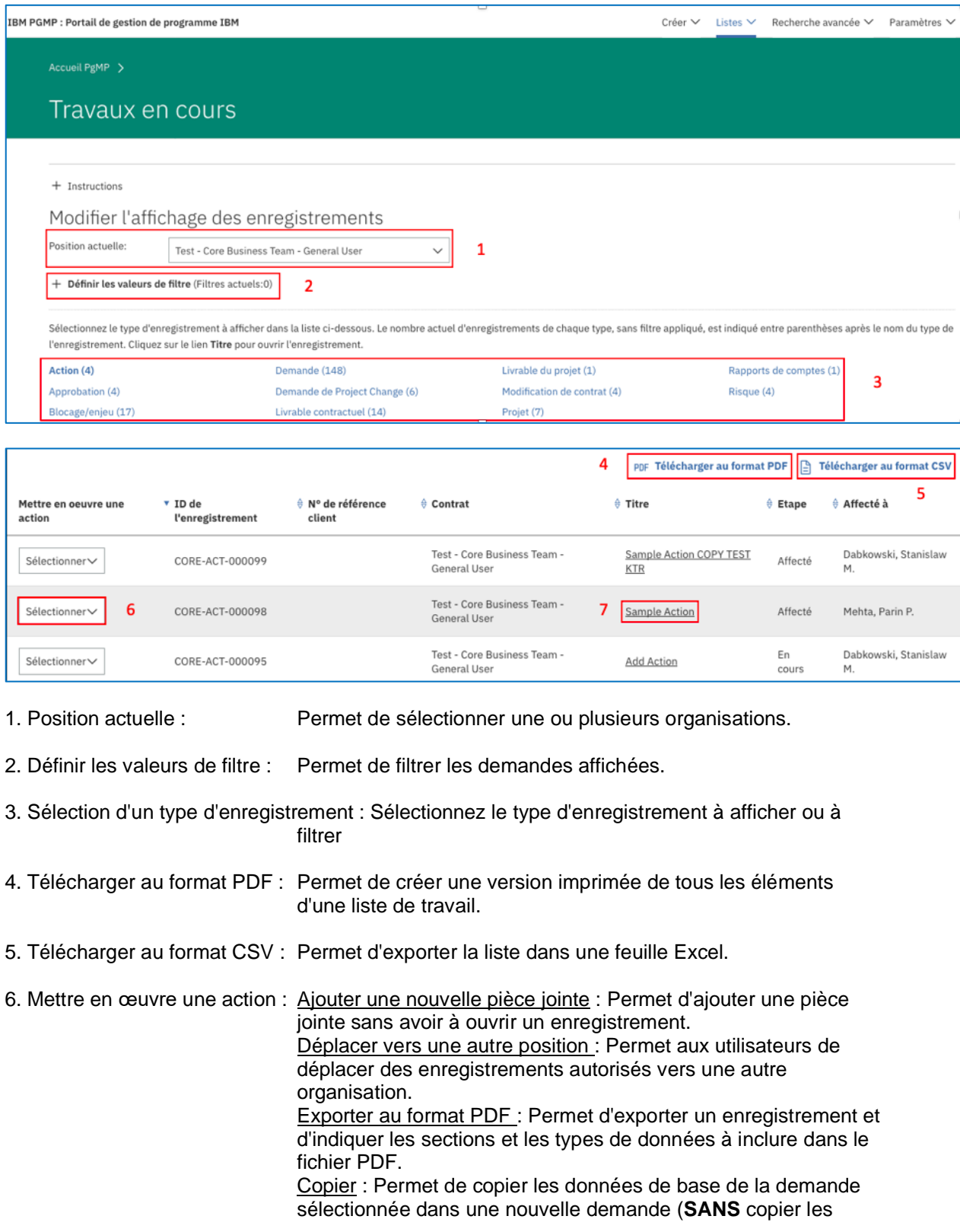

pièces jointes) et ouvre la nouvelle demande pour qu'elle puisse être modifiée.

Réaffecter - Affecte la demande à une autre ressource. Le système présente une liste des ressources autorisées pour l'enregistrement dans une zone déroulante.

S'abonner / Se désabonner : Permet de s'abonner à toutes les modifications futures de cet enregistrement et de recevoir une notification par e-mail lorsqu'une modification est apportée, ou de se désabonner pour ne plus être informé des modifications d'un enregistrement.

Afficher les pièces jointes : Permet d'accéder à la vue de liste Pièce jointe.

Afficher l'explorateur : Permet d'accéder à l'onglet Explorateur. Afficher les Notes : Permet d'accéder à l'onglet Notes.

Afficher les documents secondaires : Permet d'accéder à l'onglet Documents secondaires.

Afficher l'historique : Permet d'accéder à l'onglet Historique. Mettre en attente/Retirer de la mise en attente : Permet de placer la demande sélectionnée en attente, de la retirer de l'état En cours ou de la retirer de l'état En attente et de la replacer à l'état En cours. Une demande En attente **ne peut pas** être déplacée dans le processus tant qu'elle n'a pas été retirée de l'état En attente.

Supprimer/Restaurer : Permet de supprimer ou de restaurer l'enregistrement, ainsi que tous les enregistrements enfant et les pièces jointes associés.

Retirer/Attacher : Permet de retirer la demande de la file d'attente des travaux en cours ou de l'attacher dans la file d'attente des travaux terminés.

*Remarque : L'utilisateur peut accéder aux actions visibles en fonction des droits dont il dispose pour l'enregistrement et de l'étape en cours.*

7. Traiter l'enregistrement : Permet de sélectionner l'enregistrement à traiter en cliquant sur son titre dans la colonne "Titre".

### **2.5. Liste Travaux terminés**

<span id="page-21-0"></span>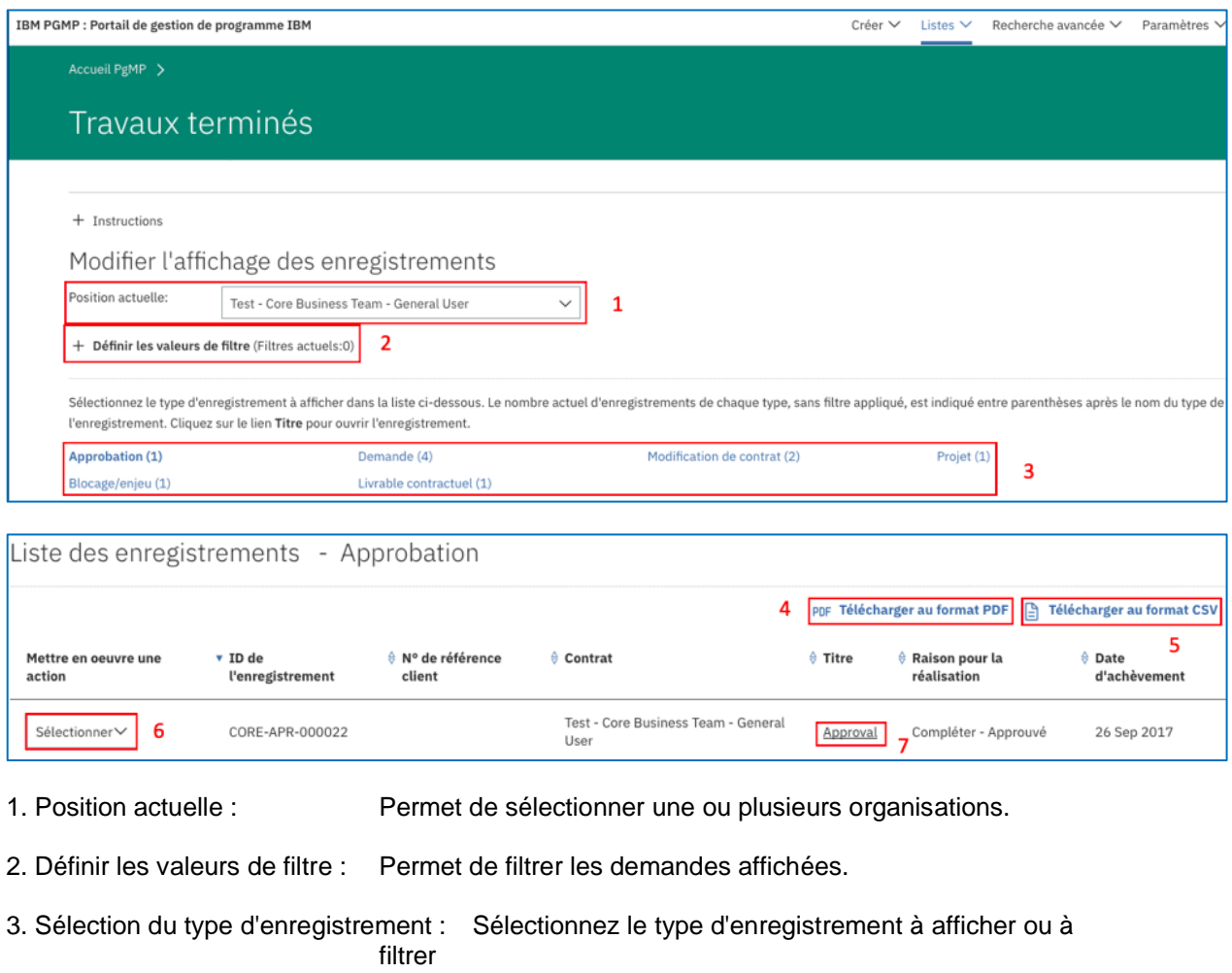

- 4. Télécharger au format PDF : Permet de créer une version imprimée de tous les éléments de la liste de travaux.
- 5. Télécharger au format CSV : Permet d'exporter la liste dans une feuille Excel.

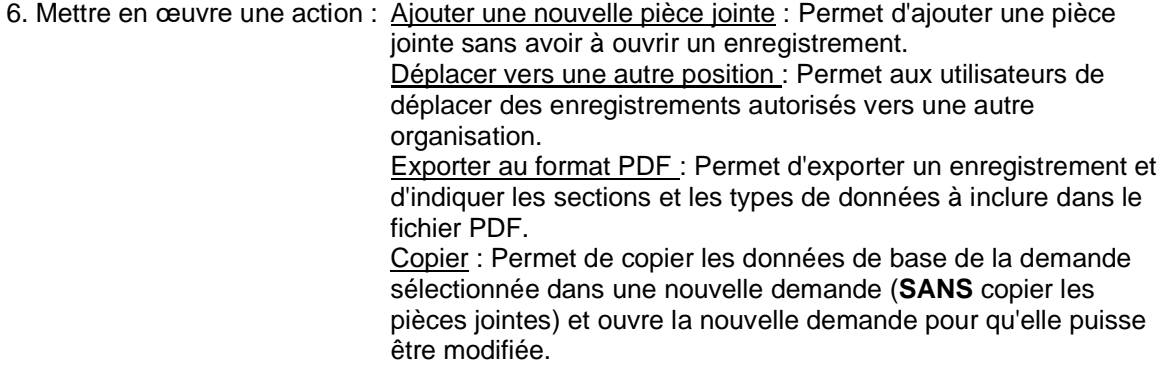

Réaffecter : Affecte la demande à une autre ressource. Le système présente une liste des ressources autorisées pour l'enregistrement dans une zone déroulante.

S'abonner / Se désabonner : Permet de s'abonner à toutes les modifications futures de cet enregistrement et de recevoir une notification par e-mail lorsqu'une modification est apportée, ou de se désabonner pour ne plus être informé des modifications d'un enregistrement.

Afficher les pièces jointes : Permet d'accéder à la vue de liste Pièce jointe.

Afficher l'explorateur : Permet d'accéder à l'onglet Explorateur. Afficher les notes : Permet d'accéder à l'onglet Notes. Afficher les documents secondaires : Permet d'accéder à l'onglet

Documents secondaires. Afficher l'historique : Permet d'accéder à l'onglet Historique.

Supprimer/Restaurer : Permet de supprimer l'enregistrement et l'ensemble des enregistrements enfant et des pièces jointes associés ou de restaurer un enregistrement et tous les enregistrements enfant et les pièces jointes associés à l'état En cours.

*Remarque : L'utilisateur peut accéder aux actions visibles en fonction des droits dont il dispose pour l'enregistrement et de l'étape en cours.*

7. Traiter l'enregistrement : Permet de sélectionner l'enregistrement à traiter en cliquant sur son titre dans la colonne "Titre".

# **2.6. Liste Travaux en attente**

<span id="page-23-0"></span>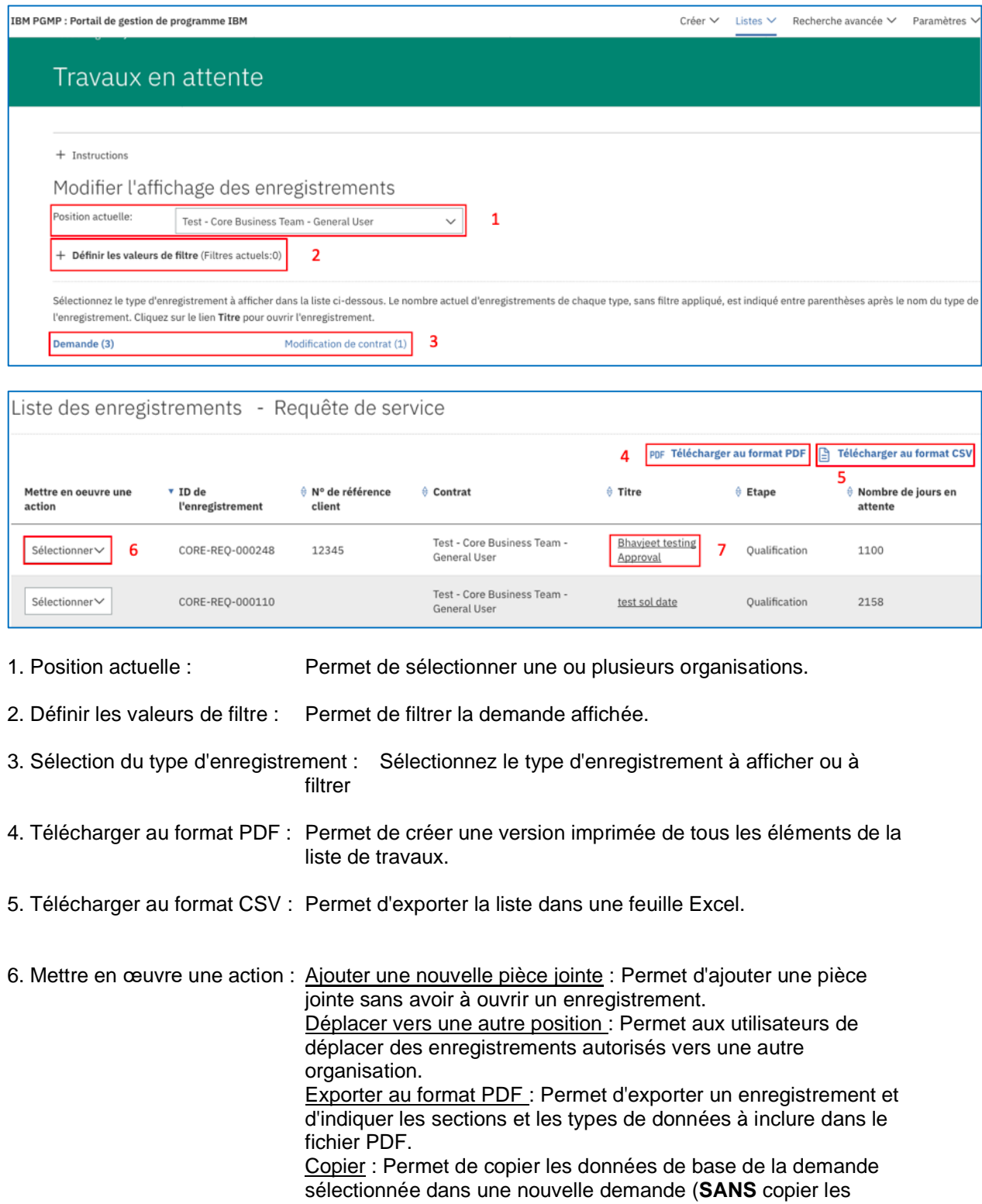

pièces jointes) et ouvre la nouvelle demande pour qu'elle puisse être modifiée.

Réaffecter : Affecte la demande à une autre ressource. Le système présente une liste des ressources autorisées pour l'enregistrement dans une zone déroulante.

S'abonner / Se désabonner : Permet de s'abonner à toutes les modifications futures de cet enregistrement et de recevoir une notification par e-mail lorsqu'une modification est apportée, ou de se désabonner pour ne plus être informé des modifications d'un enregistrement.

Afficher les pièces jointes : Permet d'accéder à la vue de liste Pièce jointe.

Afficher l'explorateur : Permet d'accéder à l'onglet Explorateur. Afficher les Notes : Permet d'accéder à l'onglet Notes.

Afficher les documents secondaires : Permet d'accéder à l'onglet Documents secondaires.

Afficher l'historique : Permet d'accéder à l'onglet Historique. Mettre en attente/Retirer de la mise en attente : Permet de placer la demande sélectionnée en attente, de la retirer de l'état En cours ou de la retirer de l'état En attente. Une demande En attente **ne peut pas** être déplacée dans le processus tant qu'elle n'a pas été retirée de l'état En attente.

Supprimer/Restaurer : Permet de supprimer l'enregistrement et l'ensemble des enregistrements enfant et des pièces jointes associés ou de restaurer un enregistrement et tous les enregistrements enfant et les pièces jointes associés à l'état En cours.

Désactiver/Réactivé après retrait : Désactive la demande dans la file d'attente des travaux en cours et la réactive après retrait dans la file d'attente des travaux terminés.

*Remarque : Les utilisateurs peuvent accéder aux actions visibles en fonction des droits dont ils disposent pour l'enregistrement et de l'étape en cours.*

7. Traiter l'enregistrement : Permet de sélectionner l'enregistrement à traiter en cliquant sur son titre dans la colonne "Titre".

# **2.7. Liste Travaux supprimés**

<span id="page-25-0"></span>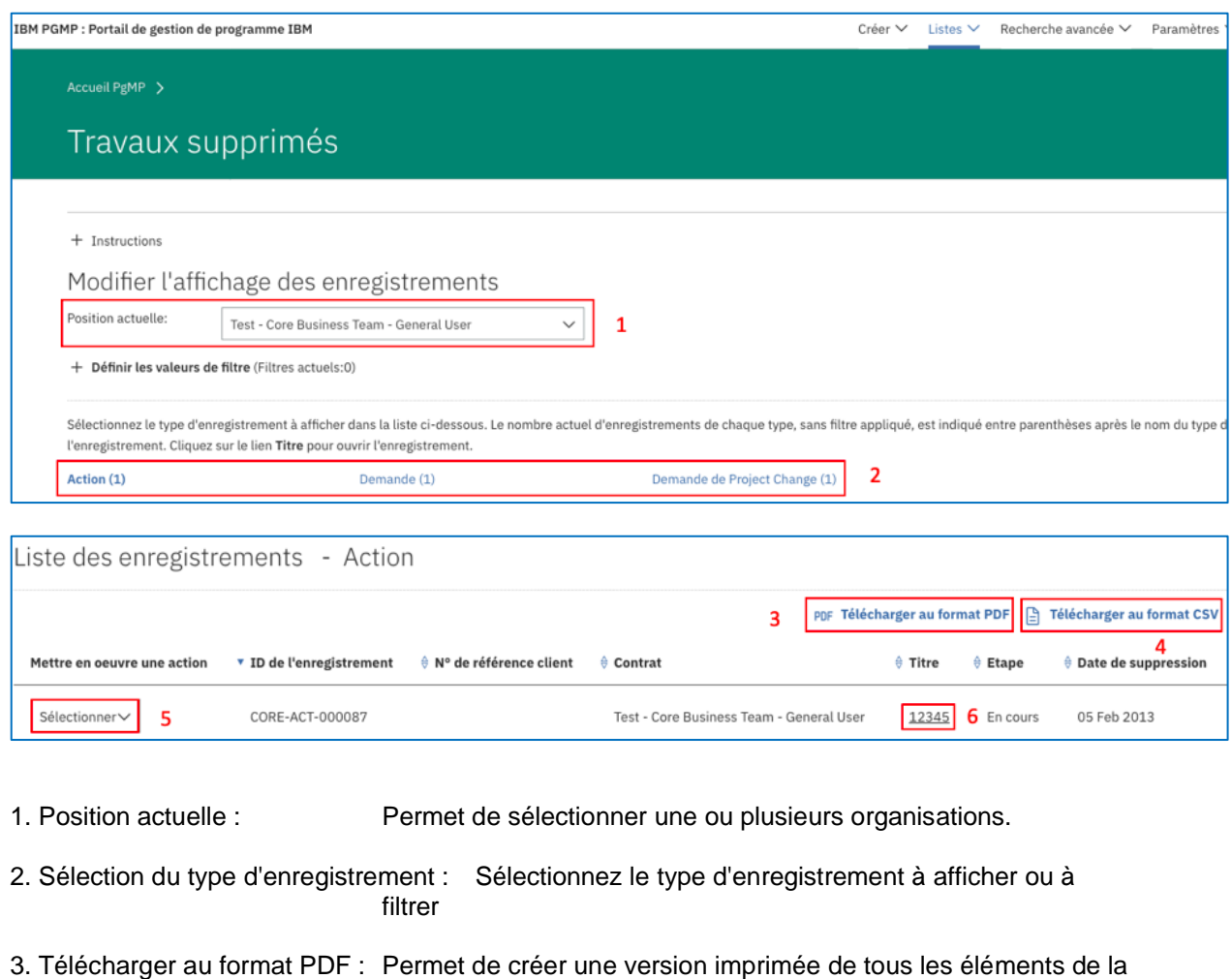

4. Télécharger au format CSV : Permet d'exporter la liste dans une feuille Excel

liste de travail.

5. Mettre en œuvre une action : Ajouter une nouvelle pièce jointe : Permet d'ajouter une pièce jointe sans avoir à ouvrir un enregistrement.

S'abonner / Se désabonner : Permet de s'abonner à toutes les modifications futures de cet enregistrement et de recevoir une notification par e-mail lorsqu'une modification est apportée, ou de se désabonner pour ne plus être informé des modifications d'un enregistrement.

Afficher les pièces jointes : Permet d'accéder à la vue de liste Pièce jointe.

Afficher l'explorateur : Permet d'accéder à l'onglet Explorateur. Afficher les Notes : Permet d'accéder à l'onglet Notes. Afficher les documents secondaires : Permet d'accéder à l'onglet Documents secondaires.

Afficher l'historique : Permet d'accéder à l'onglet Historique. Mettre en attente/Retirer de la mise en attente : Permet de placer la demande sélectionnée en attente, de la retirer de l'état En cours ou de la retirer de l'état En attente. Une demande En attente **ne peut pas** être déplacée dans le processus tant qu'elle n'a pas été retirée de l'état En attente.

Supprimer/Restaurer : Permet de supprimer l'enregistrement et l'ensemble des enregistrements enfant et des pièces jointes associés ou de restaurer un enregistrement et tous les enregistrements enfant et les pièces jointes associés à l'état En cours.

*Remarque : L'utilisateur peut accéder aux actions visibles en fonction des droits dont il dispose pour l'enregistrement et de l'étape en cours.*

6. Traiter l'enregistrement : Permet de sélectionner l'enregistrement à traiter en cliquant sur le titre de l'enregistrement dans la colonne "Titre".

### <span id="page-27-0"></span>**2.8. Packages de signature électronique**

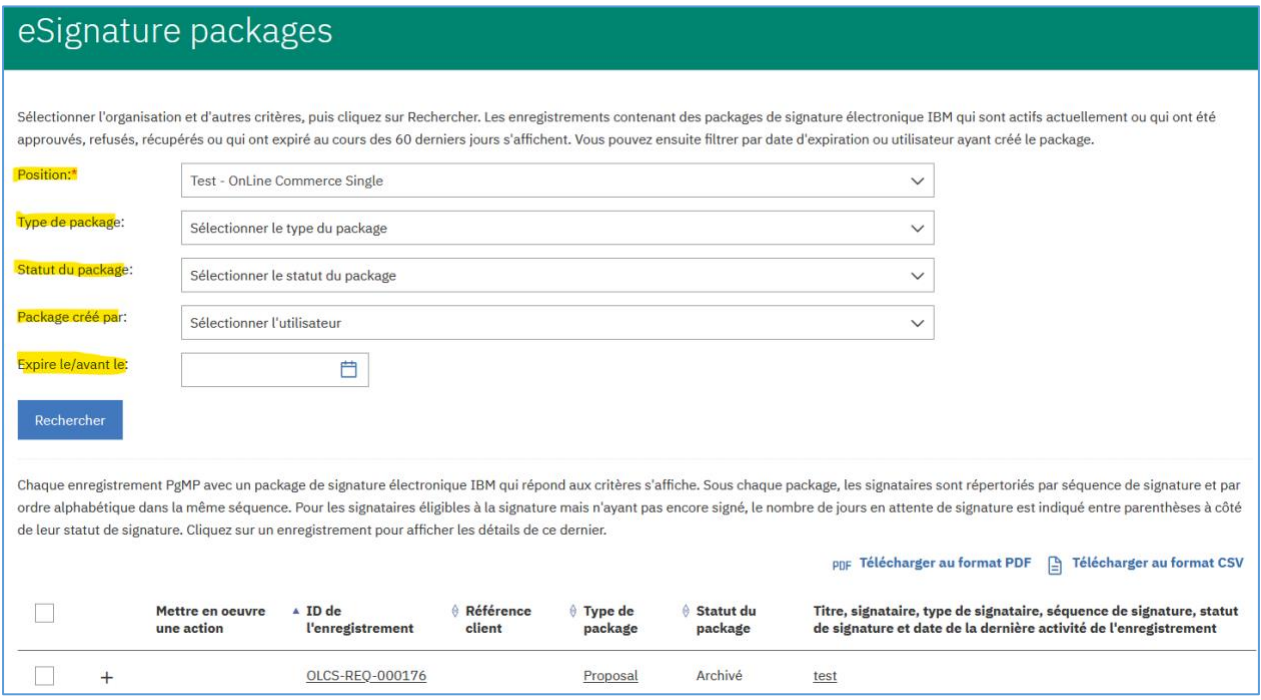

1. Position : Permet de sélectionner une ou plusieurs organisations.

- 2. Type de package : Sélectionnez le type de package.
- 3. Statut du package : Sélectionnez le statut du package.
- 4. Package créé par : Sélectionnez l'utilisateur qui a créé le package.
- 5. Expire le/avant le : Sélectionnez la date à ou avant laquelle le package arrive à expiration.
- 6. ID de l'enregistrement : Affiche l'ID de référence de l'enregistrement.
- 7. Référence client : Affiche l'ID de référence du client.
- 8. Type de package **Affichage type de package**
- 9. Statut du package Affichage du statut du package
- 10. Titre, signataire, séquence de signature, statut de signature et date de la dernière activité de l'enregistrement : Affiche toutes les informations pertinentes d'un package.
- 11. Télécharger au format PDF Permet d'exporter la liste au format PDF.
- 12. Télécharger au format CSV Permet d'exporter la liste au format CSV.

Sélectionnez le symbole plus pour visualiser le titre, le signataire, la séquence de signature, le statut de signature et la date de la dernière activité de l'enregistrement. Affiche toutes les informations pertinentes d'un package.

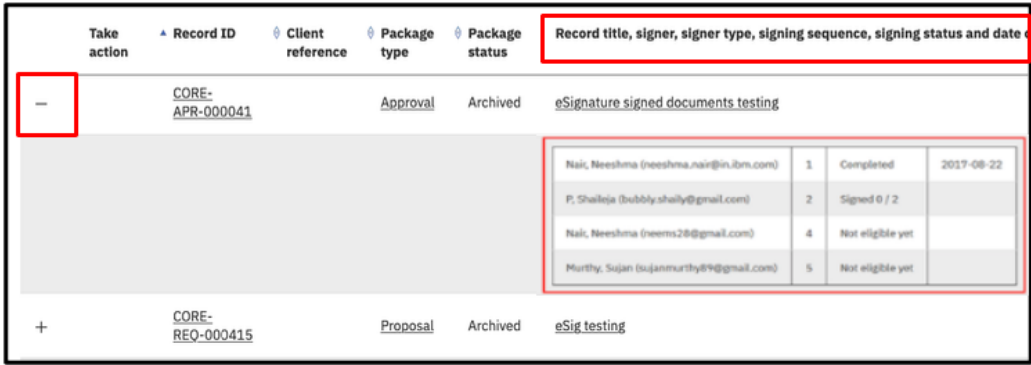

# <span id="page-29-1"></span><span id="page-29-0"></span>**Chapter 3. Recherche d'enregistrements**

#### **3.1. Fonction**

<span id="page-29-2"></span>La fonction de recherche d'enregistrements de PgMP permet de rechercher des enregistrements dans tous les types d'enregistrement et toutes les listes de travail d'une organisation.

#### **3.2. Recherche d'enregistrements**

Vous pouvez rechercher des enregistrements à l'aide de plusieurs critères, comme Fragment de titre, Type d'enregistrement, Affecté à et Créé par. Une fois que tous les critères souhaités sont entrés, cliquez sur le bouton Rechercher et faites défiler la page pour afficher les résultats.

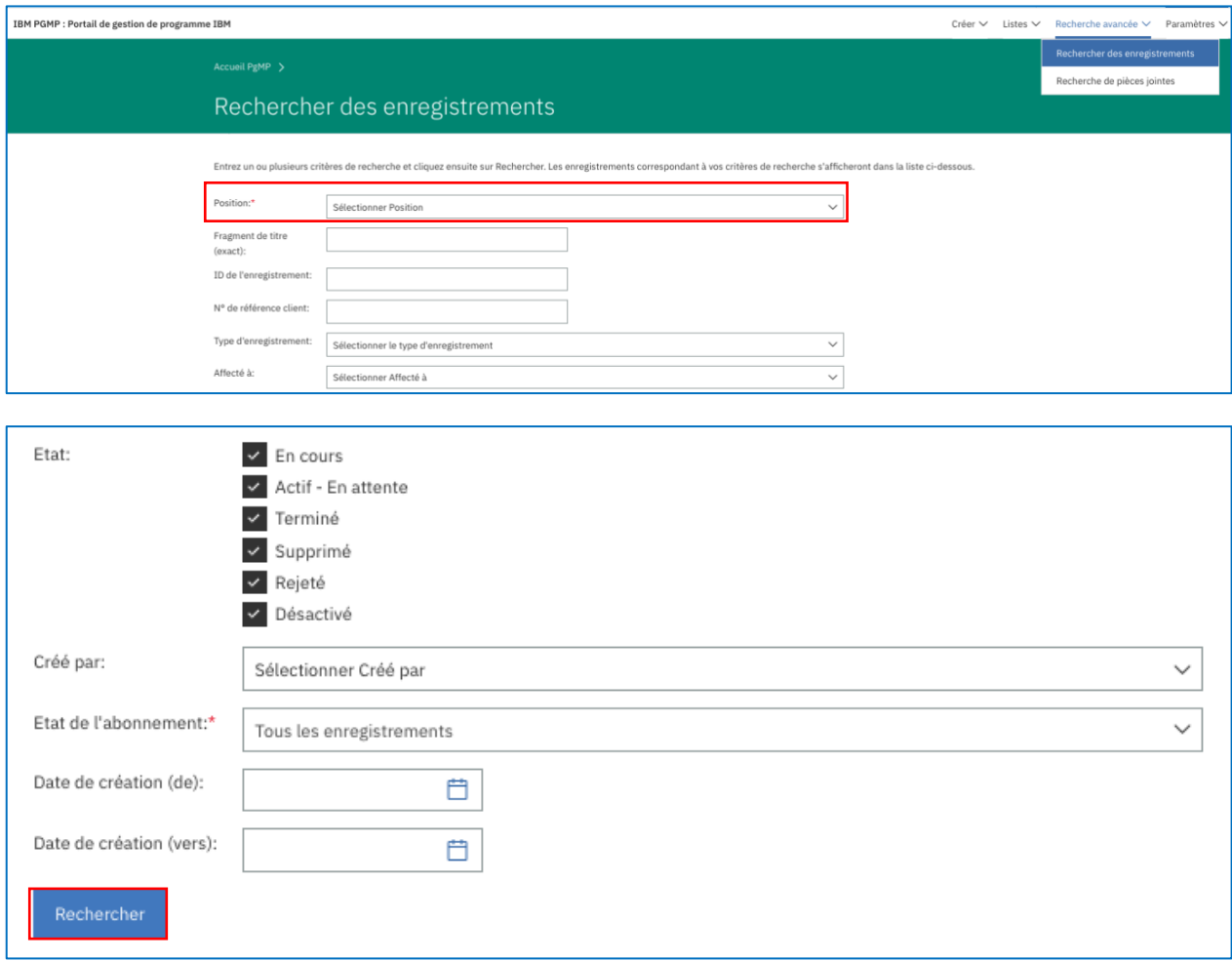

Les enregistrements trouvés lors d'une recherche peuvent être affichés dans une version imprimable et la liste de pièces jointes peut être exportée. Vous pouvez vous abonner à des pièces jointes spécifiques ou à toutes les pièces jointes ou bien vous désabonner. Les enregistrements peuvent également être exportés au format PDF. Pour plus d'informations sur les options disponibles dans la section Recherche des enregistrements, reportez-vous au [module](http://public.dhe.ibm.com/services/pgmp/Client_Basic_Overview/Video_Client_Basic_Overview.zip)  [Client Basic Overview](http://public.dhe.ibm.com/services/pgmp/Client_Basic_Overview/Video_Client_Basic_Overview.zip) ou adressez-vous à votre contact principal IBM pour lui poser des questions complémentaires.

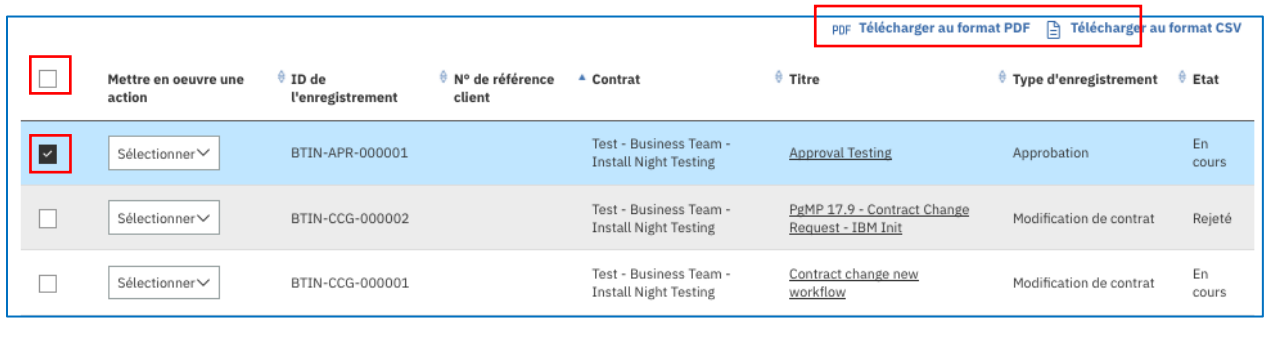

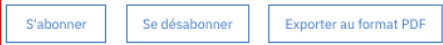

Mettre en œuvre une action : Ajouter une nouvelle pièce jointe : Permet d'ajouter une pièce jointe sans avoir à ouvrir un enregistrement.

> Déplacer vers une autre position : Permet aux utilisateurs de déplacer des enregistrements autorisés vers une autre organisation.

Exporter au format PDF : Permet d'exporter un enregistrement et d'indiquer les sections et les types de données à inclure dans le fichier PDF.

Copier : Permet de copier les données de base de la demande sélectionnée dans une nouvelle demande (**SANS** copier les pièces jointes) et ouvre la nouvelle demande pour qu'elle puisse être modifiée.

Réaffecter : Affecte la demande à une autre ressource. Le système présente une liste des ressources autorisées pour l'enregistrement dans une zone déroulante.

S'abonner / Se désabonner : Permet de s'abonner à toutes les modifications futures de cet enregistrement et de recevoir une notification par e-mail lorsqu'une modification est apportée, ou de se désabonner pour ne plus être informé des modifications d'un enregistrement.

Afficher les pièces jointes : Permet d'accéder à la vue de liste Pièce jointe.

Afficher l'explorateur : Permet d'accéder à l'onglet Explorateur. Afficher les Notes : Permet d'accéder à l'onglet Notes.

Afficher les documents secondaires : Permet d'accéder à l'onglet Documents secondaires.

Afficher l'historique : Permet d'accéder à l'onglet Historique. Mettre en attente/Retirer de la mise en attente : Permet de placer la demande sélectionnée en attente, de la retirer de l'état En cours ou de la retirer de l'état En attente et de la replacer à l'état En cours. Une demande En attente **ne peut pas** être déplacée dans le processus tant qu'elle n'a pas été retirée de l'état En attente.

Supprimer/Restaurer : Permet de supprimer l'enregistrement et l'ensemble des enregistrements enfant et des pièces jointes associés ou de restaurer un enregistrement et tous les

enregistrements enfant et les pièces jointes associés à l'état En cours.

Retirer/Attacher : Permet de retirer la demande de la file d'attente des travaux en cours ou de l'attacher dans la file d'attente des travaux terminés.

### <span id="page-31-0"></span>**3.3** Recherche d'en-tête activée pour rechercher des enregistrements PgMP

A partir de PgMP 17.7, l'utilisateur peut voir la case à cocher "Rechercher dans PgMP" lorsqu'il utilise l'application PgMP et la recherche d'en-tête.

Lorsque la case "Rechercher dans PgMP" est cochée, la recherche d'en-tête recherche les données d'enregistrement PgMP à l'aide de critères de recherche et les résultats s'affichent dans la page standard de PgMP "Rechercher des enregistrements".

Si la chaîne à rechercher respecte le format indiqué ci-dessous, les critères sont utilisés en tant qu'entrée de recherche pour **l'ID d'enregistrement** :

- Facultatif : Préfixe d'un à quatre caractères configuré pour l'organisation et suivi d'un tiret.
- Toujours requis : Abréviation du type d'enregistrement toujours composée de trois caractères majuscules de l'alphabet anglais et suivie d'un tiret.
- Toujours requis : Valeur numérique composée de six chiffres.

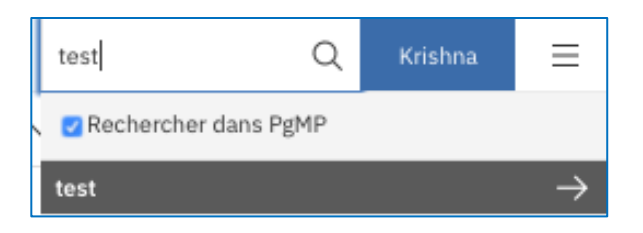

• Si la chaîne à rechercher ne respecte pas le format indiqué dans la diapositive précédente, les critères entrés sont utilisés en tant qu'entrée de recherche pour **Titre**.

**REMARQUE :** La recherche de l'enregistrement est effectuée dans l'organisation par défaut de l'utilisateur définie dans les préférences PgMP. Vous devez donc sélectionner une organisation par défaut pour utiliser l'option de recherche d'en-tête et rechercher les enregistrements PgMP. Si l'utilisateur n'a pas d'organisation par défaut, la recherche ne peut pas être exécutée ; dans ce cas, la page "Rechercher des enregistrements" s'affiche avec un message flash "Une organisation par défaut doit être sélectionnée dans vos paramètres de préférences utilisateur pour que vous puissiez utiliser la recherche d'en-tête.

• Lorsque la case "Rechercher dans PgMP" est désélectionnée, la recherche d'en-tête est effectuée dans **ibm.com**.

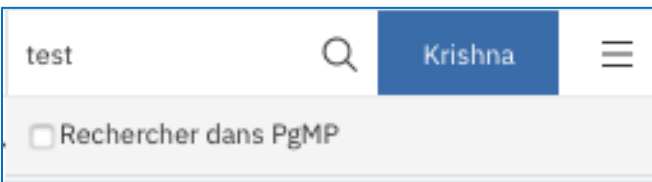

# <span id="page-33-1"></span><span id="page-33-0"></span>**Chapter 4. Recherche de pièces jointes**

#### **4.1. Fonction**

<span id="page-33-2"></span>La fonction de recherche de pièces jointes de PgMP permet de rechercher des enregistrements dans tous les types d'enregistrement et toutes les listes de travail d'une organisation.

#### **4.2. Recherche de pièces jointes**

Vous pouvez rechercher des pièces jointes à l'aide de plusieurs critères, comme Fragment de titre, Type de pièce jointe, Public concerné et Créé par en cliquant sur Recherche de pièces jointes dans le panneau de navigation de gauche. Une fois que tous les critères souhaités sont entrés, cliquez sur le bouton Rechercher et faites défiler la page pour afficher les résultats.

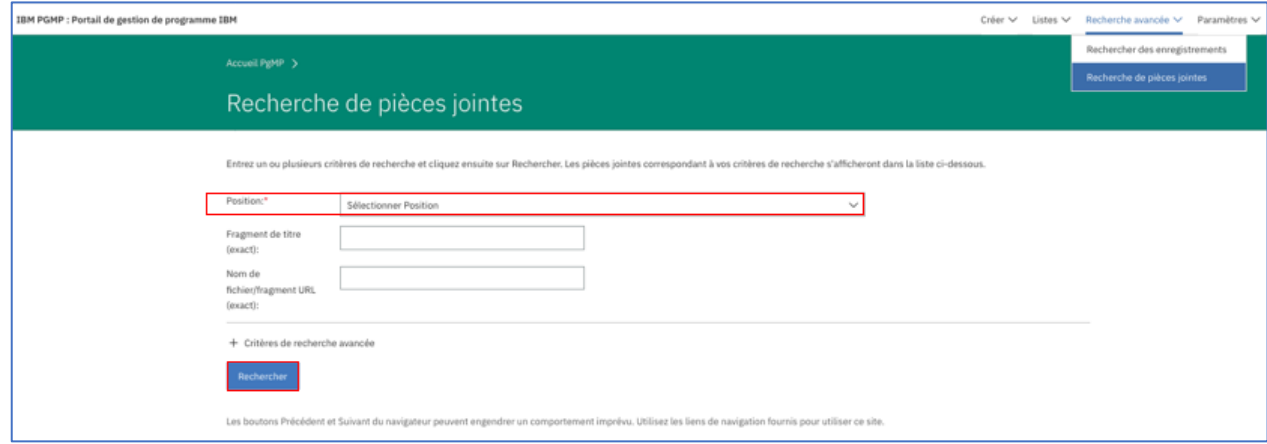

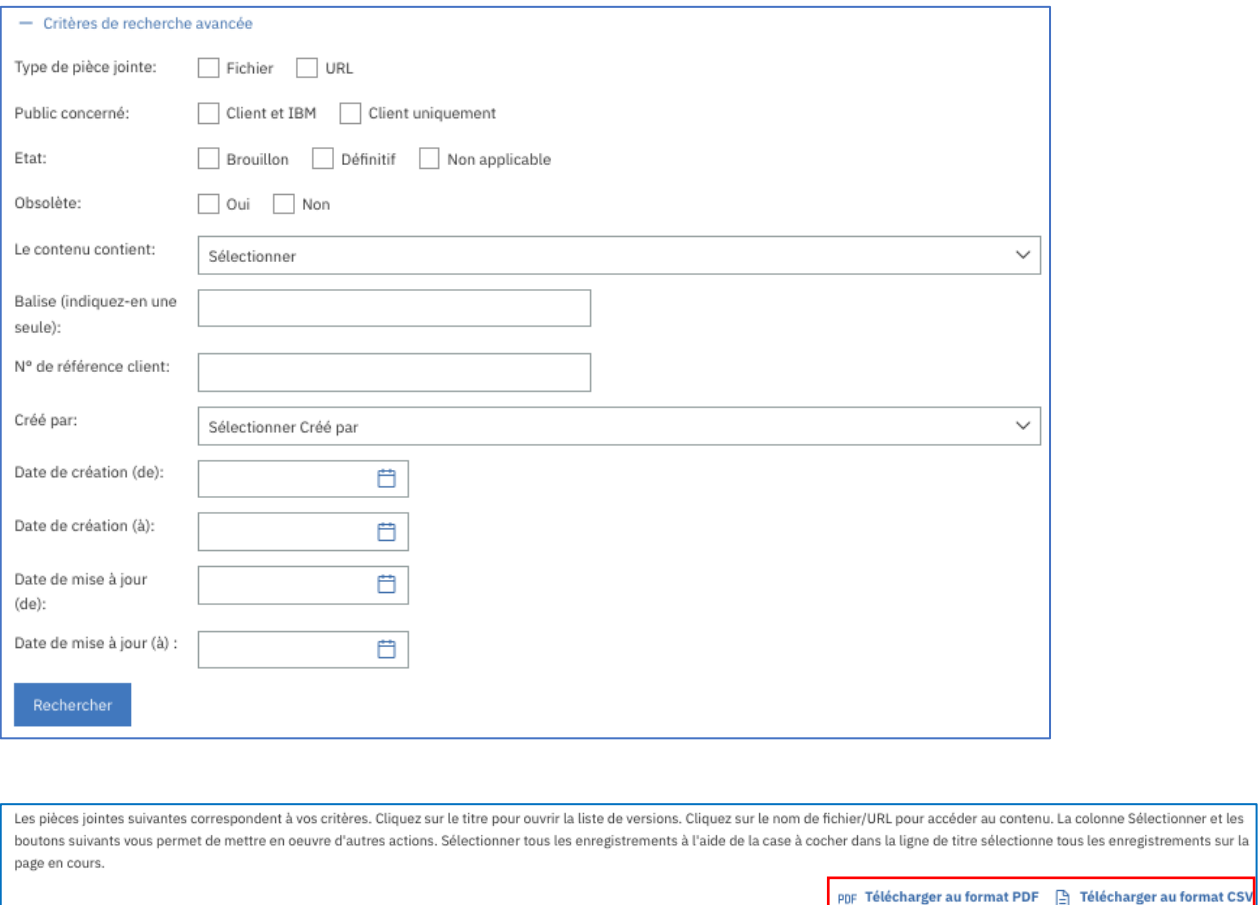

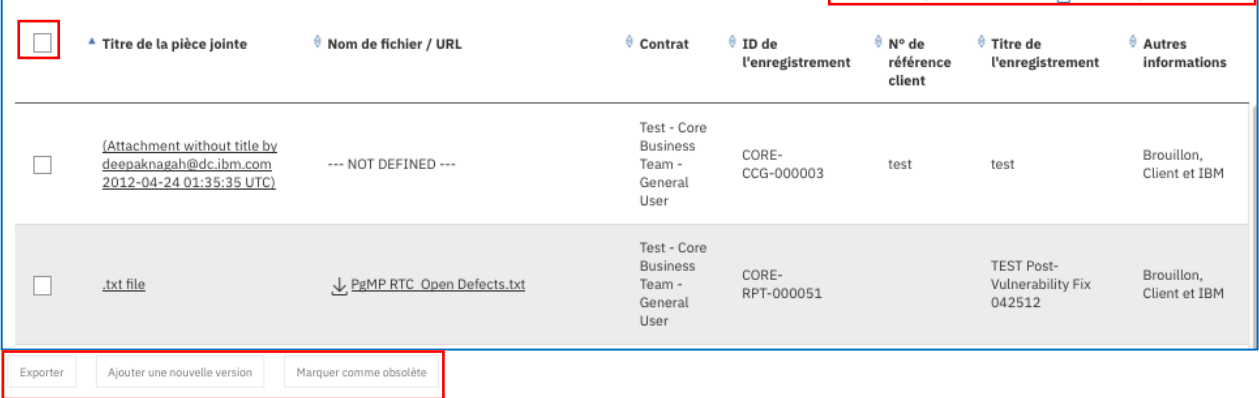

Vous pouvez afficher les pièces jointes trouvées lors d'une recherche dans une version imprimable en cliquant sur l'icône Télécharger au format PDF ; vous pouvez exporter la liste de pièces jointes dans un fichier .csv en cliquant sur Télécharger au format .csv. Vous pouvez vous abonner à des pièces jointes spécifiques ou à toutes les pièces jointes de la liste de recherche ou bien vous désabonner en cochant la case associée. En outre, vous pouvez exporter les pièces jointes au format PDF, ajouter une nouvelle version ou les marquer comme obsolètes en cliquant sur le bouton approprié. Pour plus d'informations sur les options disponibles dans la section Rechercher des enregistrements, reportez-vous au [module Client Basic Overview](http://public.dhe.ibm.com/services/pgmp/Client_Basic_Overview/Video_Client_Basic_Overview.zip) ou adressezvous à votre contact principal IBM pour lui poser des questions complémentaires.

# <span id="page-35-1"></span><span id="page-35-0"></span>**Chapter 5. Pièces jointes**

#### **5.1. Fonction**

<span id="page-35-2"></span>La fonction de recherche de pièces jointes de PgMP permet de stocker la documentation secondaire d'un enregistrement ou d'une organisation.

#### **5.2. Accès/création de pièces jointes**

Vous disposez de plusieurs méthodes pour accéder à des pièces jointes : via l'onglet Pièces jointes d'un enregistrement ou l'option de création rapide (Fast Create), via la vue de liste de la file d'attente des travaux à l'aide de l'option Sélectionner et via la vue Mes organisations.

#### <span id="page-35-3"></span>**5.2.1. Accès/création de pièces jointes via l'onglet d'un enregistrement**

Après avoir cliqué sur l'onglet Pièces jointes d'un enregistrement, la vue de liste Pièce jointe s'affiche.

#### <span id="page-35-4"></span>**Vue Liste des pièces jointes**

Vous pouvez choisir la vue Liste des pièces jointes en cliquant sur l'onglet Pièces jointes. Cette vue présente les pièces jointes que vous pouvez visualiser. Si vous cochez la case située à gauche d'un enregistrement, le bouton Ajouter une nouvelle version est accessible. Si vous cochez une ou plusieurs cases, les utilisateurs peuvent exporter les pièces jointes ou les marquer comme obsolètes.

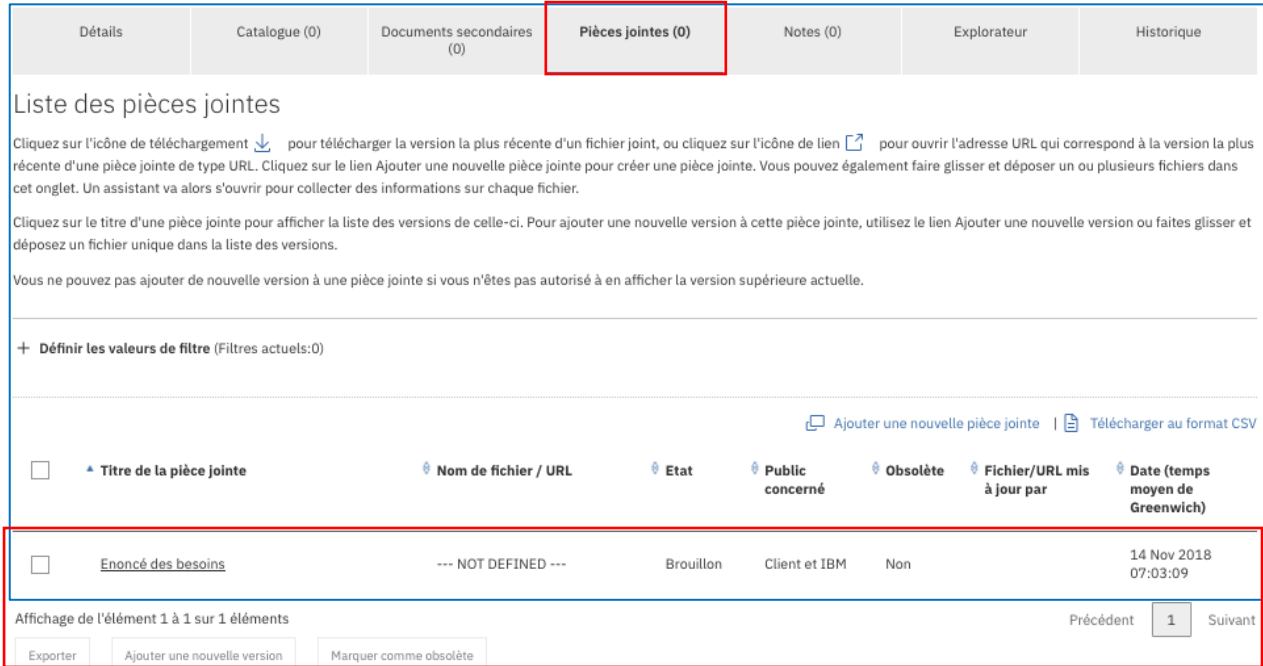
# **5.3. Accès/Création de pièces jointes via la vue de liste d'une file d'attente des travaux**

Cliquez sur Sélectionner en regard d'un enregistrement et choisissez Afficher les pièces jointes pour accéder à la vue de liste Pièce jointe ou Ajouter une nouvelle pièce jointe pour ajouter une nouvelle pièce jointe.

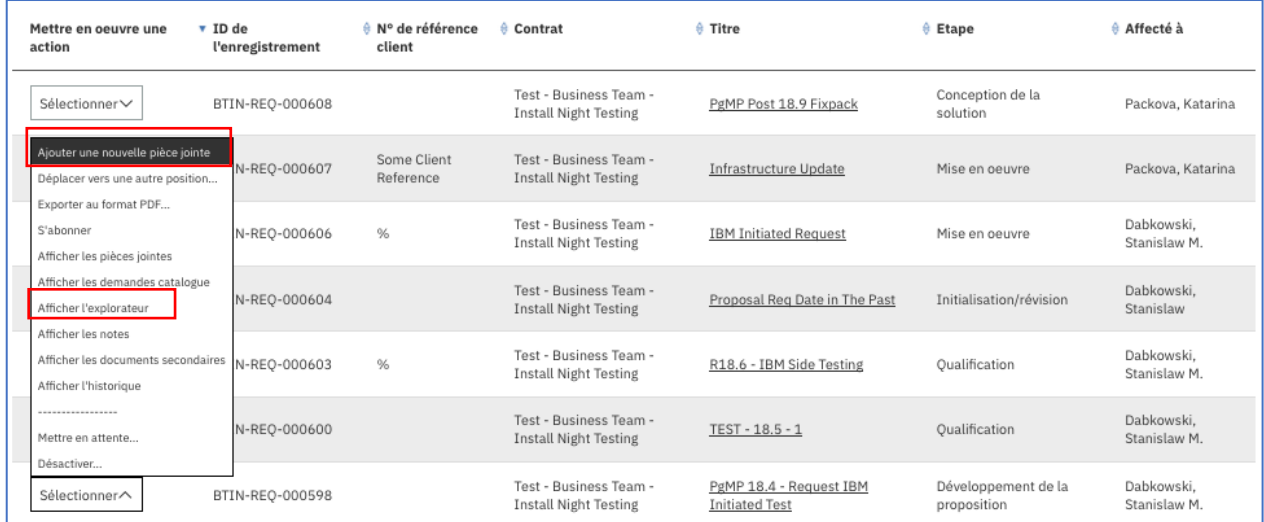

# **5.4. Accès/Création de pièces jointes via la vue Mes organisations**

Les utilisateurs qui souhaitent afficher ou ajouter une pièce jointe au niveau d'une organisation au lieu d'un enregistrement cliquent sur Mes organisations dans la section de navigation de gauche. En outre, les utilisateurs peuvent ajouter une nouvelle version d'une pièce jointe existante ou exporter une ou plusieurs pièces jointes. Les pièces jointes exportées apparaissent dans la vue Exportations. Des informations complémentaires sont disponibles sur ce sujet dans une section ultérieure de ce guide.

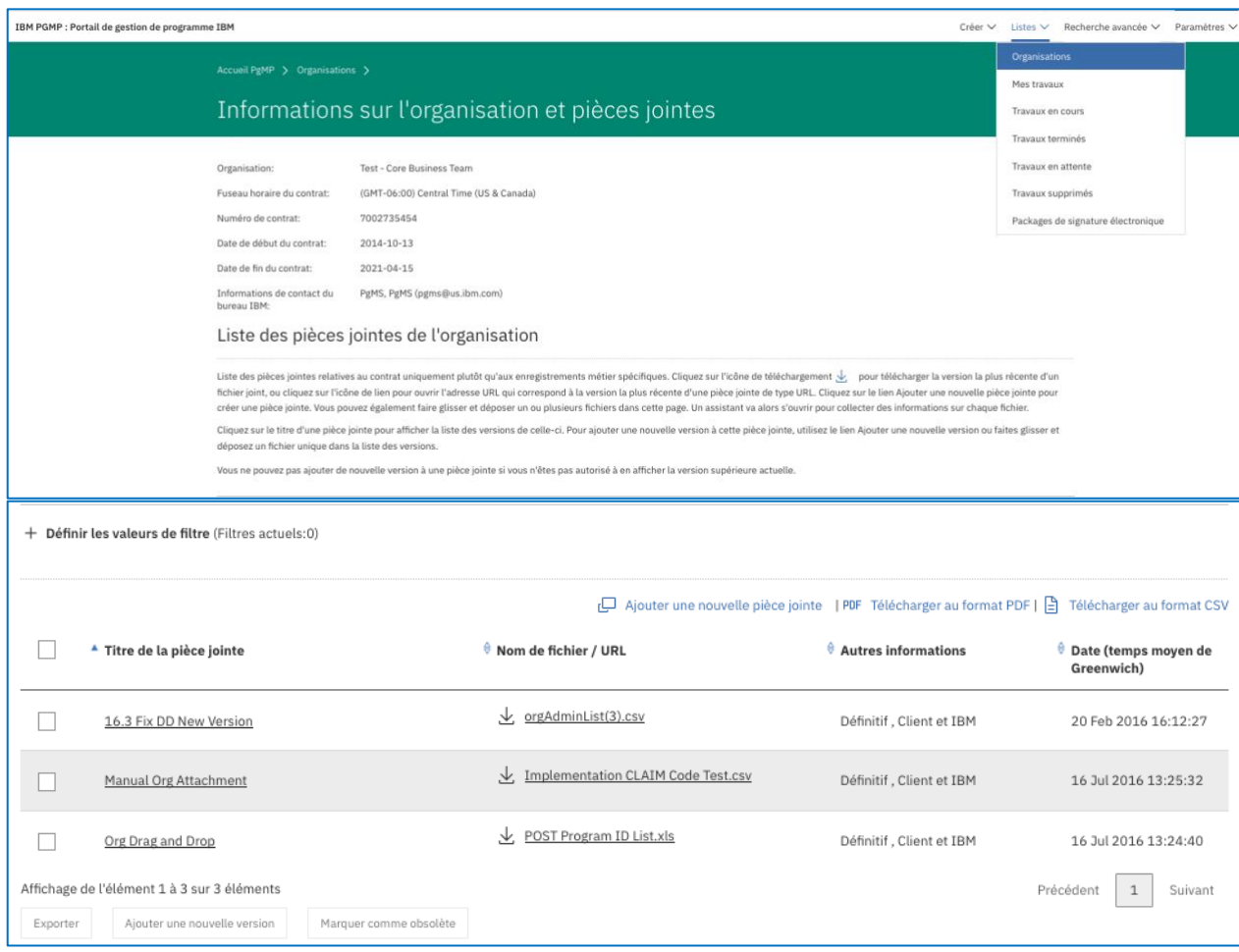

# **5.5. Ajout d'une pièce jointe unique**

#### **5.5.1. Ajout d'une pièce jointe à l'aide de l'option de création rapide (Fast Create) d'un enregistrement ouvert**

Les utilisateurs peuvent créer une pièce jointe directement à partir d'un enregistrement ouvert à l'aide de l'option de création rapide.

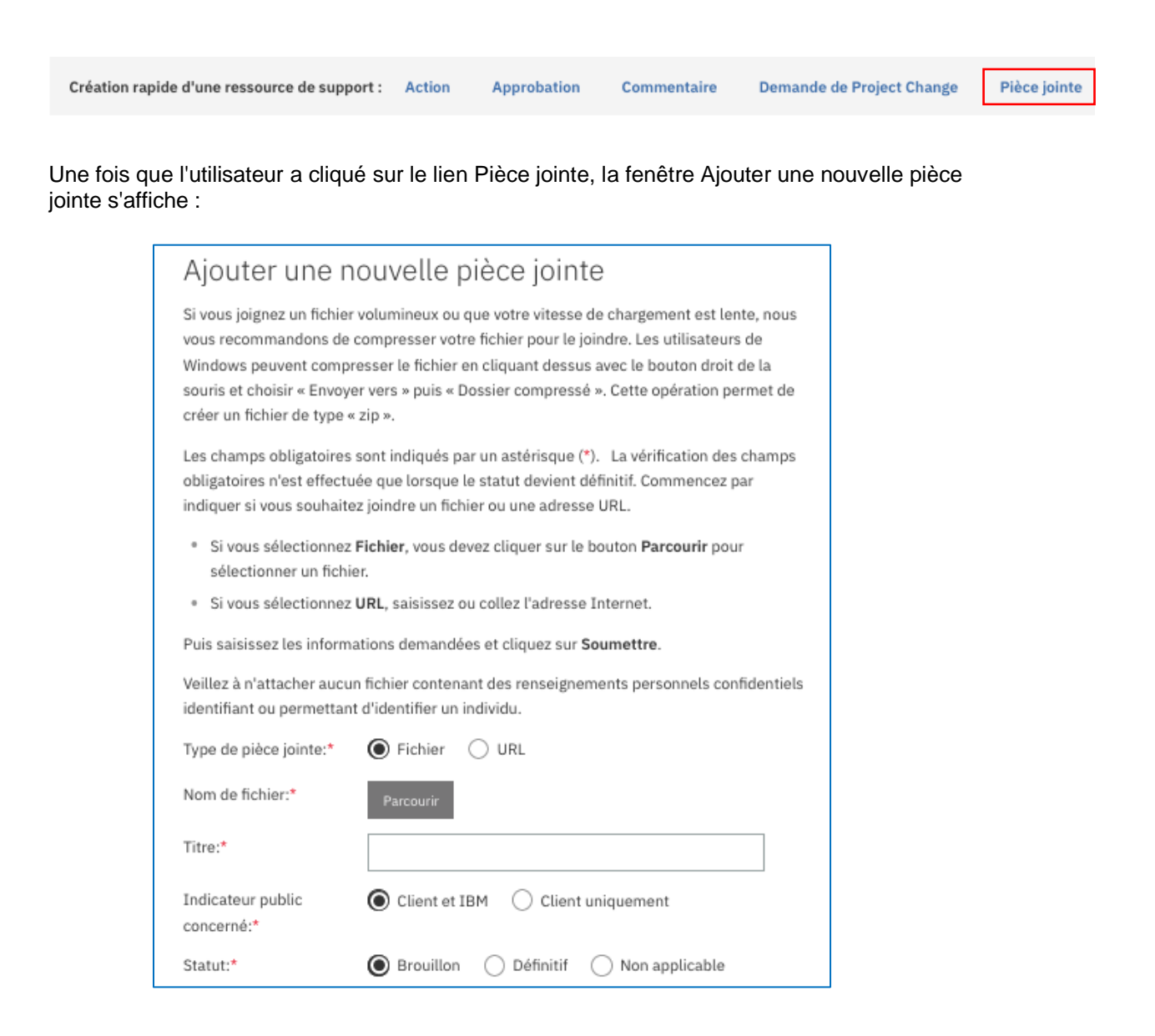

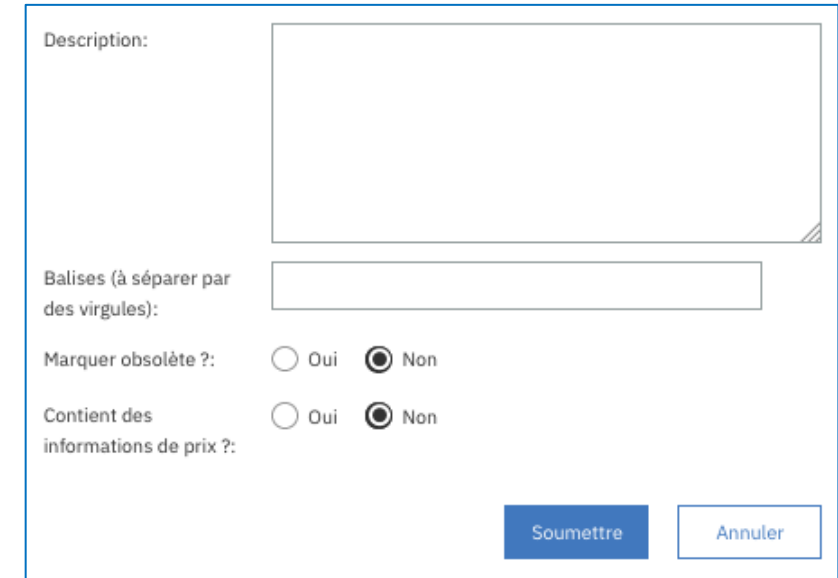

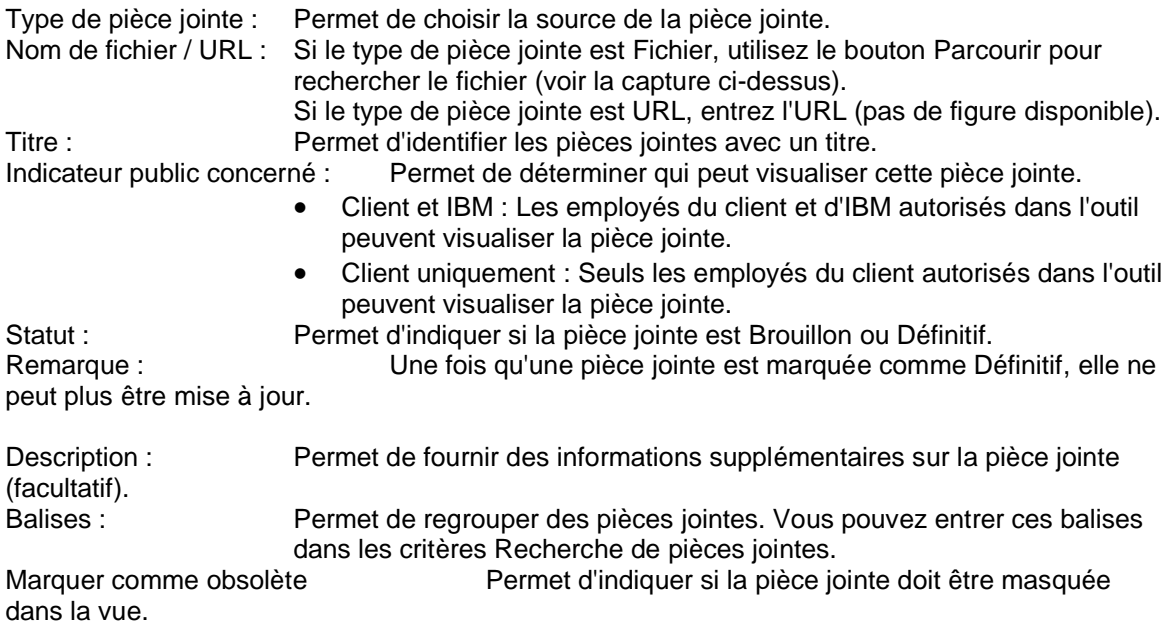

Une fois que vous avez complété les champs requis, cliquez sur Soumettre. Si vous avez choisi de partager la pièce jointe avec IBM, une fenêtre supplémentaire s'affiche pour vous inviter à confirmer l'opération ou à revenir à l'écran précédent.

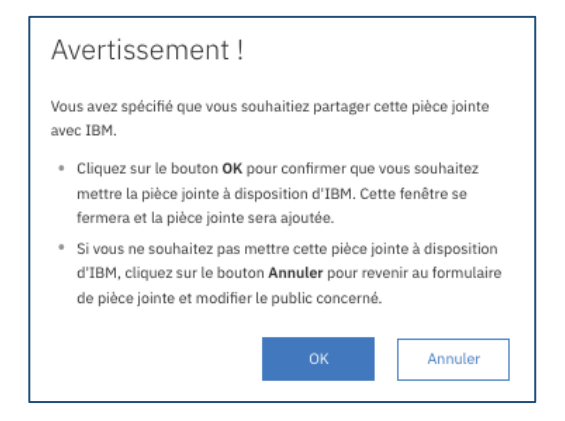

Une fois qu'une pièce jointe est marquée comme Définitif, vous ne pouvez plus la mettre à jour. Des droits doivent être définis pour les utilisateurs afin de déterminer s'ils peuvent afficher les champs et les pièces jointes relatives aux coûts/prix. Si "Non" est choisi pour un utilisateur, celuici ne pourra pas visualiser une pièce jointe contenant des informations de coût/prix. Des balises peuvent être ajoutées aux critères de recherche dans la section Recherche de pièces jointes. Le marquage d'une pièce jointe comme obsolète permet aux utilisateurs de retirer la pièce jointe de la vue sans la remplacer. Reportez-vous au module Advanced Overview ou adressez-vous à votre contact principal IBM pour lui poser des questions complémentaires sur les pièces jointes.

### **5.5.2. Ajout d'une pièce jointe via l'onglet Pièce jointe d'un enregistrement ouvert**

Cliquez sur l'onglet Pièces jointes, sur Ajouter une nouvelle pièce jointe et complétez les champs requis. Comme indiqué plus haut, vous pouvez également ajouter des pièces jointes à partir de la vue de liste, de la vue de liste des travaux et de la vue Mes organisations.

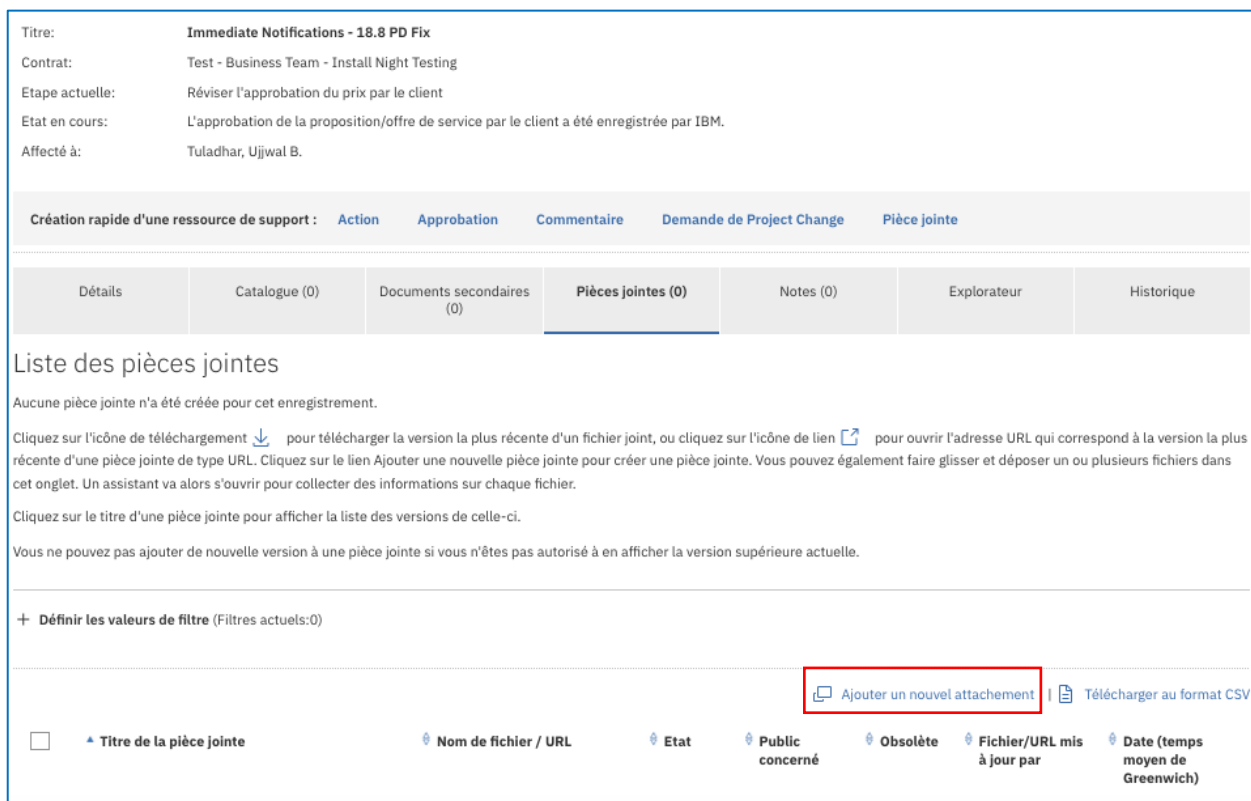

# **5.6. Ajout de plusieurs pièces jointes simultanément**

Les utilisateurs peuvent sélectionner plusieurs pièces jointes et les faire glisser dans la vue de liste des pièces jointes à partir de l'onglet Pièces jointes, de la vue de liste Pièce jointe et/ou au niveau des pièces jointes et des informations de l'organisation. .

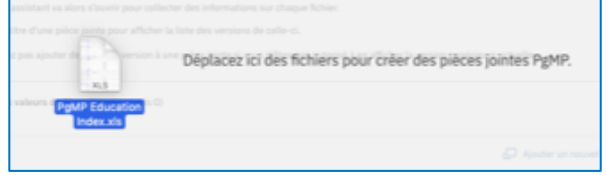

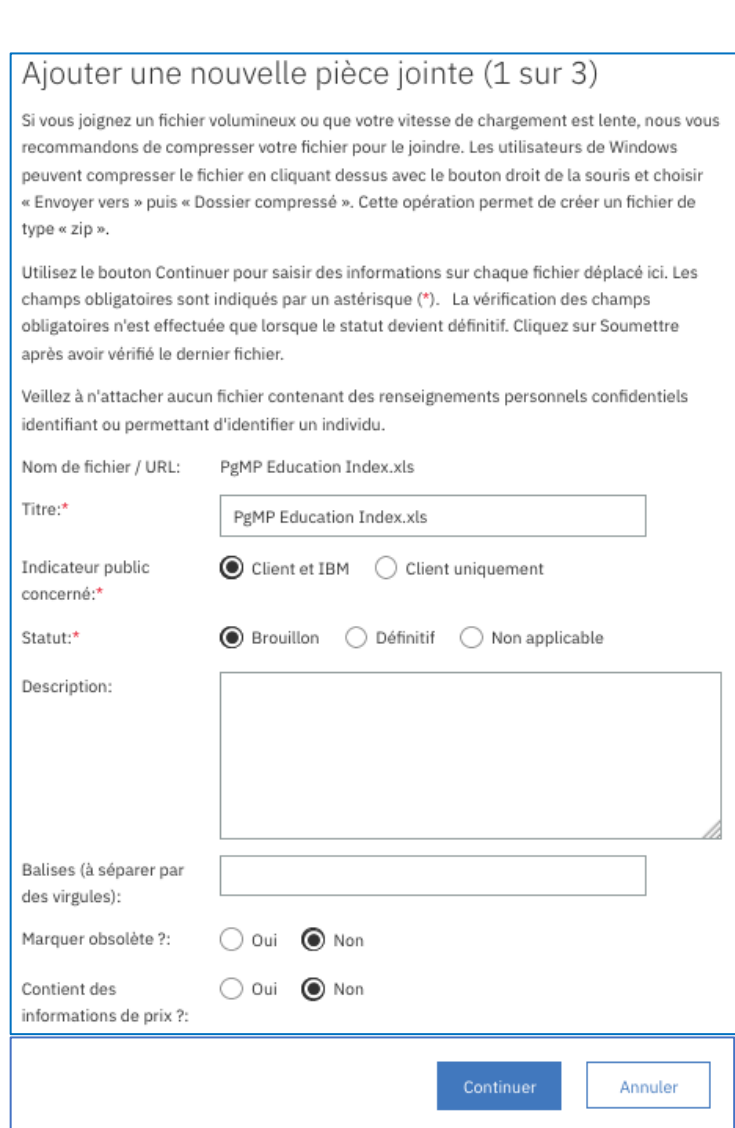

Une fois que l'utilisateur a fait glisser les pièces jointes dans la vue de liste d'un enregistrement ou d'une organisation, une fenêtre en incrustation s'affiche, comme indiqué ci-dessous.

Le nom de fichier et le titre sont copiés à partir des fichiers de pièce jointe et les informations entrées pour la première pièce jointe sont copiées dans la pièce jointe suivante. Les utilisateurs cliquent sur le bouton Continuer jusqu'à ce qu'ils atteignent la dernière pièce jointe. A ce stade, le bouton Soumettre apparaît et toutes les pièces jointes sont ajoutées. Si l'utilisateur clique sur le bouton Annuler à un moment donné, aucune des pièces jointes n'est ajoutée. Un bouton Retour est disponible pour toutes les pièces jointes sauf pour la première afin de permettre à un utilisateur de faire des mises à jour supplémentaires avant de soumettre les données.

#### **5.6.1. Liste d'export**

Vous pouvez exporter une liste de pièces jointes et leurs métadonnées de base dans une feuille Excel. Pour exporter les fichiers, cliquez sur le lien Télécharger au format CSV.

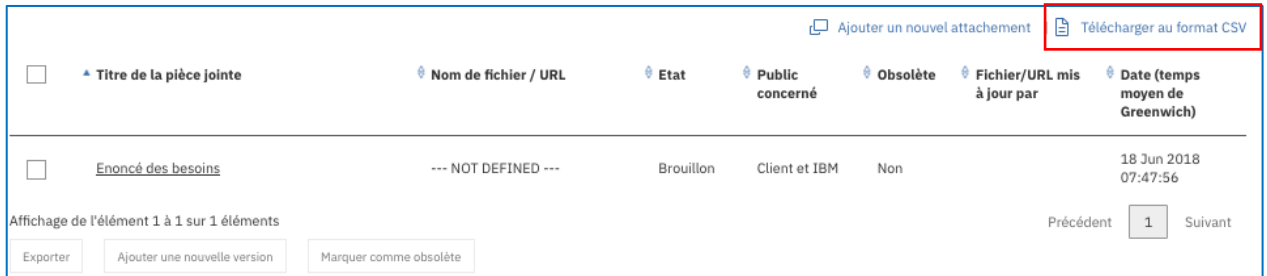

#### **5.6.2. Définir les valeurs de filtre**

Le filtrage de pièces jointes permet de rechercher rapidement et facilement une pièce jointe ou un groupe de pièces jointes qui possède des valeurs spécifiques dans des champs prédéfinis. Vous pouvez définir un seul filtre ou une combinaison des filtres disponibles pour rechercher des pièces jointes.

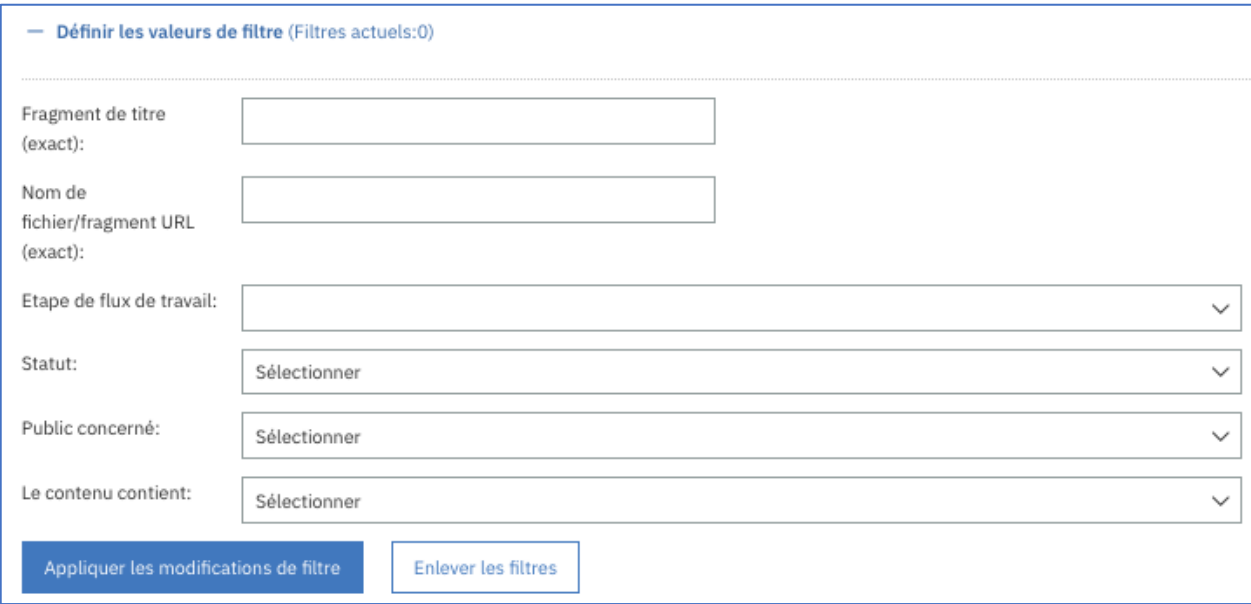

# **5.7. Vue d'une pièce jointe spécifique**

Pour afficher les détails d'une pièce jointe spécifique, cliquez sur le champ de titre.

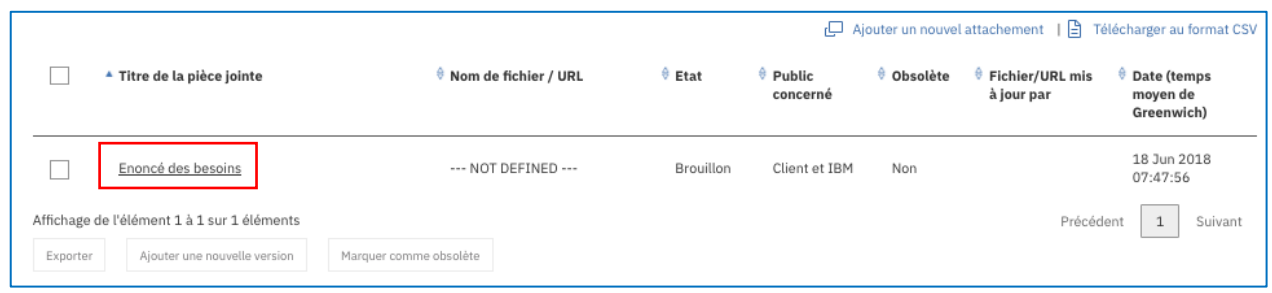

### **5.7.1. Modification d'une version existante**

Cette fonction permet de modifier les métadonnées de base d'une pièce jointe existante. Vous disposez de deux méthodes pour modifier un document Brouillon existant. Vous pouvez cliquer sur le numéro de pièce jointe et à continuer la procédure, comme indiqué plus haut.

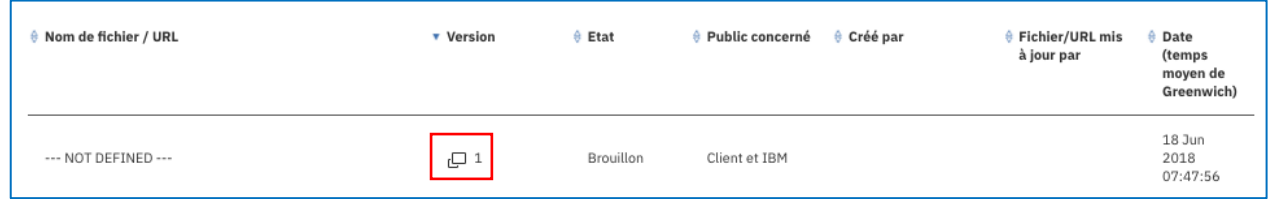

- Vous pouvez modifier les métadonnées existantes dans une pièce jointe en sélectionnant les champs et en les mettant à jour.
- Vous pouvez également supprimer la pièce jointe en cours en cliquant sur "Supprimez la version actuelle du fichier".

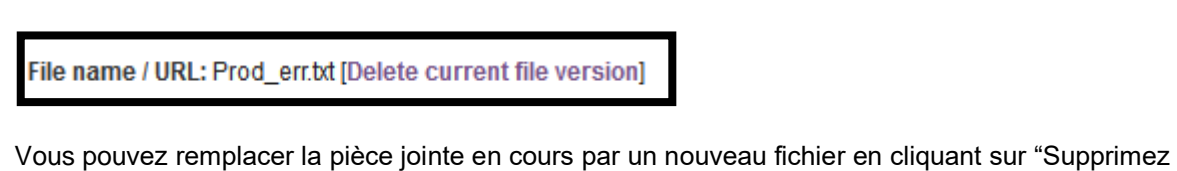

la version actuelle du fichier" ; lorsque cet écran est renvoyé, cliquez sur "*Fichier*" ou "*URL*" dans le champ Type de pièce jointe, comme indiqué à la section ci-dessus Ajout d'une pièce jointe.

REMARQUE : Vous ne pouvez supprimer que la *dernière version de la pièce jointe*. Les versions antérieures ne peuvent pas être supprimées. Les pièces jointes doivent également avoir des titres uniques.

#### **5.7.2. Ajout d'une nouvelle version**

Vous disposez de deux méthodes pour ajouter une nouvelle version d'une pièce jointe Brouillon existante.

#### **5.7.2.1. Lien Ajouter une nouvelle version**

La première méthode consiste à cliquer sur le bouton Ajouter une nouvelle version et continuer la procédure, comme indiqué ci-dessus.

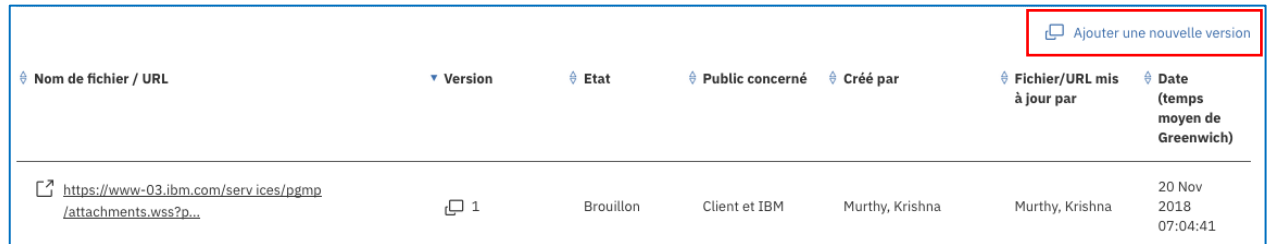

#### **5.7.2.2. Ajout d'une nouvelle version via la fonction Glisser-Déposer**

L'autre méthode à suivre pour ajouter une nouvelle version d'un document Brouillon consiste à utiliser la fonction Glisser-Déposer, comme indiqué dans la section Ajout de plusieurs pièces jointes. Cliquez d'abord sur le titre de la pièce jointe que vous souhaitez mettre à jour au niveau de l'enregistrement ou de l'organisation. Sélectionnez ensuite la nouvelle version de la pièce jointe et faites-la glisser sur la page Versions de la pièce jointe, comme indiqué ci-dessous. Lors de l'ajout de plusieurs pièces jointes, une fenêtre en incrustation apparaît à l'écran. Elle s'appelle "Ajouter une nouvelle version". Les informations déjà entrées restent inchangées mais vous pouvez les modifier, si nécessaire. Cliquez sur Soumettre pour terminer la mise à jour de la pièce iointe.

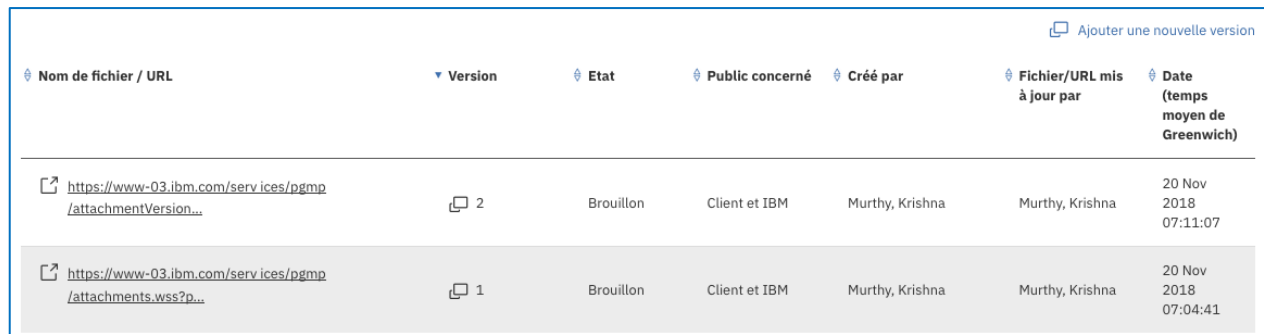

#### **5.7.3. Retour à la vue Liste des pièces jointes**

Vous pouvez revenir à la liste globale des pièces jointes en cliquant sur l'onglet Pièces jointes ou sur le lien "Afficher la liste des pièces jointes".

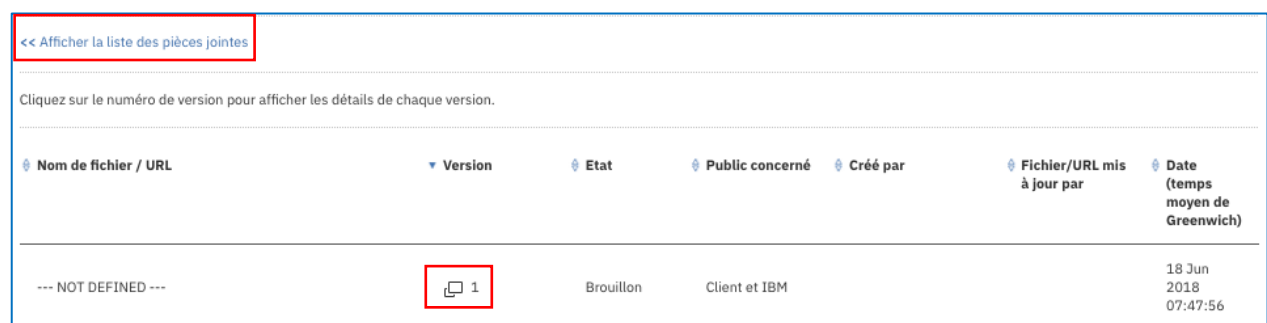

#### **5.7.4. Marquage d'une pièce jointe comme obsolète**

Cette fonction permet de retirer une seule pièce jointe de la vue. Cliquez sur le numéro de version et cliquez sur Oui pour le bouton d'option Marquer obsolète en bas de la fenêtre d'incrustation et cliquez sur Soumettre pour la retirer de la vue dans l'outil.

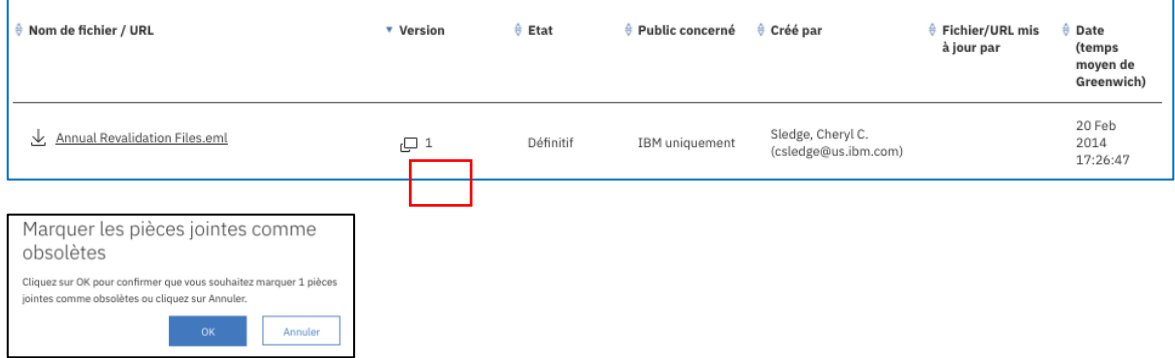

Pour marquer plusieurs pièces jointes comme obsolètes, les utilisateurs cochent la case correspondant à une ou plusieurs lignes de pièce jointe. L'utilisateur clique ensuite sur le bouton "Marquer comme obsolète". Il confirme que les pièces jointes doivent être considérées comme obsolètes en cliquant sur le bouton OK dans l'écran de validation en incrustation.

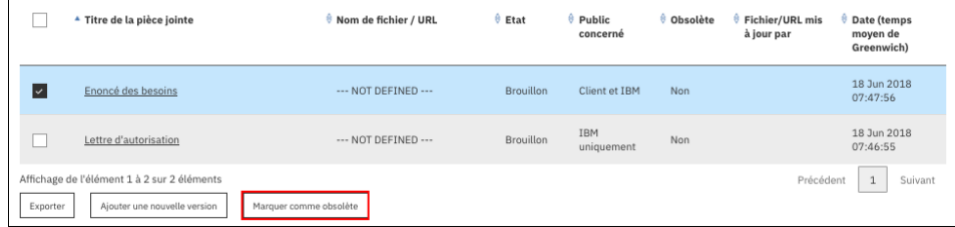

La valeur par défaut de PgMP consiste à "Masquer les pièces jointes obsolètes". Si vous souhaitez voir les pièces jointes marquées comme obsolètes, désélectionnez cette case.

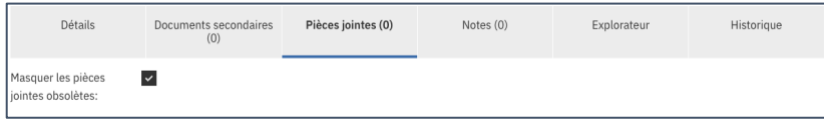

La colonne Obsolète dans la vue Liste des pièces jointes indique toutes les pièces jointes qui ont été retirées de la vue. Les utilisateurs peuvent cliquer sur le nom de fichier/URL pour afficher une pièce jointe obsolète ou cliquer sur un titre pour le modifier afin que la pièce jointe ne soit plus marquée comme obsolète.

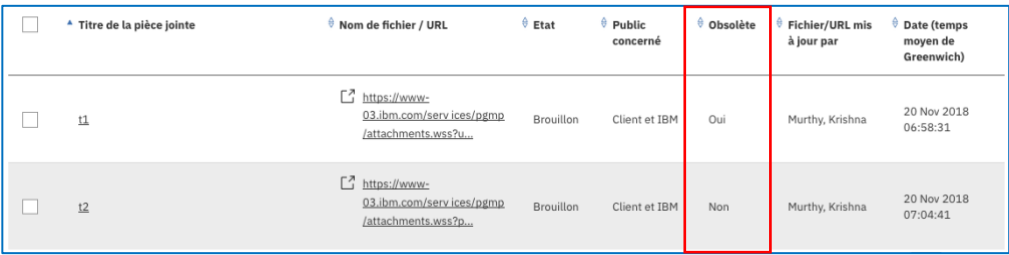

# **Chapter 6. Notes**

# **6.1. Fonction**

La fonction Notes de PgMP permet d'associer des remarques à un enregistrement dans PgMP. Vous ne pouvez pas ajouter des remarques à la section Pièces jointes ou Commentaires et vous ne pouvez pas les exporter.

# **6.2. Ajout d'une remarque**

L'ajout de notes peut être de deux types,

- Client uniquement
- Client et IBM

Pour ajouter une remarque, cliquez sur le bouton "Ajouter une remarque" dans l'onglet Remarques d'un enregistrement.

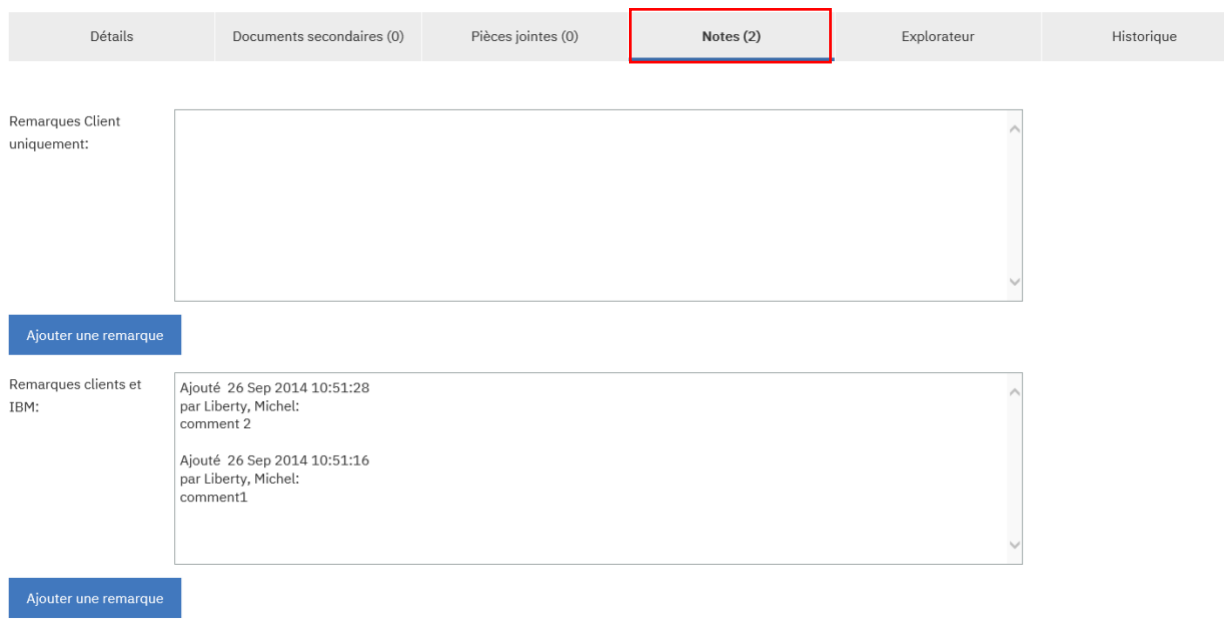

# **6.3. Ajout de données à une remarque existante**

Pour ajouter une remarque à une remarque existante, cliquez sur le bouton "Ajouter une remarque". Pour créer une remarque, tapez votre remarque dans le champ Texte et cliquez sur le bouton Soumettre.

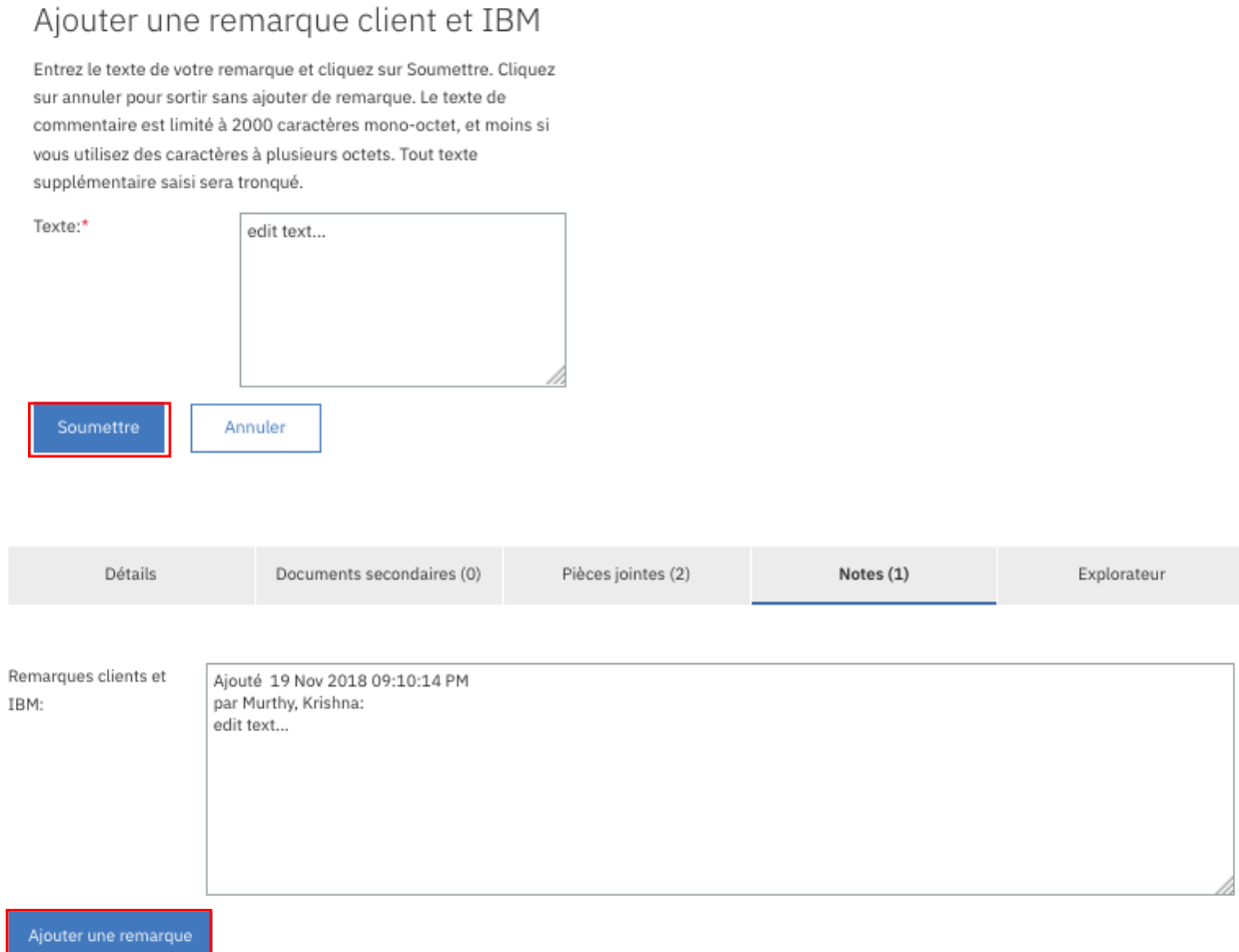

# **Chapter 7. Explorateur**

# **7.1. Fonction**

La vue Explorateur de PgMP permet de visualiser facilement des enregistrements enfant d'un enregistrement ou l'enregistrement parent d'un enregistrement enfant. Cette vue affiche également des liens dynamiques pour permettre aux utilisateurs d'accéder à des enregistrements parent ou enfant associés sans avoir à accéder à la vue de l'onglet.

# **7.2. Accès à la vue Explorateur**

Vous disposez de deux méthodes pour accéder à l'onglet Explorateur. Vous pouvez utiliser l'onglet Explorateur d'un enregistrement ou la vue de liste d'une file d'attente des travaux.

## **7.2.1. Accès à la vue Explorateur via l'onglet Explorateur d'un enregistrement**

Les utilisateurs cliquent sur l'onglet Explorateur de la vue de liste détaillée d'un enregistrement. L'utilisateur peut cliquer sur un titre pour accéder directement à l'enregistrement correspondant. Il peut également ouvrir des pièces jointes directement à partir de cette vue.

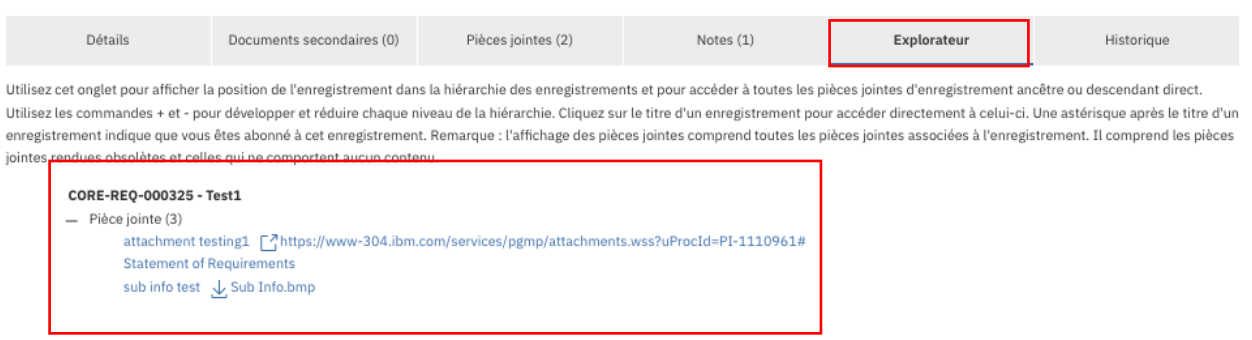

#### **7.2.2. Accès à la vue Explorateur via une vue de liste des travaux**

Les utilisateurs cliquent sur Sélectionner en regard de l'enregistrement qui les intéresse et sélectionnent Afficher l'explorateur. Ils accèdent directement à l'onglet Explorateur de cet enregistrement.

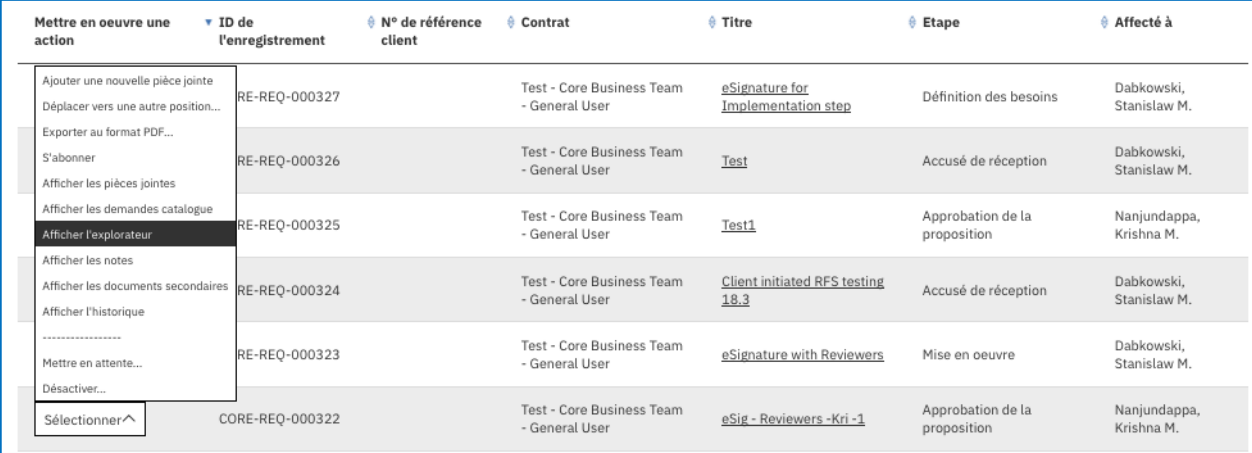

# **Chapter 8. Documents secondaires**

Des "objets enfant" peuvent être associés (ou "joints") à un "objet parent". Les utilisateurs disposent de sept objets enfant. Ils affichent tous les objets qui sont les enfants de l'objet en cours, quel que soit le type de l'objet parent ou enfant, à partir de l'onglet Documents secondaires. Les "objets enfant" suivants sont à la disposition des clients dans PgMP :

- Action
- Approbations
- Commentaire
- Modification de contrat
- Blocage/enjeu
- Demande de modification de projet
- Risque
- Modification de la demande catalogue

# **8.1. Accès aux documents secondaires d'un enregistrement**

Pour afficher un récapitulatif de toutes les occurrences actuellement définies de l'un des types d'objet secondaire, l'utilisateur dispose de deux options ; cliquer sur l'onglet Documents secondaires d'un enregistrement ou utiliser la vue de liste d'une file d'attente des travaux à l'aide de l'option Sélectionner.

### **8.1.1. Accès aux documents secondaires via l'onglet Documents secondaires d'un enregistrement**

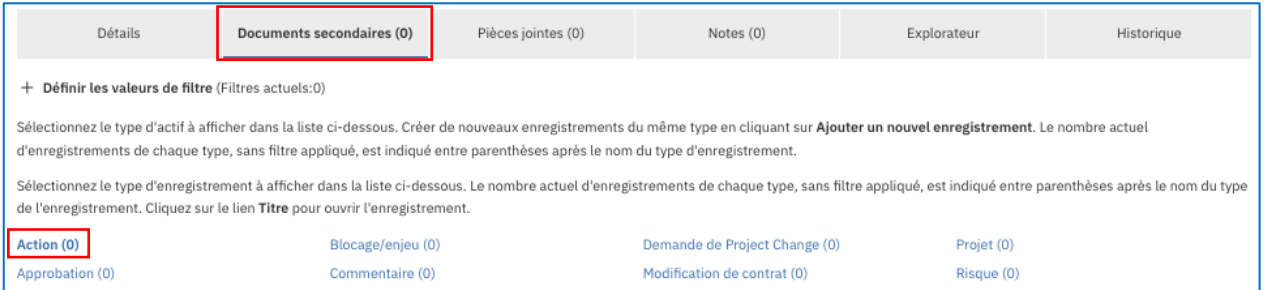

Lorsqu'ils affichent les détails d'un objet, les utilisateurs peuvent cliquer sur l'onglet "Documents secondaires". Comme indiqué ci-dessous, tous les types d'objet enfant autorisés pour l'objet affiché apparaissent dans la partie supérieure de l'onglet. Le nombre actuel de chaque type apparaît entre parenthèses après le nom de chaque type. Même les enregistrements enfant qui sont autorisés pour un objet mais qui ne sont pas encore créés sont affichés.

**Remarque** : L'onglet Documents secondaires répertorie les enregistrements enfant créés pour l'enregistrement parent. Toutefois, bien qu'ils apparaissent dans la liste, il est possible que les enregistrements ne puissent pas être créés par des clients. En fonction de l'enregistrement parent et du document secondaire sélectionné, il est possible que le client ne soit pas autorisé à ajouter un nouvel enregistrement. Les livrables contractuels ne peuvent pas être créés par les clients mais ils peuvent être affichés.

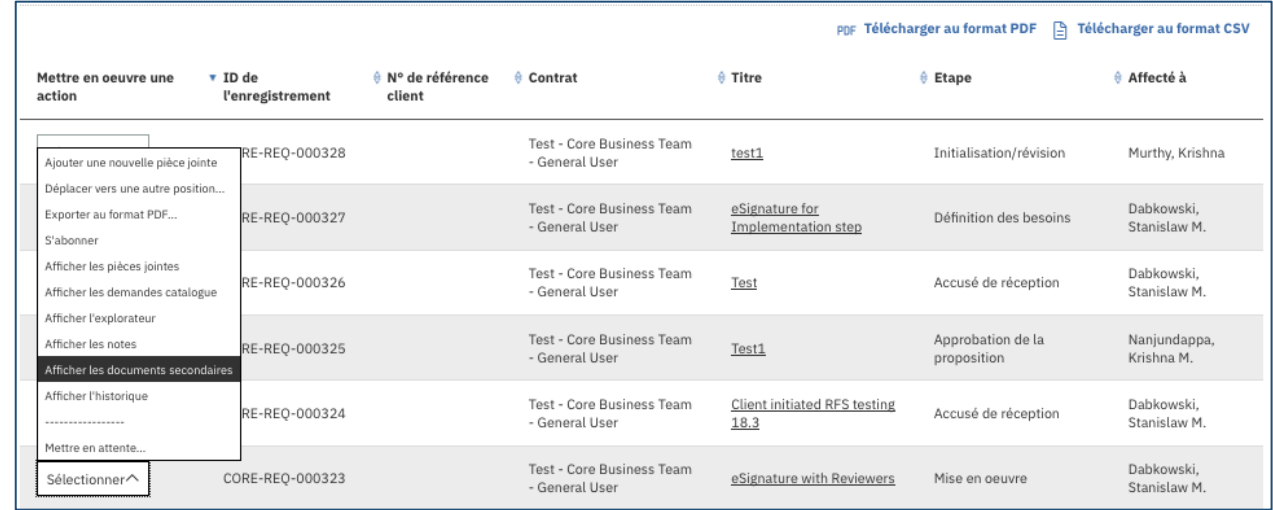

## **8.1.2. Accès aux documents secondaires via une vue de la liste des travaux**

Une fois que l'utilisateur clique sur les documents, l'onglet Documents secondaires s'ouvre pour afficher les informations décrites ci-dessus.

# **8.2. Affichage d'un récapitulatif des documents secondaires d'un objet**

Pour afficher un récapitulatif de toutes les occurrences actuellement définies de l'un des types d'objet secondaires, l'utilisateur effectue les opérations suivantes :

- 1. Il clique sur l'onglet Documents secondaires.
- 2. Il examine l'écran qui s'affiche avec les informations suivantes :
	- Un récapitulatif de tous les types de document secondaire que cet utilisateur est autorisé à afficher avec un comptage pour chaque type associé à l'enregistrement en cours.
- 3. La liste des enregistrements de type Documents secondaires qui ont été sélectionnés pour la dernière fois par l'utilisateur.
- 4. S'il n'est pas intéressé par le type actuellement affiché, l'utilisateur clique sur le lien dynamique (nom et nombre) du type souhaité et la liste de ce type est affichée à la place de la liste précédente.
- 5. La liste des objets secondaires peut être filtrée (voir l'image ci-dessous). Chaque type d'objet peut avoir ses propres filtres. La plupart des types d'objet incluent des filtres communs dans la mesure où ils possèdent des attributs de données correspondants. Ces filtres communs sont les suivants :
	- Public concerné
	- Condition
	- Affecté à utilisateur
	- Date d'échéance (plage)
	- Inachevé

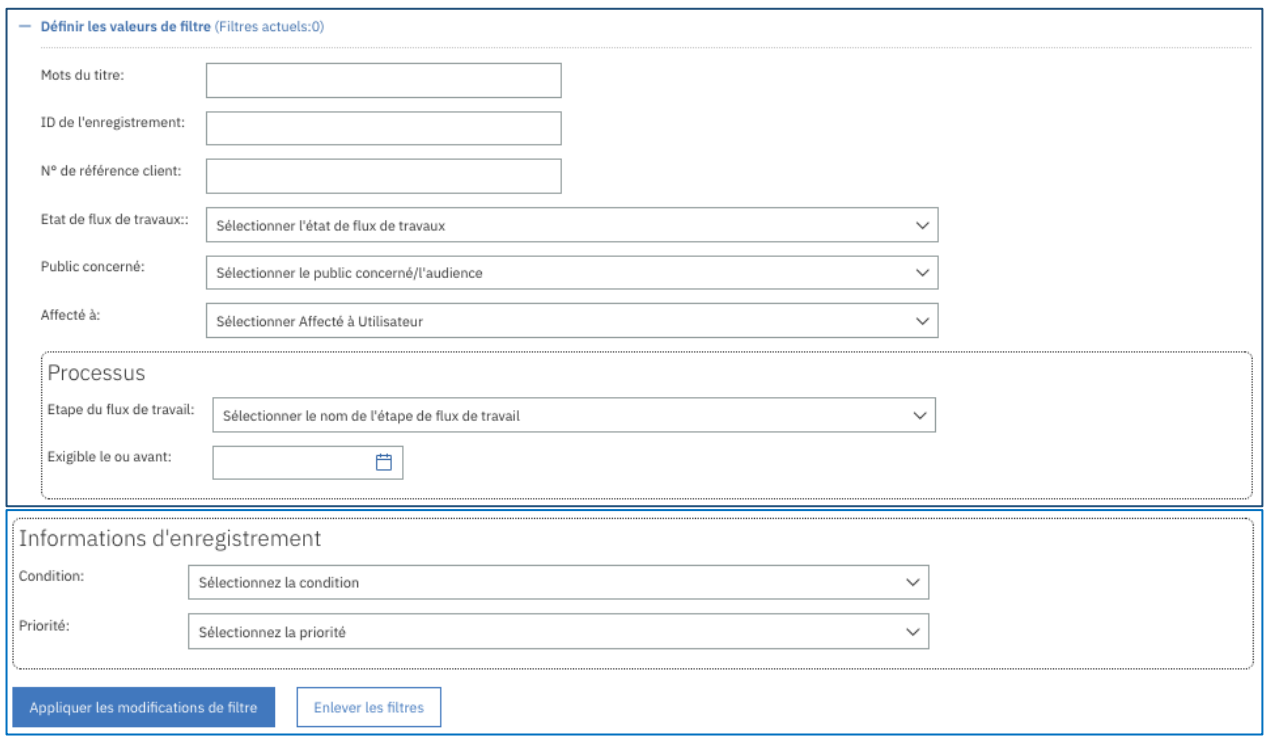

# **8.3. Affichage des détails d'un document secondaire**

Vous disposez de deux méthodes pour ouvrir l'onglet Documents secondaires. Vous pouvez utiliser l'onglet Documents secondaires d'un enregistrement ou utiliser une vue de liste des files d'attente de travaux.

Pour afficher une liste récapitulative de tous les documents secondaires d'un enregistrement, l'utilisateur effectue les opérations suivantes :

- 1. Il accède à l'onglet Documents secondaires
- 2. Il affiche la liste d'un document secondaire en cliquant sur le type de document pris en charge, comme indiqué ci-dessus.
- 3. Il fait défiler ou filtre la liste pour rechercher le document secondaire demandé (facultatif)
- 4. Il clique sur le titre de l'enregistrement de document secondaire.
- 5. Il visualise la page Détails de l'enregistrement de document secondaire choisi.

Certains types de document secondaire peuvent prendre en charge des actions supplémentaires de la liste, comme le lancement d'un téléchargement ou le lancement éventuel d'une application/URL pour une action. Le bouton Sélectionner est disponible sur certains types d'objet pour une réaffectation, une mise en attente ou un retrait.

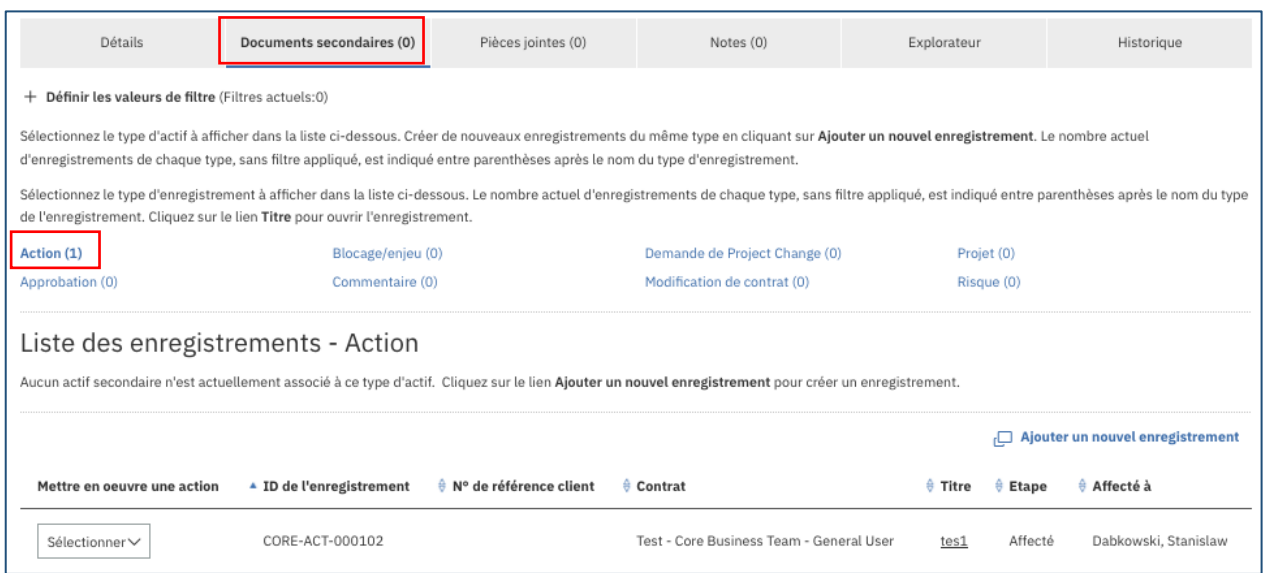

# **8.4. Création d'un objet "enfant" Documents secondaires (par exemple, Blocage/enjeu)**

#### **8.4.1. Création de documents secondaires via l'option de création rapide d'un enregistrement ouvert**

Les utilisateurs Client qui peuvent afficher la page Détails d'un enregistrement d'obiet existant peuvent créer manuellement un document secondaire (en fonction du type d'enregistrement enfant). Dans cet exemple, un nouvel objet Blocage/enjeu va être directement connecté à l'objet existant de la manière suivante :

- 1. Cliquez sur Action sous Création rapide d'une ressource de support.
- 2. Un nouvel enregistrement Action s'affiche.
- 3. Indiquez le titre et la description.
- 4. Sélectionnez le public concerné. Lorsque l'enregistrement est créé par des clients, il est toujours Public.
- 5. Indiquez la date d'échéance.
- 6. Indiquez ou acceptez les valeurs par défaut des champs disponibles dans le formulaire.
- 7. Ajoutez des objets enfant Pièce jointe et/ou Commentaire à Blocage/enjeu en suivant les étapes ci-dessus. Comme pour n'importe quel enregistrement dans PgMP, l'utilisateur doit sauvegarder l'action au moins une fois pour pouvoir créer des objets enfant.
- 8. Sauvegardez la nouvelle action en sélectionnant "Initier" dans la section "Sélectionnez une tâche et soumettez" et choisissez le rôle Affecté à pour l'action et cliquez sur Soumettre en bas de la page détaillée ou sur Annuler si elle ne doit pas être sauvegardée.

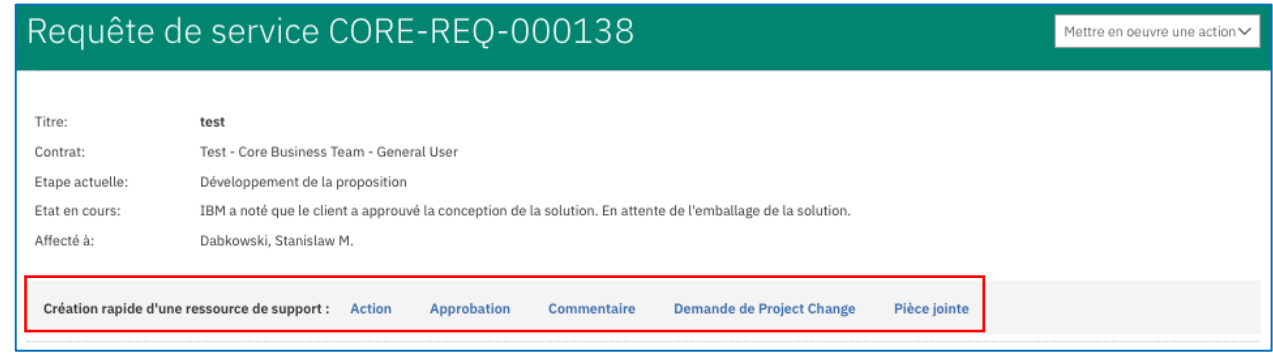

#### **8.4.2. Création de documents secondaires à l'aide de l'onglet Documents secondaires d'un enregistrement**

Les utilisateurs Client qui peuvent afficher la page Détails d'un enregistrement d'objet existant peuvent créer manuellement un document secondaire (en fonction du type d'enregistrement enfant). Dans cet exemple, un nouvel objet Action va être directement connecté à l'objet existant de la manière suivante :

- 1. Cliquez sur l'onglet Documents secondaires de l'objet en cours pour afficher tous ses documents secondaires et la liste de blocages/enjeux.
- 2. Cliquez sur "Ajouter un nouvel enregistrement" au-dessus de la liste d'actions existantes, s'il y a lieu. Seuls les utilisateurs autorisés à apporter des modifications à

l'objet existant peuvent créer un blocage/enjeu correspondant.

**REMARQUE** : Si l'utilisateur ne sélectionne pas le document secondaire souhaité avant de cliquer sur "Ajouter un nouvel enregistrement", l'application tente de créer n'importe quel type d'actif sélectionné.

- 3. Indiquez le titre et la description.
- 4. Sélectionnez le public concerné. Lorsque l'enregistrement est créé par des clients, il est toujours Public.
- 5. Indiquez la date d'échéance.
- 6. Indiquez ou acceptez les valeurs par défaut des champs disponibles dans le formulaire.
- 7. Ajoutez des objets enfant Pièce jointe et/ou Commentaire à Blocage/enjeu en suivant les étapes ci-dessus. Comme pour n'importe quel enregistrement dans PgMP, l'utilisateur doit sauvegarder l'action au moins une fois pour pouvoir créer des objets enfant.
- 8. Sauvegardez la nouvelle action en sélectionnant "Initier" dans la section "Sélectionnez une tâche et soumettez" et choisissez le rôle Affecté à pour l'action et cliquez sur Soumettre en bas de la page détaillée ou sur Annuler si elle ne doit pas être sauvegardée. Initialement, la nouvelle action ne se trouve pas à l'état En attente.

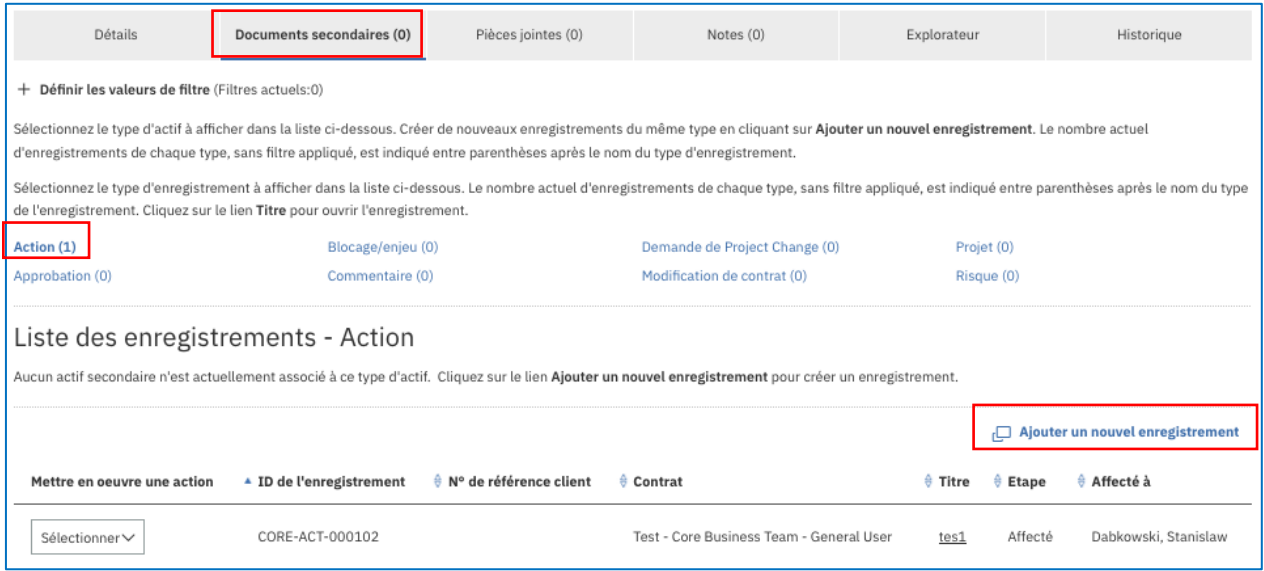

**Remarque :** L'onglet Documents secondaires répertorie les enregistrements enfant créés pour l'enregistrement parent. Toutefois, bien que ces enregistrements apparaissent dans la liste, il est possible que les clients ne puissent pas les créer. En fonction de l'enregistrement parent et du document secondaire sélectionné, il est possible que le client ne soit pas autorisé à ajouter un nouvel enregistrement.

Par ailleurs, certains champs des enregistrements enfant Modification de contrat, Demande de modification de projet, Projet et Livrable du projet seront complétés automatiquement à partir des enregistrements parent.

Des raccourcis de création rapide apparaîtront également pour chaque document secondaire créé à l'exception de Commentaires qui ne peut pas avoir d'enregistrements enfant.

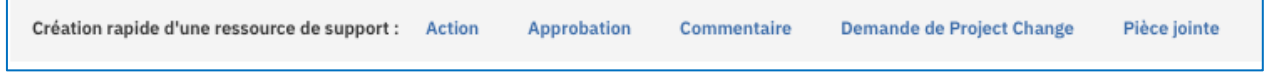

# **8.5. Création d'un commentaire**

Les utilisateurs peuvent créer un commentaire lorsqu'ils affichent la page Détails d'un objet existant qui autorise les objets enfant Commentaires. Ils peuvent le connecter directement en tant que document secondaire enfant de cet objet existant en effectuant les opérations suivantes :

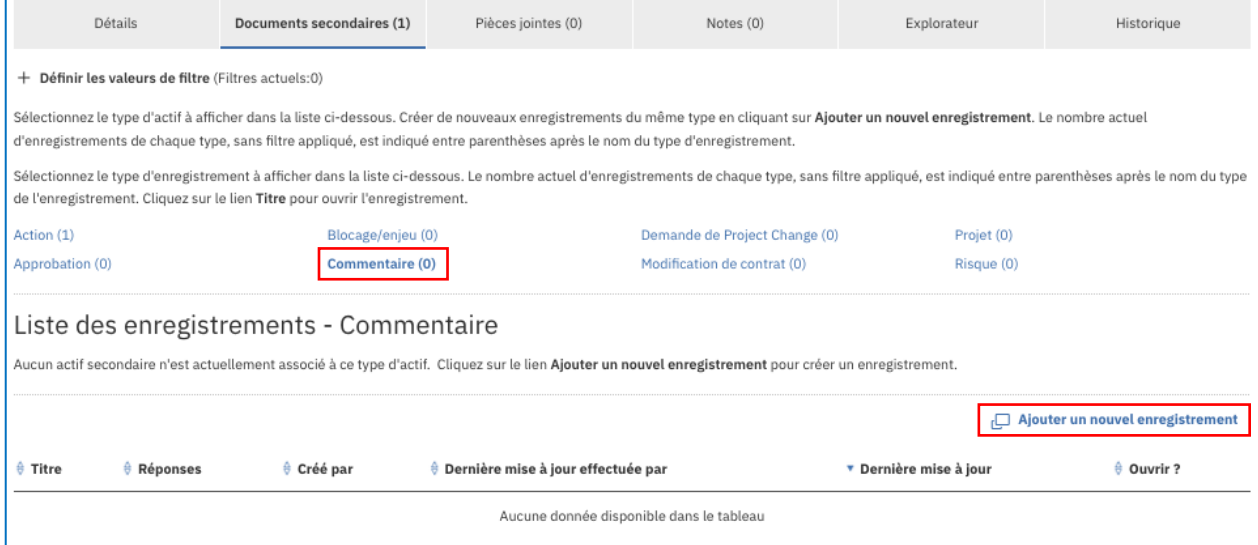

- 1. Cliquez sur l'onglet Documents secondaires de l'objet en cours pour afficher tous les documents secondaires et la liste de commentaires.
- 2. Cliquez sur "Ajouter nouveau commentaire" au-dessus de la liste de commentaires existants (s'il y a lieu). Tout utilisateur qui peut afficher l'objet à définir comme parent peut créer un commentaire (ou ajouter une réponse dans un commentaire "ouvert" existant).
- 3. Indiquez le sujet dans le commentaire.
- 4. Indiquez le texte du commentaire.
- 5. Indiquez les options de notification :
	- Indiquez une liste d'un ou de plusieurs utilisateurs PgMP qui doivent être informés de la création du commentaire et qui doivent être automatiquement avertis chaque fois qu'une réponse est ajoutée au commentaire.
	- Indiquez une liste d'un ou de plusieurs utilisateurs PgMP qui doivent être uniquement informés de la création du commentaire. Les utilisateurs répertoriés dans la liste ne seront pas informés des modifications ultérieures sauf s'ils figurent également dans la liste de notification automatique décrite ci-dessus ou s'ils sont indiqués par un répondeur ultérieur.
- 6. Les commentaires créés par les clients sont toujours Publics.
- **7.** Indiquez si le commentaire est "Ouvert" pour permettre l'ajout de réponses ou "Fermé" pour empêcher l'ajout de réponses. Même lorsqu'un commentaire est "Fermé", le créateur peut continuer à le modifier.

#### **Remarque sur les commentaires :**

- Un commentaire ne peut être modifié que par son créateur.
- Les utilisateurs modifient un commentaire en accédant à l'objet parent du commentaire, en sélectionnant le commentaire et en y apportant des modifications. Notez que le texte du commentaire ne peut pas être modifié et que la valeur du paramètre Public concerné et la liste de notification automatique ne peuvent pas être modifiées.
- Une fois que vous avez sauvegardé un commentaire ou une réponse, vous ne pouvez plus les modifier. S'ils pouvaient être modifiés, les réponses ajoutées ultérieurement

risqueraient de ne plus avoir de sens. Si les créateurs des commentaires décident que le texte du commentaire initial n'est plus applicable, ils peuvent ajouter une réponse finale, fermer le commentaire, puis éventuellement créer un autre commentaire.

# **8.6 Menu Mettre en œuvre une action ajouté à la section Détails de l'enregistrement**

Les utilisateurs de PgMP peuvent sélectionner toutes les options disponibles dans le menu déroulant "Mettre en œuvre une action".

Le menu déroulant Mettre en œuvre une action se trouve dans la section droite de la zone verte, dans la partie supérieure de l'enregistrement PgMP.

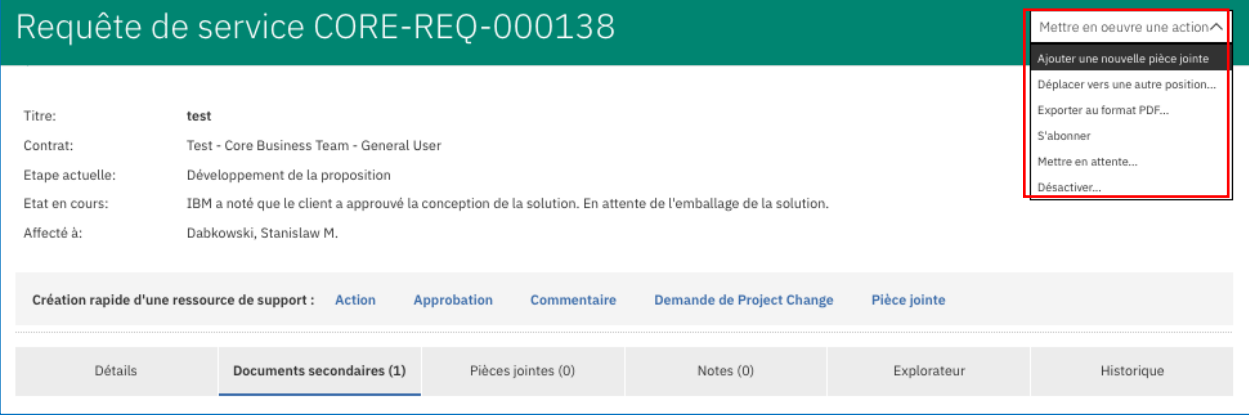

# **Chapter 9. Flux de travail**

# **9.1. Fonction**

La fonction Flux de travail de PgMP permet d'introduire un enregistrement dans le processus défini en le faisant passer d'une étape à une autre. Lorsqu'une étape du processus est terminée, PgMP fait passer l'enregistrement à l'étape suivante et le place dans la file d'attente des travaux de l'utilisateur doté du rôle affecté pour cette étape.

## **9.2. Flux de travail**

PgMP introduit plusieurs nouveaux flux de travail initiés par le client, en plus des flux de travail RFS initiaux.

Les flux de travail suivants peuvent être créés par les utilisateurs Client :

- RFS Requête de service prédéfinie
- RFS Indicatif / Budget et planification
- RFS Ferme
- Action
- Modification de contrat
- Demande catalogue
- Blocage/enjeu
- Demande de modification de projet (PCR)
- Risque

## **9.3. Rôles dans les flux de travail définis**

Pour plus d'informations sur les flux de travail définis dans PgMP : voir la [matrice des rôles PgMP](http://public.dhe.ibm.com/services/pgmp/PgMP_Roles_Matrix.xls) qui inclut une grille de tous les types d'objet et le(s) rôle(s) de créateur associé(s).

# **9.4. Options de configuration pour les objets Requête de service, Catalogue uniquement et Demande de modification de projet**

- Ces types d'enregistrement peuvent être configurés pour les rôles suivants :
	- Demandeur client
	- Approbateur client
	- Contact principal client
	- Approbateur client du budget
- Des routes spécifiques peuvent être configurées via les étapes contrôlées par le client dans les phases de flux de travail suivantes :
	- Soumission
	- Besoins
	- **Solution**
	- Approbation de la proposition
	- Mise en œuvre

Des chemins définis peuvent être configurés pour acheminer des enregistrements d'un rôle vers le rôle suivant au lieu de fournir des options pour indiquer qui peut recevoir l'enregistrement par

la suite, si nécessaire. Contactez votre contact principal de compte pour discuter de vos besoins et définir les configurations demandées.

## **9.5. Tableaux de flux de travail pour l'objet Requête de service**

Les tableaux ci-dessous présentent la logique de chacun des flux de travail initiés par le client. Ils contiennent les champs suivants :

- Etape de processus : Nom de l'étape dans le flux de travail défini
- Rôle : Rôle chargé de l'exécution de l'étape
- Instructions : Actions qui peuvent être effectuées à cette étape au sein du flux de travail. Le chemin et l'instruction les plus logiques sont affichés en premier dans la liste.
- Le chemin par défaut est affiché. Il peut être configuré pour créer un flux différent dans votre compte, comme mentionné plus haut.

#### **9.5.1. Initiation par le client / Conditions tarifaires de la proposition : Ferme**

Les étapes du processus de la phase d'initiation seront déterminées par les discussions que vous avez engagées avec l'équipe de compte IBM pour configurer l'outil. Trois étapes sont présentées ici ; les étapes de votre processus dans PgMP peuvent inclure une seule ou deux étapes.

| i abieau z Flux d'une proposition initie par le client - Ferme<br>Visuel du | <b>Etape</b>                                   | <b>Rôle</b>                                                                 | <b>Instructions</b>                                                                                                    |
|-----------------------------------------------------------------------------|------------------------------------------------|-----------------------------------------------------------------------------|----------------------------------------------------------------------------------------------------|
| processus                                                                   |                                                |                                                                             |                                                                                                    |
|                                                                             | Initialisation/révision                        | Demandeur<br>client                                                         | Envoyer à l'approbateur client**<br>Envoyer au contact principal client pour approbation<br>Envoyer directement à IBM<br>Enregistrer les modifications sans modifier l'étape<br>du flux de travail<br>Approuver et envoyer au contact principal** |
| <b>Initialisation</b>                                                       | Approbation<br>d'initialisation                | Approbateur<br>client                                                       | Renvoyer la demande au créateur pour révision<br>Renvoyer à l'auteur comme refusé<br>Enregistrer les modifications sans modifier l'étape<br>du flux de travail<br>Soumettre à IBM                                                                 |
|                                                                             | Soumission                                     | Contact principal<br>client**                                               | Renvoyer la demande au créateur pour révision<br>Renvoyer à l'auteur comme refusé<br>Enregistrer les modifications sans modifier l'étape<br>du flux de travail                                                                                    |
| <b>Accuser</b><br>réception et<br>autoriser                                 | Accusé de réception                            | <b>IBM RFS</b><br>Manager                                                   | Accuser réception                                                                                                    |
| Définition des<br>besoins                                                   | Approbation des besoins                        | Contact principal<br>client<br>Demandeur<br>client<br>Approbateur<br>client | Approuver les exigences<br>Envoyer à un autre rôle client<br>Rejeter les exigences<br>Enregistrer les modifications sans modifier l'étape<br>du flux de travail                                                                                   |
| <b>Conception de la</b><br>solution                                         | Approbation de la<br>conception de la solution | Contact principal<br>client<br>Demandeur<br>client<br>Approbateur<br>client | Approuver la conception de la solution<br>Envoyer à un autre rôle client<br>Rejeter la conception de la solution<br>Enregistrer les modifications sans modifier l'étape<br>du flux de travail                                                     |
| <b>Développement</b><br>de la proposition                                   | Approbation de la<br>proposition               | Contact principal<br>client**                                               | Approuver la proposition*<br>Envoyer à un autre rôle client<br>Rejeter et demander la révision de la proposition<br>Rejeter la proposition et clôturer cette demande<br>Sauvegarder les modifications sans modifier l'étape<br>du flux de travail |
| <b>Fermeture</b>                                                            | Fermeture                                      | Contact principal<br>client                                                 | Complet                                                                                                    |

**Tableau 2 Flux d'une proposition initié par le client - Ferme**

\*Il y a une boucle facultative permettant à un PE IBM de contresigner une proposition une fois que le client l'a approuvée. \*\*L'un ou l'ensemble des quatre rôles Client peut effectuer cette tâche s'ils ont été configurés dans cet objectif.

#### **9.5.2. Initiation par le client / Conditions tarifaires de la proposition : Indicatif - Budget et planification**

Les étapes du processus de la phase d'initiation seront déterminées par les discussions que vous avez engagées avec l'équipe de compte IBM pour configurer l'outil. Trois étapes sont présentées ici ; les étapes de votre processus dans PgMP peuvent inclure une seule ou deux étapes.

| <b>Tableau 3 Flux d'une proposition initie par le client – B&amp;P</b><br><b>Visuel du</b> | <b>Etape</b>                                   | <b>Rôle</b>                                                                                                    | <b>Instructions</b>                                                                                                    |
|--------------------------------------------------------------------------------------------|------------------------------------------------|----------------------------------------------------------------------------------------------------|----------------------------------------------------------------------------------------------------|
| processus                                                                                  |                                                |                                                                                                    |                                                                                                    |
|                                                                                            | Initialisation/révision                        | Demandeur<br>client                                                                                            | Envoyer à l'approbateur client**<br>Envoyer au contact principal client pour approbation<br>Envoyer directement à IBM<br>Enregistrer les modifications sans modifier l'étape<br>du flux de travail                                                                                                    |
| <b>Initialisation</b>                                                                      | Approbation<br>d'initialisation                | Approbateur<br>client**                                                                                        | Approuver et envoyer au contact principal<br>Renvoyer la demande au créateur pour révision<br>Renvoyer à l'auteur comme refusé<br>Enregistrer les modifications sans modifier l'étape<br>du flux de travail<br>Soumettre à IBM                                                                                                    |
|                                                                                            | Soumission                                     | Contact principal<br>client                                                                                    | Renvoyer la demande au créateur pour révision<br>Renvoyer à l'auteur comme refusé<br>Enregistrer les modifications sans modifier l'étape<br>du flux de travail                                                                                                    |
| <b>Accuser</b><br>réception et<br>autoriser                                                | Accusé de réception                            | <b>IBM RFS</b><br>Manager                                                                                      | Accuser réception                                                                                                    |
| <b>Définition des</b><br>besoins                                                           | Approbation des besoins                        | Contact principal<br>client<br>Demandeur<br>client<br>Approbateur<br>client                                    | Approuver les exigences<br>Rejeter les exigences<br>Enregistrer les modifications sans modifier l'étape<br>du flux de travail                                                                                                    |
| <b>Conception de la</b><br>solution                                                        | Approbation de la<br>conception de la solution | Contact principal<br>client<br>Demandeur<br>client<br>Approbateur<br>client                                    | Approuver la conception de la solution<br>Rejeter la conception de la solution<br>Enregistrer les modifications sans modifier l'étape<br>du flux de travail                                                                                                    |
| <b>Développement</b><br>de la proposition                                                  | Confirmation de la<br>proposition              | Contact principal<br>client<br>Demandeur<br>client<br>Approbateur<br>client<br>Approbateur<br>client du budget | Confirmer la réception de la proposition indicative<br>Confirmer la réception de la proposition/offre de<br>service de budget et de planification<br>Rejeter et demander la révision de la proposition<br>Rejeter la proposition et clôturer cette demande<br>Enregistrer les modifications sans modifier l'étape<br>du flux de travail |
| <b>Fermeture</b>                                                                           | Fermeture                                      | Contact principal<br>client                                                                                    | Complet                                                                                                    |

**Tableau 3 Flux d'une proposition initié par le client – B&P**

\*\*L'un ou l'ensemble des quatre rôles Client peut effectuer cette tâche s'ils ont été configurés dans cet objectif.

#### **9.5.3. Initiation par le client / Conditions tarifaires de la proposition : Demande de solution prédéfinie**

Les étapes du processus de la phase d'initiation seront déterminées par les discussions que vous avez engagées avec l'équipe de compte IBM pour configurer l'outil. Trois étapes sont présentées ici ; les étapes de votre processus dans PgMP peuvent inclure une seule ou deux étapes.

| $\frac{1}{2}$ abiddu + 1 Toposhion minico particular<br><b>Visuel du</b> | <b>Etape</b>                       | oon preachme.<br><b>Rôle</b>                                                                                   | <b>Instructions</b>                                                                                                    |
|--------------------------------------------------------------------------|------------------------------------|----------------------------------------------------------------------------------------------------|----------------------------------------------------------------------------------------------------|
| processus                                                                |                                    |                                                                                                    |                                                                                                    |
| <b>Initialisation</b>                                                    | Initialisation/révision            | Demandeur<br>client                                                                                            | Envoyer à l'approbateur client**<br>Envoyer au contact principal client pour<br>approbation<br>Envoyer directement à IBM<br>Enregistrer les modifications sans modifier<br>l'étape du flux de travail                                               |
|                                                                          | Approbation<br>d'initialisation    | Approbateur<br>client**                                                                                        | Approuver et envoyer au contact principal<br>Renvoyer la demande au créateur pour révision<br>Renvoyer à l'auteur comme refusé<br>Enregistrer les modifications sans modifier<br>l'étape du flux de travail                                         |
|                                                                          | Soumission                         | Contact principal<br>client                                                                                    | Soumettre à IBM<br>Renvoyer la demande au créateur pour révision<br>Renvoyer à l'auteur comme refusé<br>Enregistrer les modifications sans modifier<br>l'étape du flux de travail                                                                   |
| <b>Accuser</b><br>réception et<br>autoriser                              | Accusé de réception                | <b>IBM RFS</b><br>Manager                                                                                      | Accuser réception                                                                                                    |
| <b>Développement</b><br>de la proposition                                | Approbation de la<br>proposition   | Contact principal<br>client<br>Demandeur<br>client<br>Approbateur<br>client<br>Approbateur<br>client du budget | Confirmer l'accord sur les services prédéfinis et<br>les prix<br>Rejeter et demander la révision de la proposition<br>Rejeter la proposition et clôturer cette demande<br>Enregistrer les modifications sans modifier<br>l'étape du flux de travail |
| Mise en œuvre                                                            | Approbation de<br>l'implémentation | Contact principal<br>client<br>Demandeur<br>client<br>Approbateur<br>client                                    | Approuver la mise en œuvre<br>Rejeter l'implémentation<br>Enregistrer les modifications sans modifier<br>l'étape du flux de travail                                                                                                    |
| <b>Fermeture</b>                                                         | Fermeture                          | Contact principal<br>client                                                                                    | Complet                                                                                                    |

**Tableau 4 Proposition initiée par le client - Sol. prédéfinie.**

\*\*L'un ou l'ensemble des quatre rôles Client peut effectuer cette tâche s'ils ont été configurés dans cet objectif.

# **9.6. Ajout de nouveaux champs relatifs à l'enquête dans le flux de travail d'une solution prédéfinie**

• A partir de PgMP R17.7, deux nouveaux champs sont ajoutés aux flux de travail Solution prédéfinie. Les champs contiennent des informations sur le destinataire de l'enquête sur la proposition et l'implémentation. Les champs sont en lecture seule. Les informations affichées dépendent des droits dont dispose l'utilisateur pour afficher des informations personnelles.

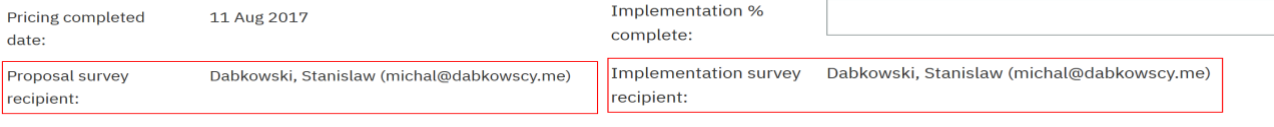

# **9.7. Demande catalogue**

#### • **Qu'est-ce qu'une Demande catalogue ?**

- Une demande catalogue est utilisée lorsqu'IBM ou le client souhaite créer une demande dans PgMP qui contient uniquement des articles de catalogue. Ce type de demande a été introduit dans PgMP R6.0.
- –
- **Quels sont les attributs d'une demande catalogue ?**
	- Une demande catalogue ne peut pas être l'enfant d'un autre enregistrement dans PgMP.
	- Une demande catalogue n'a pas d'enregistrements enfant associés.
	- Les responsables IBM RFS Manager et les demandeurs client peuvent créer une demande catalogue.
	- Une demande catalogue peut être "Public" ou "Client uniquement".
	- Les responsables IBM RFS Manager et les demandeurs Client peuvent placer en attente des demandes catalogue.
	- Les responsables IBM RFS et les demandeurs client peuvent retirer une demande catalogue.
- **Quel est le flux de travail d'une demande catalogue ?**
	- Une demande catalogue possède le même flux de travail qu'une requête de service (RFS) sauf que l'étape Gérer une demande a été retirée et que les étapes Qualification et calcul de prix sont combinées pour ne former qu'une seule étape.

# **9.8. Flux de travail des objets généraux**

Les types d'enregistrement généraux qui peuvent être partagés avec le client dans PgMP sont :

- Satisfaction client
- Correspondance officielle
- Gouvernance
- Ces enregistrements partagent le même processus en trois étapes dans PgMP : Créer, En cours et Complet.
- Les enregistrements généraux possèdent un flux à raccourci pour passer directement de Créer à Complet lorsque le créateur traite l'enregistrement en une seule session (personne dotée du rôle IBM Business Office dans l'outil).
- Bien que ces enregistrements puissent être partagés avec le client, seul un utilisateur IBM de PgMP peut les manipuler à l'étape En cours.
- Seul un membre d'IBM Business Office peut terminer le processus d'un enregistrement général.

#### **Flux de travail d'un enregistrement général**

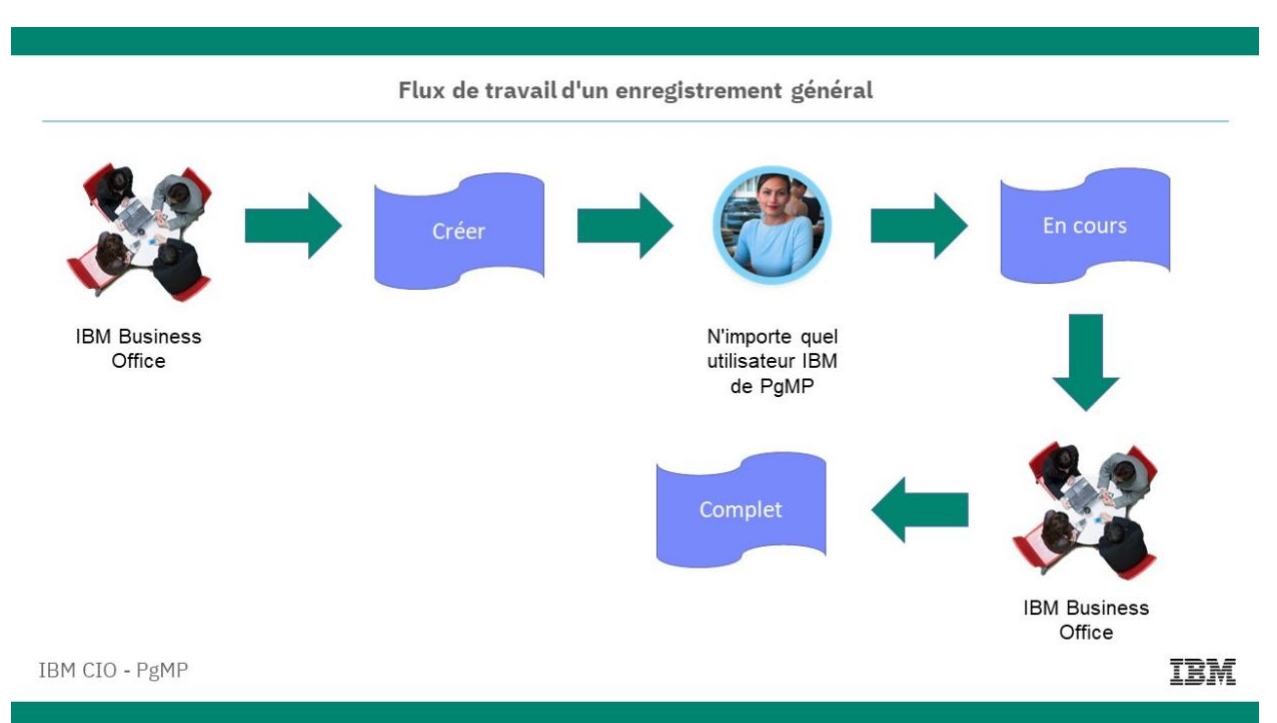

Description de l'image : Le rôle IBM Business Office crée l'enregistrement. N'importe quel utilisateur IBM de PgMP peut manipuler l'enregistrement à l'état En cours, puis le rôle IBM Business Office termine le processus.

# **9.9. Flux de travail d'un objet Modification de contrat**

#### • **Qu'est-ce qu'une modification de contrat ?**

- Une modification de contrat est une modification des dispositions ou des calendriers d'un contrat.
- **Quels sont les attributs d'une modification de contrat ?**
	- Une modification de contrat peut être un enregistrement autonome ou l'enfant d'un enregistrement Demande ou Référence
	- Une modification de contrat peut être créée par un responsable IBM des modifications de contrat ou un responsable client des modifications de contrat
	- Une modification de contrat peut être "Public", "IBM uniquement" ou "Limité à IBM uniquement".
	- Une modification de contrat peut être associée aux enregistrements enfant suivants :
		- Actions
		- Approbations
		- Pièces jointes
		- Références
		- Commentaires
		- Livrable contractuel
		- Blocage/enjeu
		- Remarques
		- Risques

#### **Flux de travail d'une modification de contrat client**

#### Flux de travail d'une modification de contrat client

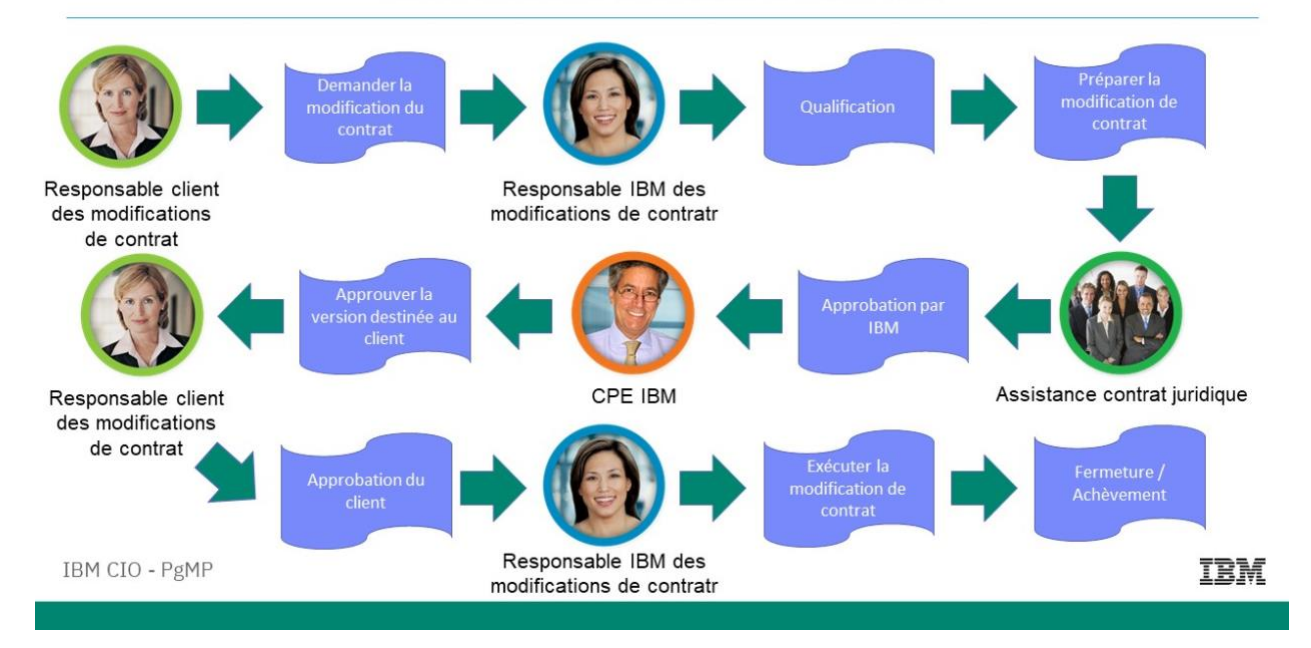

Description de l'image : Le responsable client des modifications de contrat entre la demande de modification de contrat dans l'outil. Le responsable IBM des modifications de contrat qualifie la demande et prépare la modification. Le service Assistance contrat juridique donne ensuite l'approbation d'IBM et l'envoie au PE IBM ou approuve la version destinée au client. Le responsable client des modifications de contrat fournit l'approbation du client. Enfin, le responsable IBM des modifications de contrat applique ces modifications et ferme l'enregistrement, ce qui termine le processus.

# **9.10. Flux de travail d'un objet Livrable contractuel**

- **Qu'est-ce qu'un Livrable contractuel ?**
	- Livrable inclus dans un contrat de sous-traitance
	- **Un enregistrement Livrable contractuel dans PgMP peut être :**
		- Un livrable IBM qui nécessite la notification du client (DND)
			- Un livrable IBM qui nécessite l'approbation du client (DAD)
			- Livrable du client destiné à IBM
		- Une liste de livrables

#### • **Quels sont les attributs d'un Livrable contractuel ?**

- Un livrable contractuel peut être un enregistrement de premier niveau ou l'enfant d'un enregistrement Modification de contrat
- Un livrable contractuel peut être associé aux enregistrements enfant suivants :

#### **Flux de travail d'un Livrable contractuel - Partie 1**

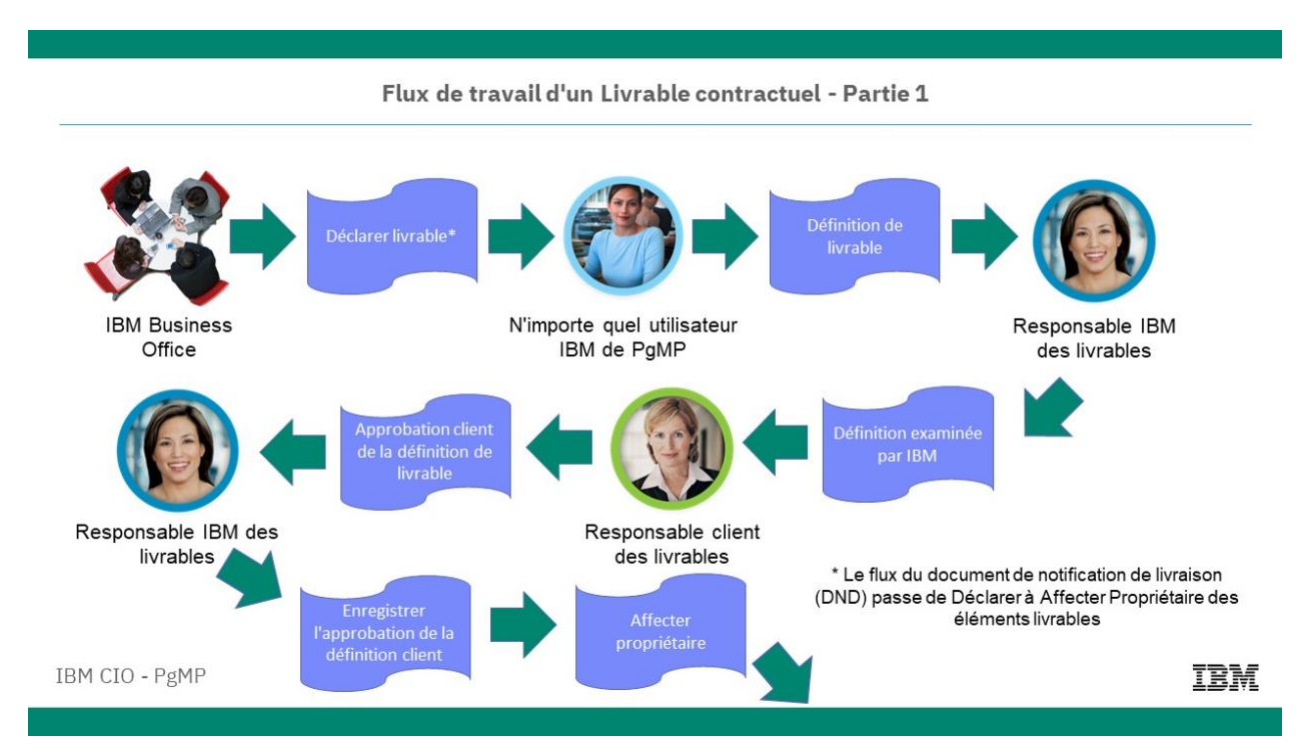

Description de l'image : Le rôle IBM Business Office déclare l'élément livrable dans l'outil. N'importe quel utilisateur IBM de PgMP peut le définir. Le responsable IBM des livrables examine la définition, l'approuve, enregistre l'approbation du client et affecte un propriétaire à l'élément livrable. Le texte de l'image indique, "\*Flux du document de notification de livraison qui passe de Déclarer à Affecter Propriétaire à l'élément livrable". Un \* figure à côté de Déclarer livrable dans le graphique.

#### Flux de travail d'un Livrable contractuel - Partie 2

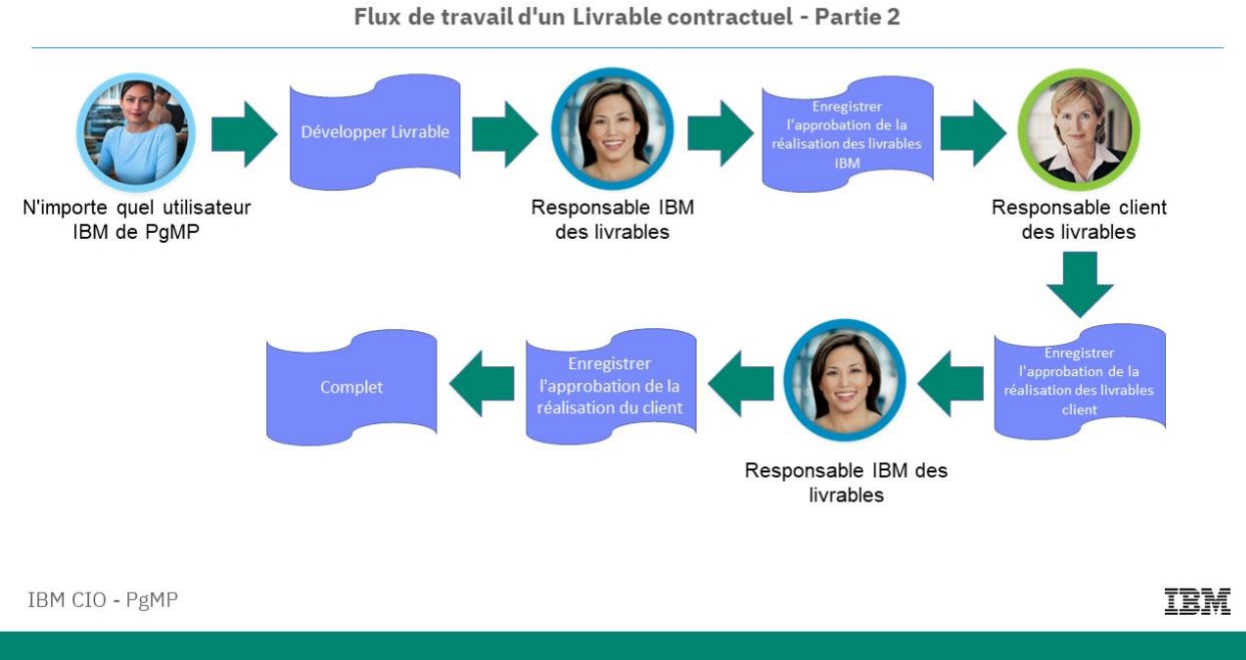

Description de l'image : N'importe quel utilisateur IBM de PgMP développe ensuite le livrable et le transmet au responsable IBM des livrables qui enregistre l'approbation de réalisation des livrables IBM. Le responsable client des livrables enregistre ensuite l'approbation de réalisation des livrables du client et l'envoie au responsable des livrables IBM qui enregistre l'approbation de réalisation du client. Ces actions terminent le processus.
## **9.11. Flux de travail d'un Blocage/enjeu**

- **Qu'est-ce qu'un objet Blocage/enjeu ?**
	- Problème qui nécessite l'intervention du responsable du projet ou de l'équipe de gestion des comptes pour trouver plus facilement une solution.
- **Quels sont les attributs d'un blocage/enjeu ?**
	- Un blocage/enjeu peut être un enregistrement parent ou l'enfant d'un autre enregistrement.
	- N'importe quel utilisateur IBM ou Client de PgMP peut créer un blocage/enjeu pour le programme.
	- Un blocage/enjeu peut être "Public", "IBM uniquement" ou "Limité à IBM uniquement".
		- Un blocage/enjeu peut être associé aux enregistrements enfant suivants :
			- **Actions**
			- **Approbations**
			- Pièces jointes
			- **Commentaires**
			- **Remarques**

#### **Flux de travail d'un blocage/enjeu pour un programme client**

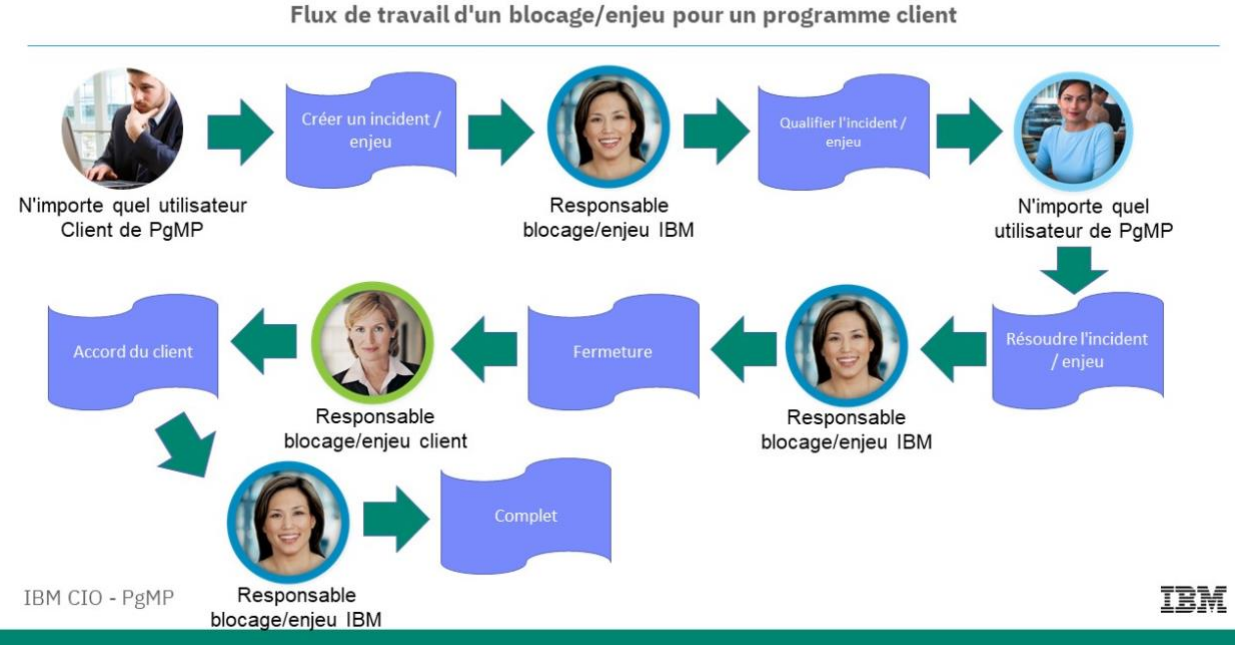

Description de l'image : N'importe quel utilisateur Client crée le blocage/enjeu. Le Responsable blocage/enjeu IBM le qualifie. N'importe quel utilisateur de PgMP peut résoudre le blocage/enjeu. Enfin, le responsable termine le processus avec l'accord du Responsable blocage/enjeu client.

## **9.12. Flux de travail d'un objet Demande de modification de projet (PCR)**

- **Qu'est-ce qu'une demande de modification de projet ?**
	- Une demande de modification de projet, ou PCR, est une instruction demandant l'application d'une modification à une requête approuvée de service.
- **Quels sont les attributs d'une demande de modification de projet ?**
	- Une demande de modification de projet ne peut être que l'enfant d'un enregistrement Projet ou Requête.
	- Un responsable IBM RFS Manager ou un Demandeur client peut créer une demande de modification de projet.
	- Une demande de modification de projet peut être marquée comme "Public", "IBM uniquement" ou "Limité à IBM uniquement".
	- Une demande de modification de projet peut être associée aux enregistrements enfant suivants :
		- **Actions**
		- Approbations
		- Pièces jointes
		- **Commentaires**
		- Blocage/enjeu
		- **Remarques**
		- Risques

### **Flux de travail d'une demande de modification de projet client - Partie 1**

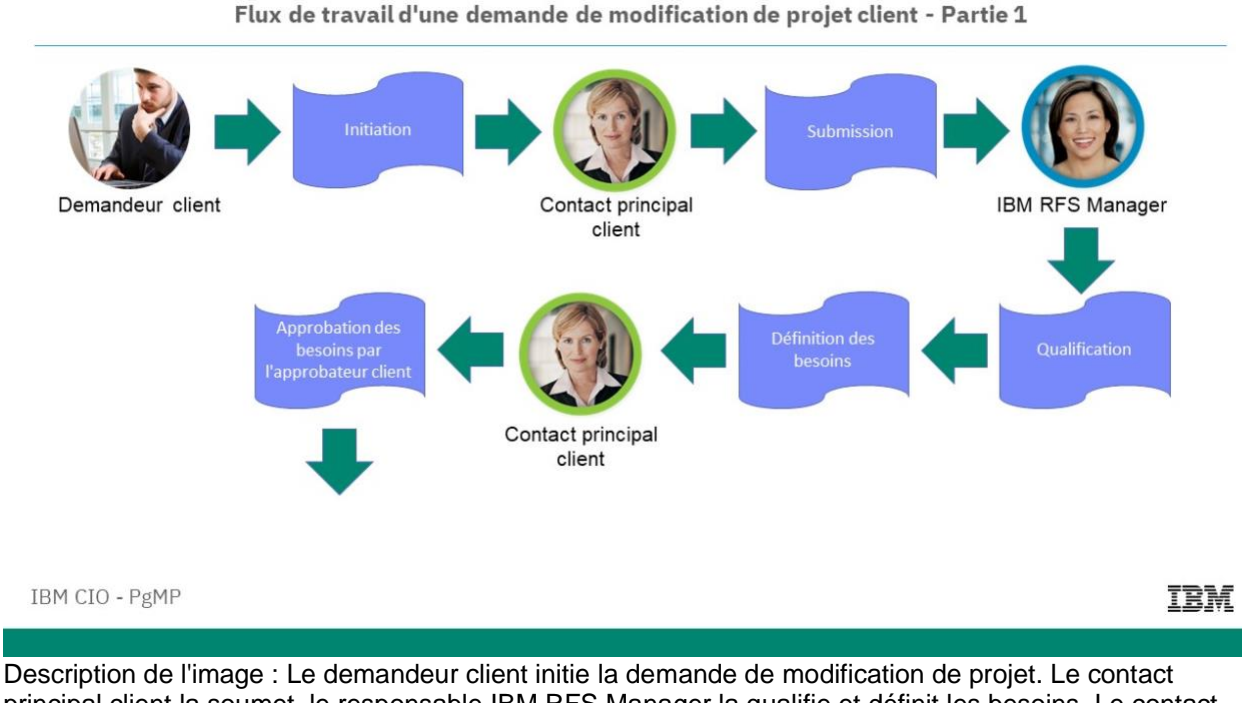

principal client la soumet, le responsable IBM RFS Manager la qualifie et définit les besoins. Le contact principal client approuve les besoins pour le client et le processus se poursuit à la page suivante.

### **Flux de travail d'une demande de modification de projet client - Partie 2**

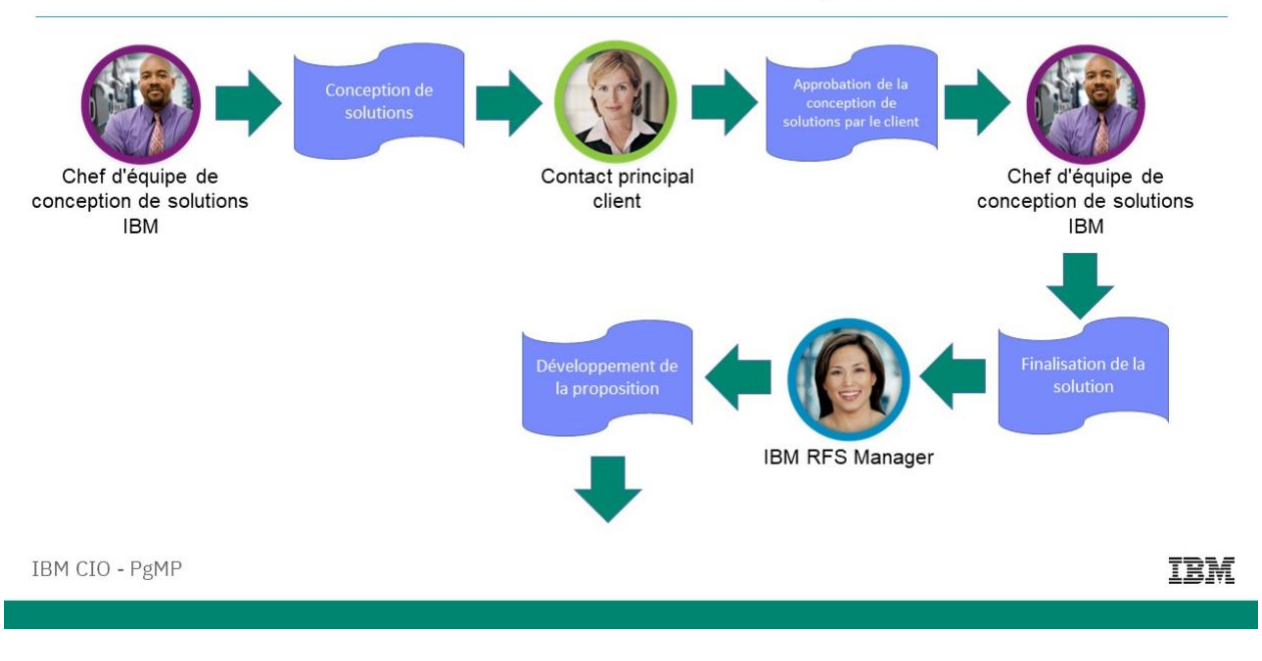

Flux de travail d'une demande de modification de projet client - Partie 2

Description de l'image : Le chef d'équipe de conception de solutions IBM conçoit la solution, le contact principal client obtient l'approbation du client pour la conception de la solution. Le chef d'équipe de conception de solutions IBM finalise la solution, IBM RFS Manager élabore la proposition et le processus se poursuit dans l'image suivante.

### **Flux de travail d'une demande de modification de projet client - Partie 3**

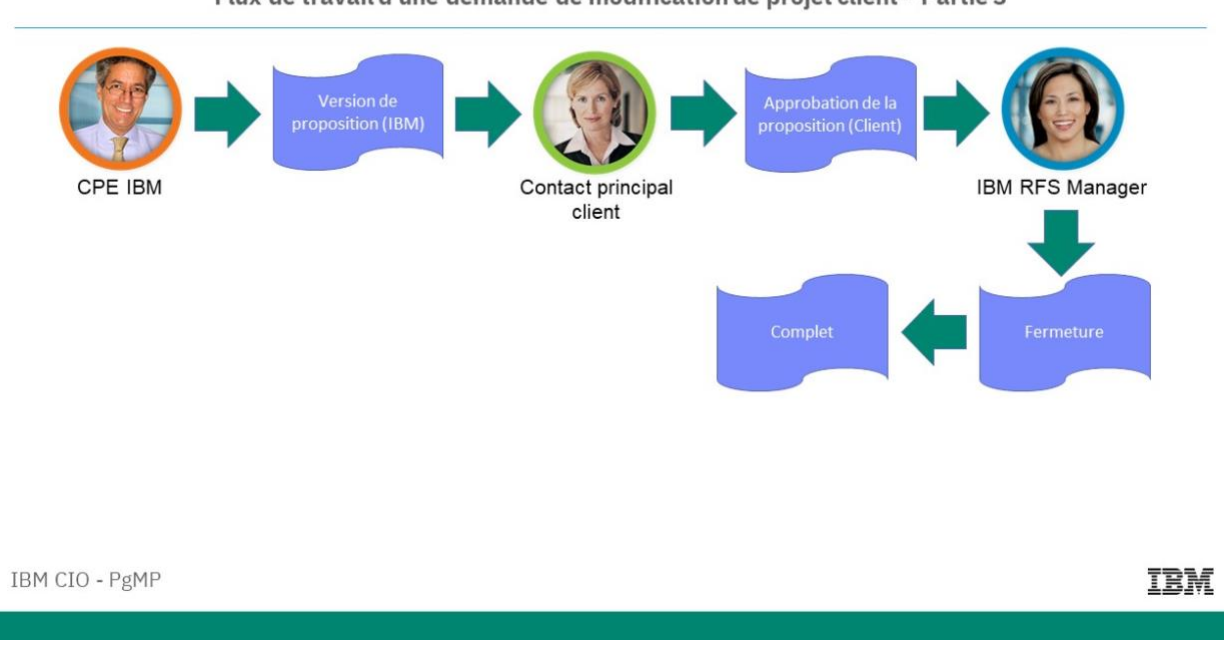

Flux de travail d'une demande de modification de projet client - Partie 3

Description de l'image : Le PE d'IBM propose la version de la demande de modification de projet d'IBM. Le contact principal client transmet l'approbation de la proposition par le client. Il y a une boucle facultative permettant à un PE IBM de contresigner une proposition une fois que le client l'a approuvée. Le responsable IBM RFS Manager ferme la requête RFS et le processus se termine.

## **9.13. Flux de travail d'un objet Risque**

- **Qu'est-ce qu'un risque pour le programme ?**
	- Un risque pour le programme est un événement potentiel ou une situation future qui peut avoir des conséquences négatives sur le programme et qui nécessite l'intervention du PE ou de l'équipe de gestion des comptes pour une gestion efficace.

#### • **Quels sont les attributs d'un risque pour le programme ?**

- Un risque pour le programme peut être un enregistrement autonome ou un enfant d'un autre enregistrement.
- N'importe quel employé d'IBM ou du Client peut créer un risque de programme.
- Un risque pour le programme peut être "Public", "IBM uniquement" ou "Limité à IBM".
- Un risque pour le programme peut être associé aux enregistrements enfant :
	- **Actions**
	- Approbations
	- Pièces jointes
	- **Commentaires**
	- Blocage/enjeu
	- **Remarques**

### **Flux de travail d'un risque pour le programme client - Partie 1**

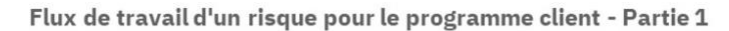

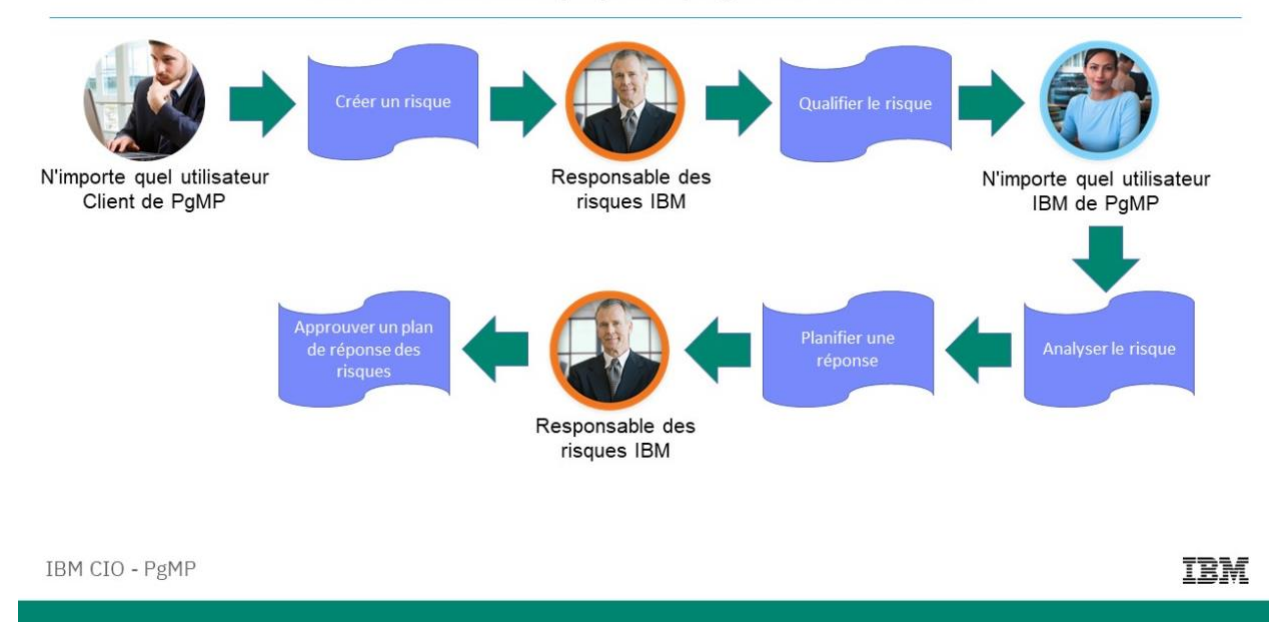

Description de l'image : N'importe quel utilisateur Client de PgMP peut créer un risque. Le Responsable des risques IBM qualifie le risque ; n'importe quel utilisateur IBM de PgMP peut analyser le risque et planifier une réponse. Le Responsable des risques IBM approuve le plan de réponse au risque.

### **Flux de travail d'un risque pour le programme client - Partie 2**

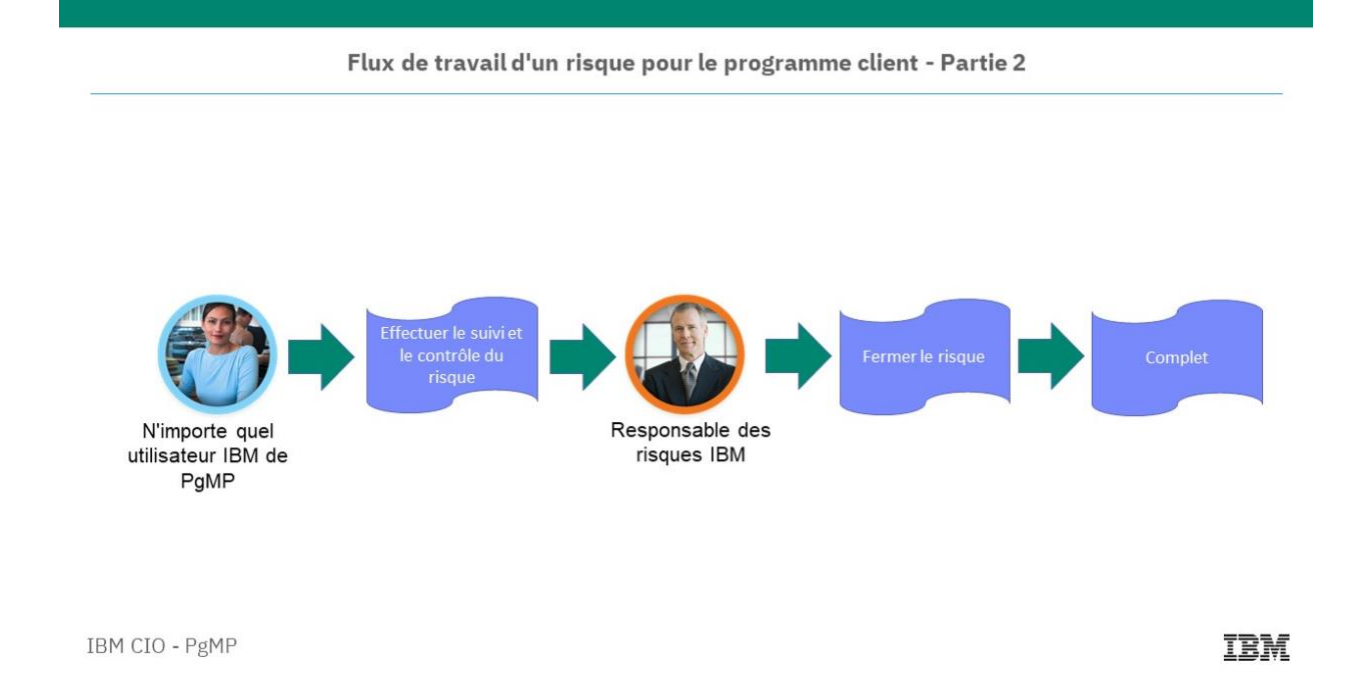

# **Chapter 10. Notifications**

Les utilisateurs de PgMP peuvent choisir d'être avertis des modifications apportées aux enregistrements dans PgMP au-delà de celles qui leur sont attribuées.

Les notifications sont configurées dans le sous-menu « préférences de notification »

• Le profil de notification identifie les enregistrements et leurs événements pour lesquels l'utilisateur doit être averti.

• Les utilisateurs ne seront informés que des enregistrements qu'ils sont autorisés à consulter.

Par défaut, le profil « Mes valeurs par défaut » d'un utilisateur ne fournit aucune notification. Toutes les organisations sont initialement définies sur le profil « Mes valeurs par défaut » pour les notifications. Cliquez sur Ajouter pour créer un nouveau profil de notification ou sur Afficher ou Modifier pour modifier un profil existant

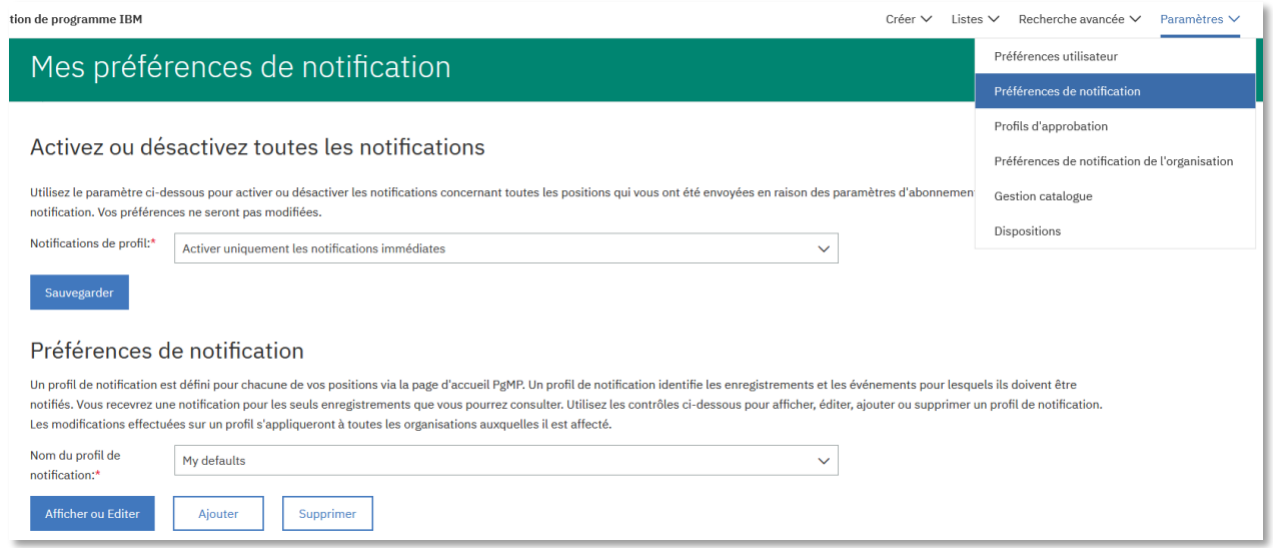

### **10.1. Notifications par batch**

*Les utilisateurs clients et IBM peuvent définir leurs préférences de notification par lots. La fréquence des e-mails peut être « Seulement la nuit », qui est la fréquence par défaut, ou « Plusieurs fois par jour », si elle souhaite être avertie plus fréquemment. Un utilisateur peut configurer plusieurs profils de notification ou les désactiver tous. Les profils de notification ont des paramètres généraux qui s'appliquent à tous les types d'enregistrement et à toutes les étapes du flux de travail, à moins que des paramètres soient configurés.au niveau des objets* 

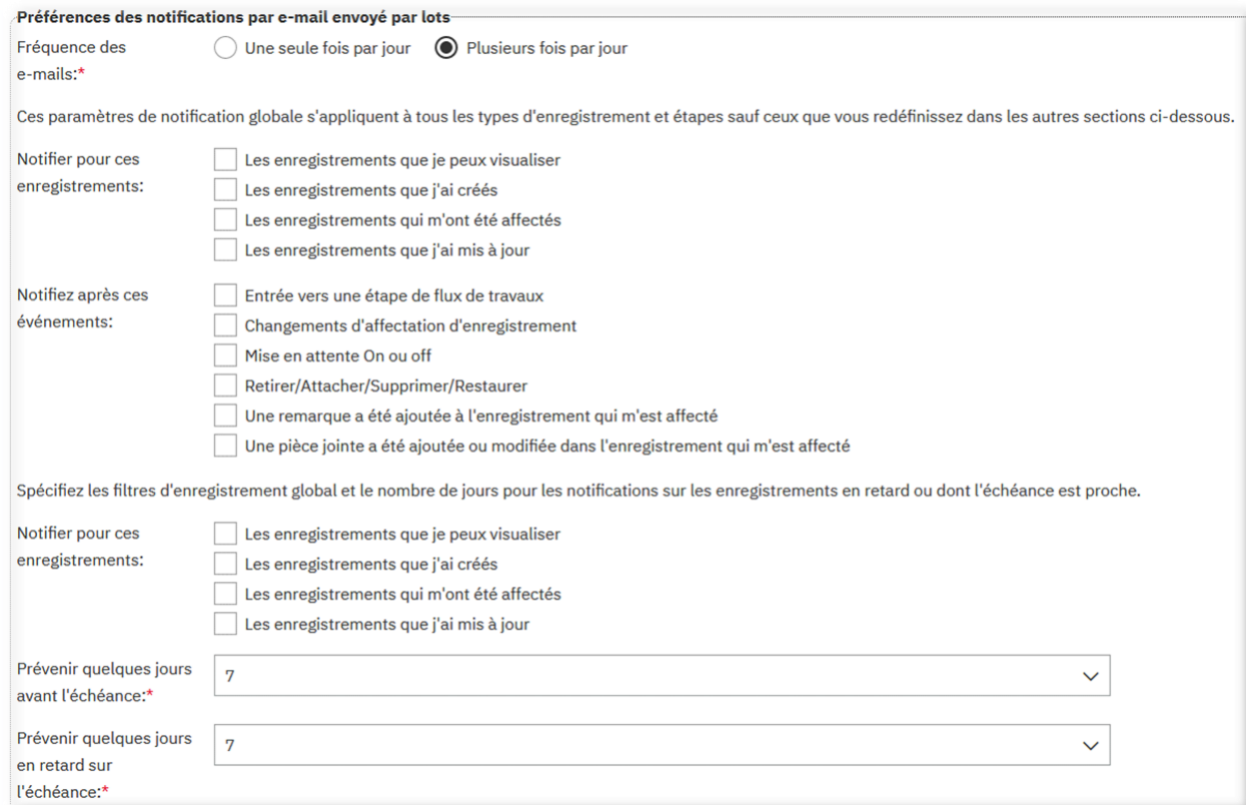

# **Chapter 11. Exportations**

Les clients peuvent exporter les informations de PgMP en accédant à la section Fichier d'exportation dans la partie de navigation supérieure, sous l'option Créer. Une fois qu'un client clique sur Fichier d'exportation, la page Exportations s'affiche. Quatre exportations par lots sont disponibles dans PgMP : l'exportation du journal des enregistrements, l'exportation de l'historique des enregistrements (présentées ici) et les exportations de pièces jointes et de fichiers PDF qui sont lancées à partir d'autres sections de l'outil mais dont les résultats sont affichés dans cette page. Un lien "Gérer les exportations planifiées" se trouve également dans la page Exportations pour permettre l'accès aux exportations qui ont été planifiées.

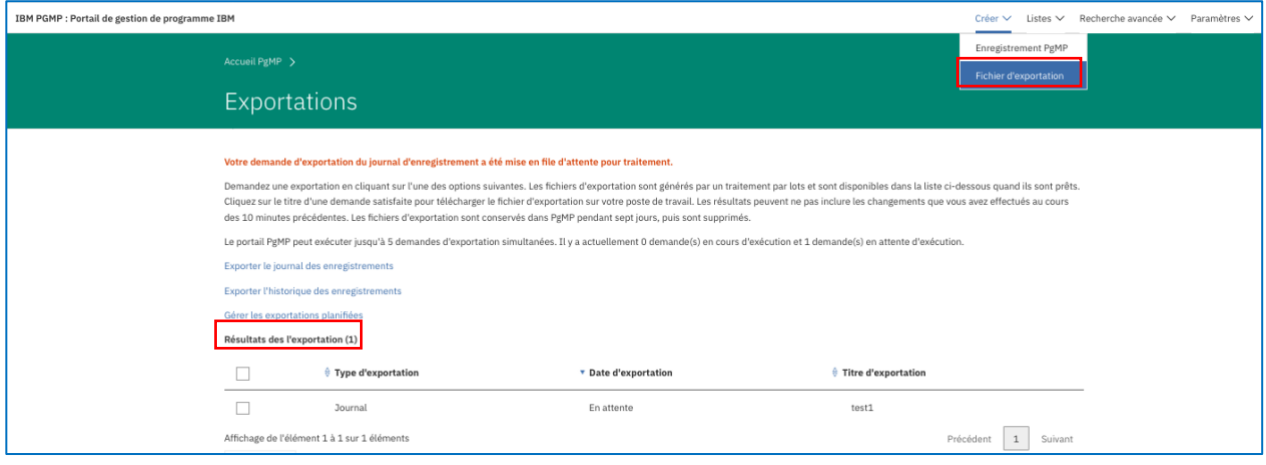

**Remarque** : L'écran d'exportation affiche le message "Demandez une exportation en cliquant sur l'une des options suivantes. Les fichiers d'exportation sont générés par un traitement par lots et sont disponibles dans la liste ci-dessous quand ils sont prêts. Cliquez sur le titre d'une demande satisfaite pour télécharger le fichier d'exportation sur votre poste de travail. Les résultats peuvent ne pas inclure les changements que vous avez effectués au cours des 10 minutes précédentes. Les fichiers d'exportation sont conservés dans PgMP pendant sept jours, puis sont supprimés."

PgMP vous indique que vous pouvez exécuter simultanément jusqu'à cinq demandes d'exportation. Il vous signale également le nombre de demandes en cours d'exécution et en file d'attente. En outre, il indique le délai d'attente moyen (en minutes) des demandes avant leur démarrage et vous informe quand la demande la plus ancienne en cours d'exécution se trouve dans le fuseau horaire sélectionné.

Vous pouvez supprimer des exportations en cochant la case à gauche de l'exportation choisie et en cliquant sur le bouton Supprimer.

Les pièces jointes exportées apparaissent également dans cette page. Cliquez sur le titre d'exportation pour accéder aux documents. Les pièces jointes exportées sont ajoutées à PgMP sous la forme d'un fichier compressé.

Vous pouvez utiliser l'option "L'exportation a combiné les enregistrements de demande, demande catalogue et demande de changement de projet".

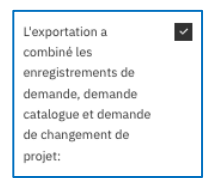

Les utilisateurs sélectionnent des positions spécifiques, toutes les positions de test, toutes les positions de production ou toutes les positions de production et de test pour une exportation.

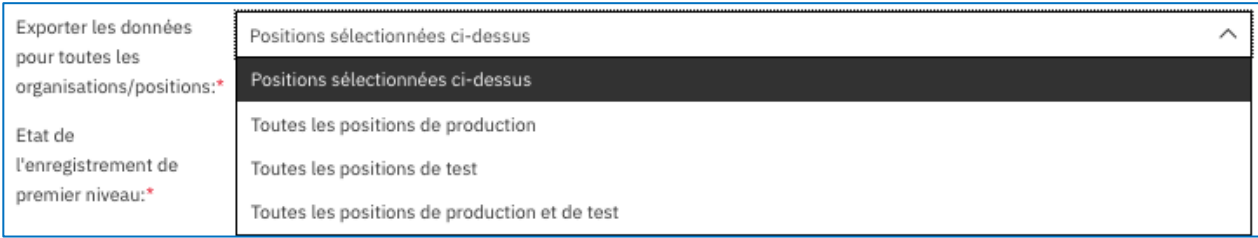

## **11.1. Exportation du journal des enregistrements**

La fonction Exporter le journal des enregistrements fournit aux clients une liste de champs pour les enregistrements sélectionnés. Les utilisateurs peuvent sélectionner une position ou toutes positions associées à un compte. Ils peuvent décider de sélectionner une partie ou l'ensemble des enregistrements de premier niveau ou parent à l'état En cours, En attente ou Terminé, ainsi qu'une partie ou l'ensemble des types d'enregistrement enfant à l'état En cours, En attente ou Terminé.

Le texte à l'écran indique à l'utilisateur comment effectuer l'exportation. Il indique également à l'utilisateur que sa demande sera mise en file d'attente pour traitement et que les données exportées seront transmises par e-mail à l'utilisateur avec des instructions détaillées. En outre, l'utilisateur est invité à réduire au maximum le volume de données demandées pour éviter certaines limitations du système.

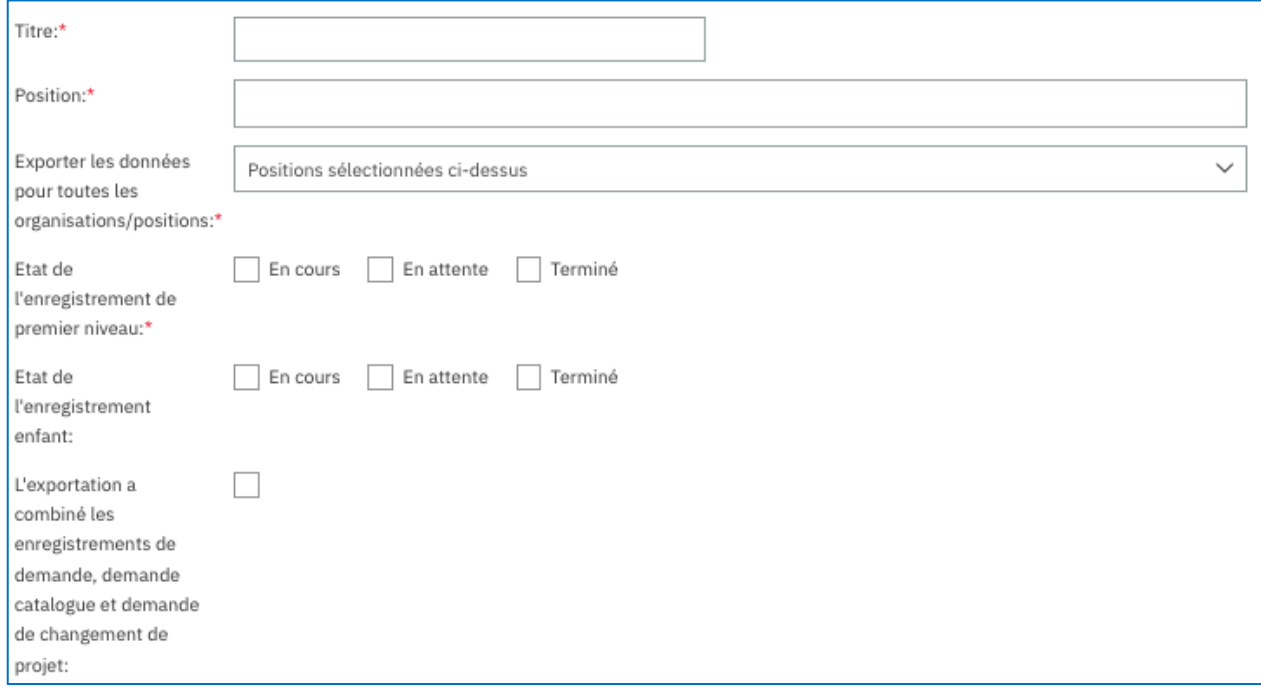

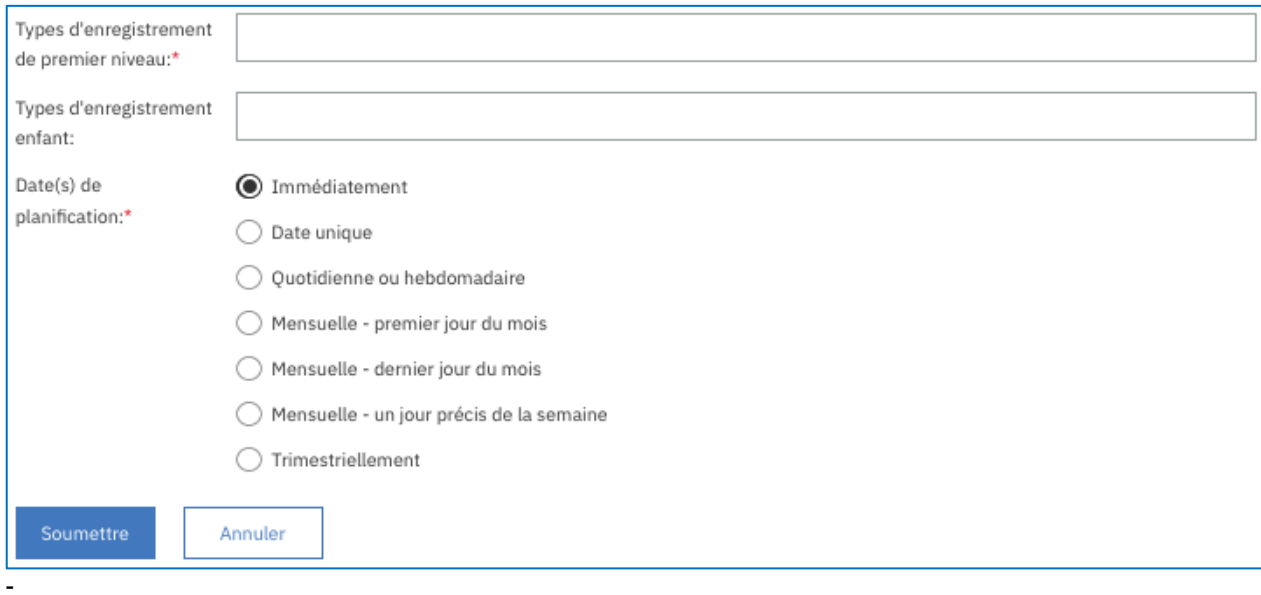

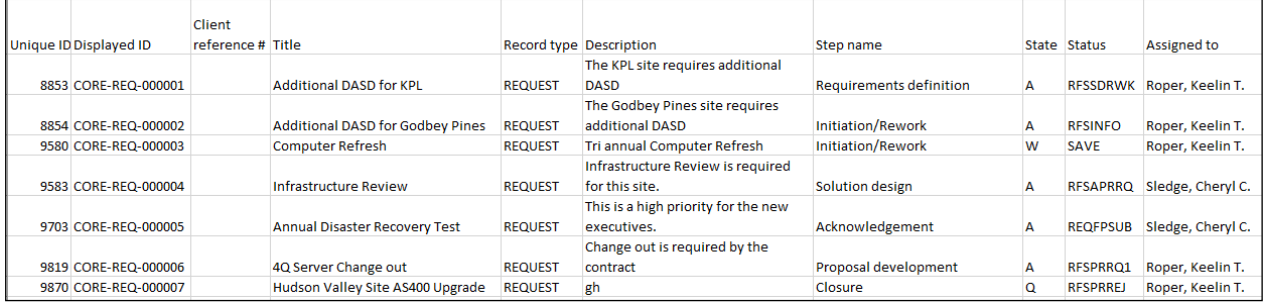

### **11.2. Exportation du journal de l'historique**

La fonction Exporter l'historique des enregistrements fournit l'historique des étapes qu'un enregistrement a suivies, l'utilisateur affecté à chaque étape et l'heure et la date de modification. Elle inclut les mêmes options d'exportation que la fonction Exporter le journal des enregistrements. Les utilisateurs peuvent sélectionner une partie ou l'ensemble des types d'enregistrement enfant ou de premier niveau à l'état En cours, En attente ou Terminé.

Le texte à l'écran indique à l'utilisateur comment effectuer l'exportation. Il indique également à l'utilisateur que sa demande sera mise en file d'attente pour traitement et que les données exportées seront transmises par e-mail à l'utilisateur avec des instructions détaillées.

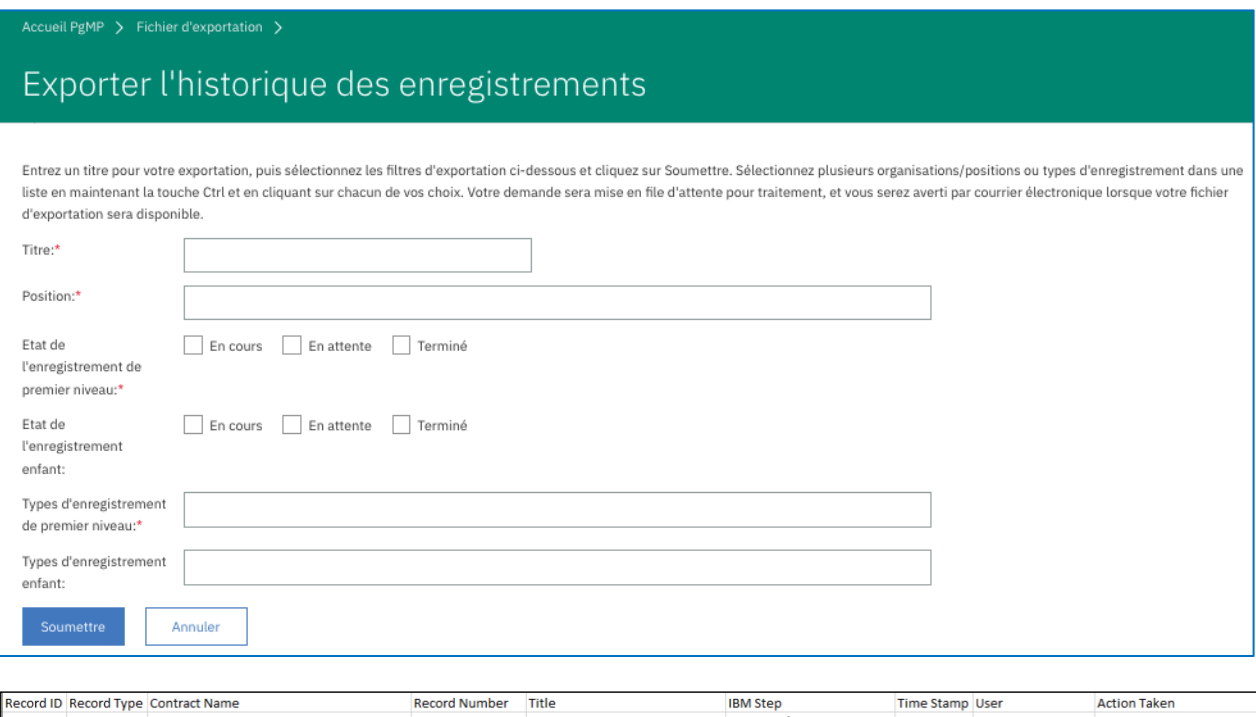

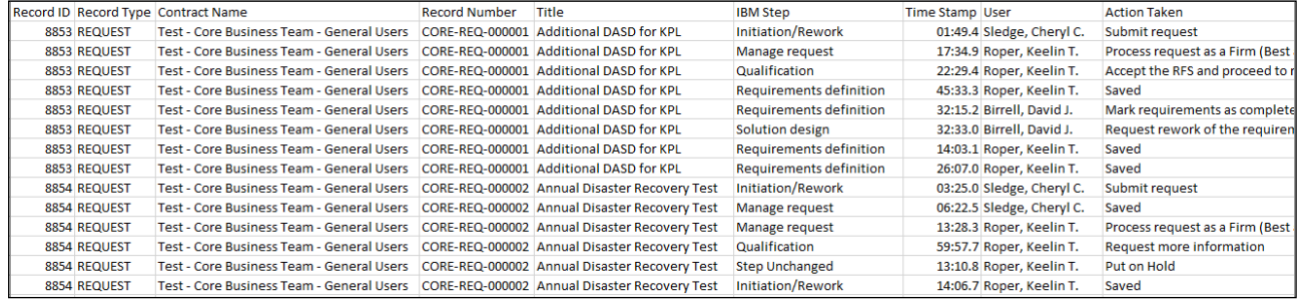

### **11.3. Gestion des exportations planifiées**

Si nécessaire, vous pouvez planifier l'exécution des journaux des demandes tous les jours, toutes les semaines, tous les mois et tous les trimestres ou une fois à une date donnée. Cette fonction est présentée dans cette diapositive et dans la diapositive suivante. Lorsque les utilisateurs cliquent sur Exporter le journal des enregistrements dans Exportations, ils visualisent la section Date(s) de planification. Par défaut, cette section effectue une exportation immédiate selon les paramètres choisis lors de la procédure précédente mais vous pouvez remplacer les paramètres par une date dans le futur ou une fréquence de répétition dans le futur.

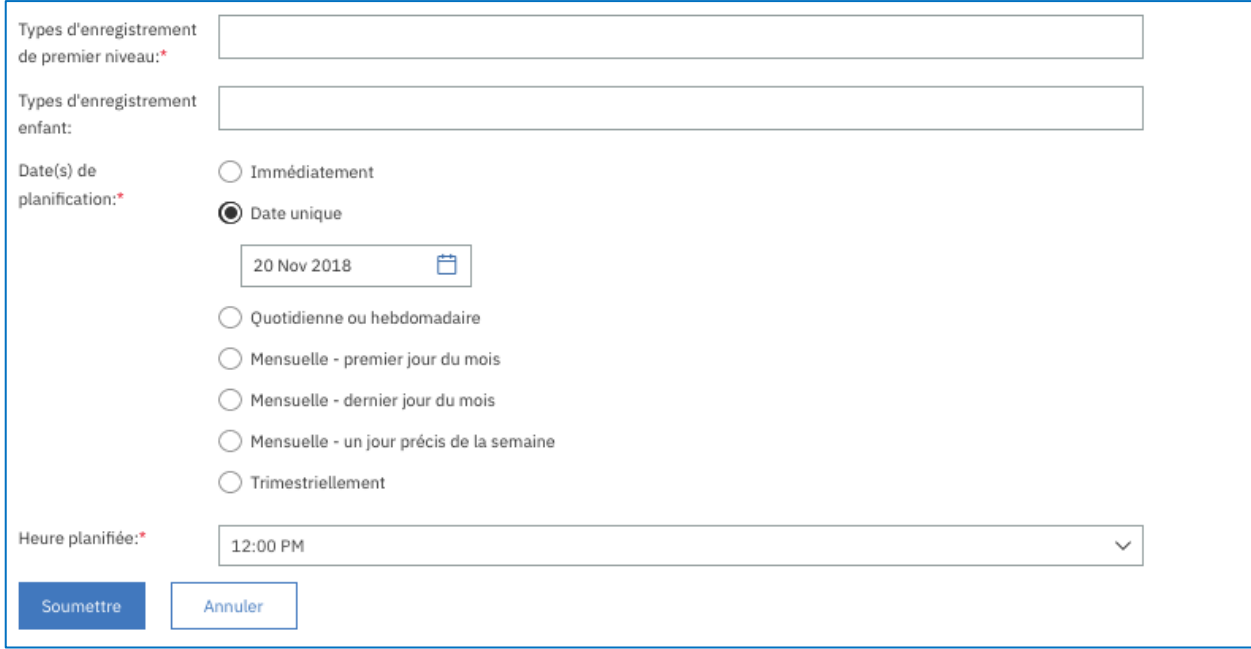

La première colonne affichée dans la section Gérer les exportations planifiées, "Titre", répertorie les exportations planifiées et inclut son lien dynamique pour permettre aux utilisateurs de modifier les exportations futures. Des boutons permettent aux utilisateurs de supprimer, de désactiver des demandes d'exportation planifiées existantes ou d'activer des demandes de rapport d'exportation précédemment désactivées. Remarque : Les utilisateurs doivent retirer une demande planifiée qui n'est plus utile car elle ralentit l'exécution des autres exportations. PgMP vérifie régulièrement si les utilisateurs accèdent aux exportations planifiées et s'ils n'y accèdent pas pendant plus de 6 mois, PgMP avertit par e-mail l'utilisateur que l'exportation sera désactivée s'il n'y accède pas dans un délai d'une semaine. Les rapports désactivés peuvent être réactivés, si nécessaire.

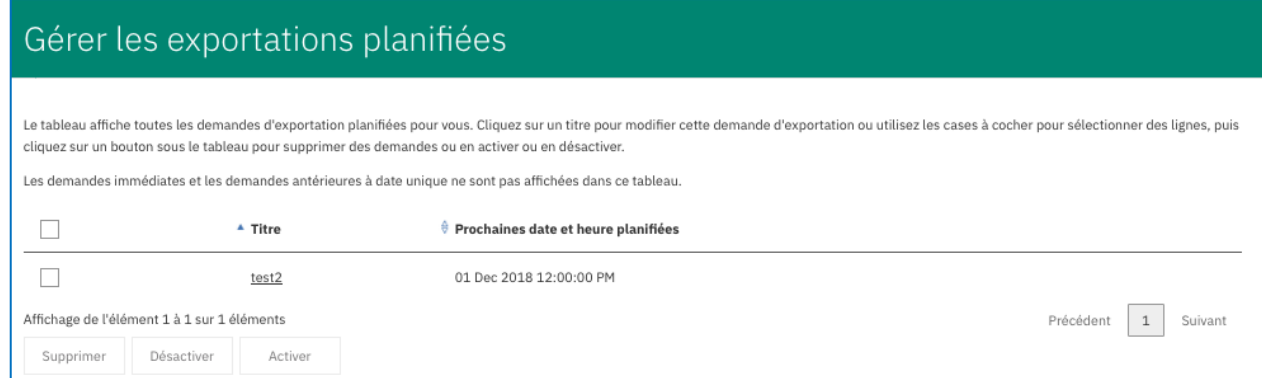

## **11.4. Pièces jointes exportées**

L'exportation de pièces jointes est lancée à partir d'autres sections de l'outil mais les résultats sont affichés dans la page Exportations. Vous pouvez exporter plusieurs pièces jointes à partir de la vue Recherche de pièces jointes ou de la liste Pièce jointe d'un enregistrement. Les utilisateurs cochent les cases à gauche des pièces jointes qu'ils souhaitent exporter et cliquent sur le bouton Exporter. Une fenêtre en incrustation demande aux utilisateurs d'indiquer un titre pour cette demande d'exportation et de cliquer sur OK. Les fichiers d'exportation sont générés par un traitement par lots et sont mis à disposition pour téléchargement, en général dans l'heure qui suit. A l'issue du téléchargement, un e-mail est envoyé et l'utilisateur peut cliquer sur le lien disponible dans l'e-mail ou directement sur Exportations dans la section de navigation de gauche pour accéder aux exportations. Les pièces jointes sont disponibles dans la section Exporter de l'outil sous la forme d'un fichier compressé.

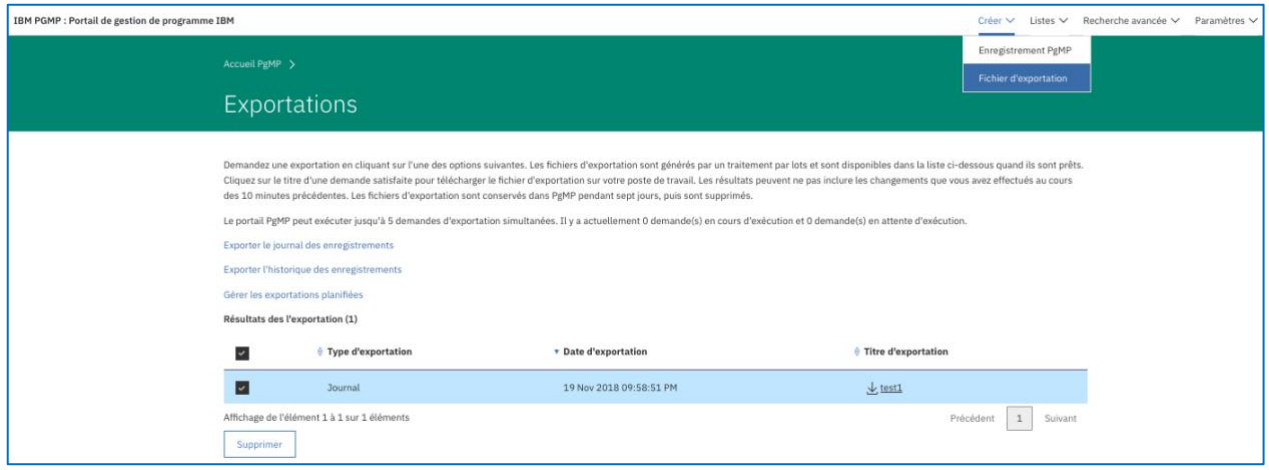

## **11.5. Changements apportés à l'exportation - Nouveaux champs à appliquer à des rapports personnalisés**

- Les titulaires de comptes qui utilisent des libellés personnalisés doivent s'adresser à leur contact pour obtenir les fichiers d'exportation propres à leur compte.
- Les propriétaires de rapports personnalisés qui utilisent les exportations PgMP en tant que fichier d'entrée de base doivent s'adresser à leur contact afin qu'il puisse appliquer les nouveaux champs à leurs rapports personnalisés avant PgMP édition 17.7.

## **11.6. Fichiers PDF exportés**

Les exportations au format PDF sont lancées à partir d'autres sections de l'outil mais leurs résultats sont affichés dans la page Exportations. Vous pouvez exporter des données au format PDF à partir de la vue Rechercher des enregistrements mais également à partir de la colonne Mettre en œuvre une action d'une file d'attente de travaux. Dans ce cas, les utilisateurs choisissent les données à inclure : types d'enregistrement, informations personnelles, coût/prix et sections (Détails, Liste Documents secondaires/Pièces jointes et/ou Remarques). Une fois les options sélectionnées, le message ci-après apparaît pour signaler au demandeur que l'exportation a été soumise et qu'elle apparaîtra dans la section Exportations du panneau de navigation de gauche. Par ailleurs, un e-mail est automatiquement envoyé lorsque l'exportation au format PDF est disponible. Il contient un lien qui permet d'afficher la liste des fichiers exportés actuellement disponibles.

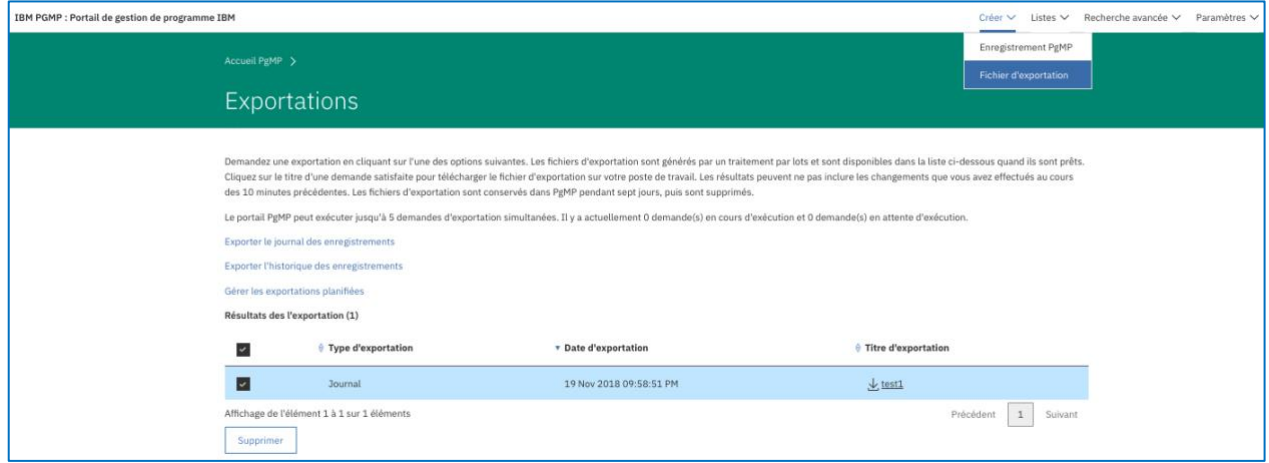

# **Chapter 12. Tableau de bord PgMP**

Le tableau de bord PgMP prend en charge la gestion des enregistrements PgMP et facilite la collaboration entre les clients et IBM. Il fournit actuellement les vues RFS, Catalogue uniquement et/ou PCR, Blocage/enjeu, Risques, Modification de contrat ou Livrable contractuel qui peuvent non seulement être configurées en fonction de vos besoins mais également être sauvegardées pour une utilisation ultérieure et partagées avec d'autres utilisateurs. D'autres types d'enregistrement seront pris en charge dans des versions ultérieures pour créer un tableau de bord de gouvernance des contrats basé sur PgMS pour le Client et IBM.

Avant d'accéder au tableau de bord, l'utilisateur doit accepter les dispositions pour continuer. Si l'utilisateur n'a pas de dispositions actives, le message suivant s'affiche :

> *"The PgMP Dashboard is only available to those users who have accepted the PgMP Terms and Conditions within the last 12 months. Please login to the PgMP application in order to accept the PgMP Terms and Conditions and enable your access to PgMP Dashboard. If you feel you are receiving this message in error please contact the IBM Help Desk."*

REMARQUE : Il n'y a pas de fonction permettant d'accepter les dispositions à partir du tableau de bord. L'utilisateur doit se connecter à PgMP pour effectuer cette opération.

### **12.1. Accès au tableau de bord**

Pour accéder au tableau de bord PgMP, cliquez sur "Tableau de bord PgMP" sous Liens associés dans la section de navigation PgMP de gauche.

# Accueil Program Management Portal (PgMP)

Bienvenue dans le portail de gestion de programme PgMP, Program Management Portal. Après les annonces, utilisez la navigation par menu pour poursuivre. Si vous naviguez dans l'une des listes de travail, les enregistrements s'afficheront à votre position par défaut. Ensuite, vous pouvez modifier la position qui s'affiche. Vous pouvez changer votre organisation par défaut dans la page Mes préférences. Naviguer dans Mes organisations vous permet d'obtenir une présentation de toutes les positions dont l'accès vous est autorisé ou de modifier votre profil de notification pour une position.

 $\ddotmark$ 

(I) REMARQUE : Les renseignements personnels confidentiels (SPI) ne devraient pas être entrés dans cette application.

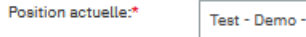

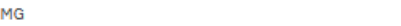

### Annonces PgMP

**November 16, 2020** 

PgMP Release 20.7 was installed on November 14, 2020.

The release includes the following enhancements:

- . Design changes to the Related Links Section
- . Allow Org / Country Administrators to select in which section the custom fields should appear
- . Remove unreachable steps from the parent workflow step to approve field in Approval supporting asset

Every new release of PgMP comes with modified scripts. These are stored in your browser, and if not refreshed, may result in slow performance or the misfunction of some functionalities. Clearing your browser's cache and cookies after each new release is a good practice to prevent such inconvenience.

The PgMP Guide for the Client can be accessed through this link.

In accordance with v18 web standards PgMP is supported on latest versions on Mozilla Firefox, Microsoft Internet Explorer (version 11 and above), Microsoft Edge and Google Chrome. All other versions are provided with best effort support.

PgMP can also be accessed on mobile devices although there may be some device-specific limitations.

Les boutons Précédent et Suivant du navigateur peuvent engendrer un comportement imprévu. Utilisez les liens de navigation fournis pour utiliser ce site.

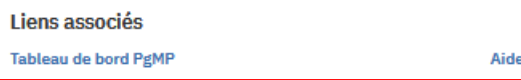

## **12.2. Page d'accueil**

Les utilisateurs peuvent sélectionner simultanément plusieurs noms de contrat qu'ils souhaitent afficher dans PgMP et choisir un ou plusieurs types d'enregistrement : données RFS, Catalogue uniquement et/ou PCR, Blocage/enjeu, Risques, Modification de contrat ou Livrable contractuel pour le contrat demandé.

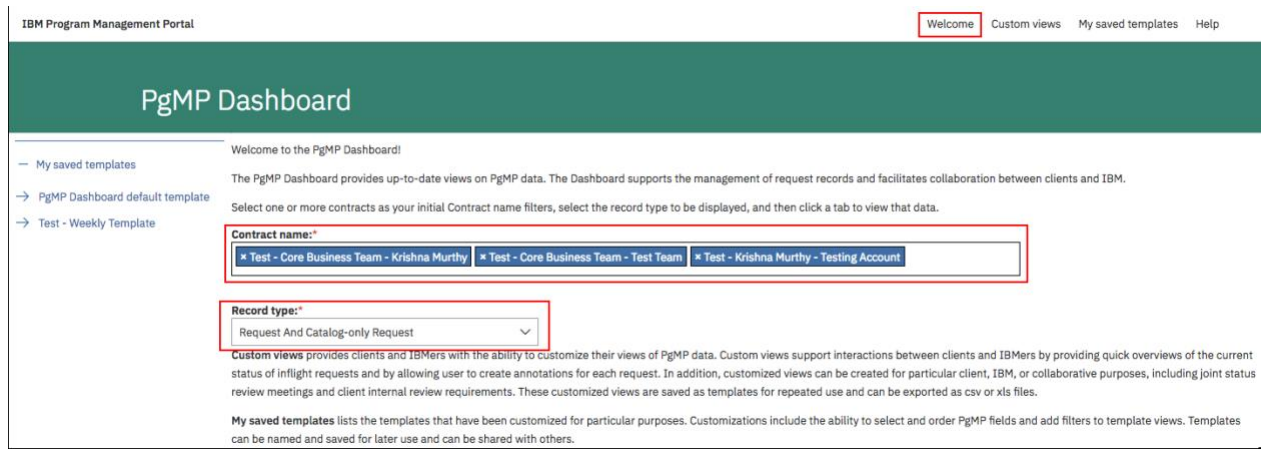

# **12.3. Section Custom Views**

Cette section permet de personnaliser la vue des données RFS, Catalogue uniquement et/ou PCR, Blocage/enjeu, Risques, Modifications de contrat ou Livrable contractuel. Vous pouvez choisir la vue que vous souhaitez utiliser à l'aide du filtre Type d'enregistrement dans la page d'accueil. Des vues personnalisées permettent d'avoir instantanément une vue d'ensemble de l'état actuel des enregistrements RFS, Catalogue uniquement et/ou PCR entrants et de créer des remarques appelées "Annotations" pour n'importe quel enregistrement PgMP affiché ici. En outre, vous pouvez créer des vues personnalisées pour un client spécifique, IBM ou à des fins de collaboration, y compris des réunions conjointes d'examen du statut et des exigences d'examen interne du client. Ces vues personnalisées sont sauvegardées sous la forme de modèles pour une utilisation répétée et peuvent être exportées au format csv ou xls.

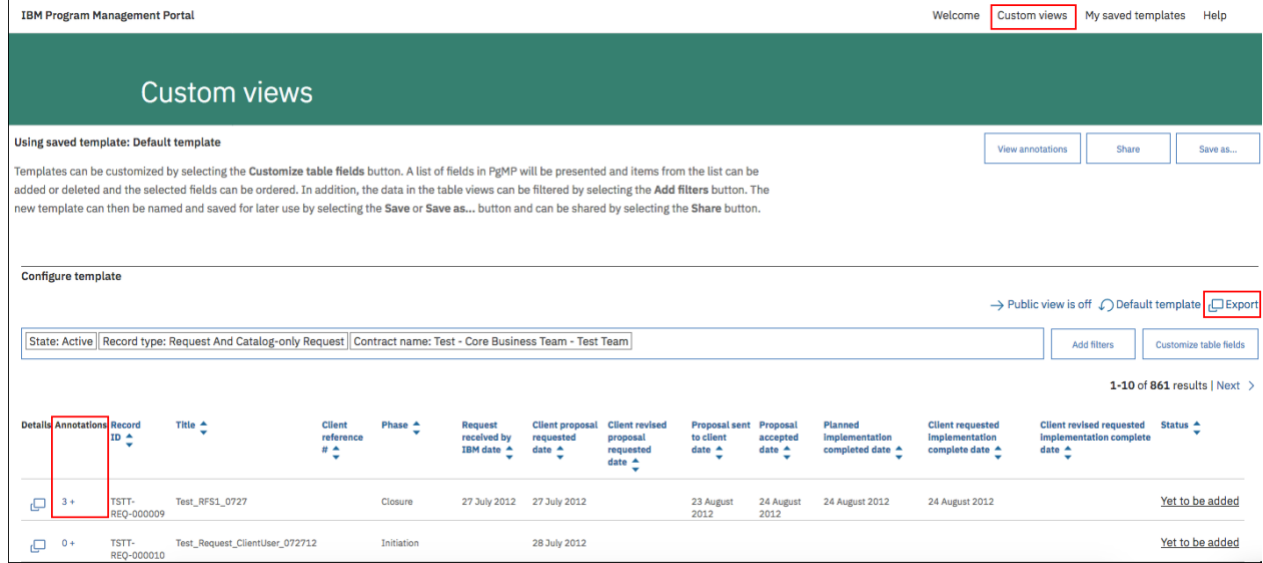

## **12.4. Annotations**

Des annotations peuvent être ajoutées, affichées, complétées ou supprimées.

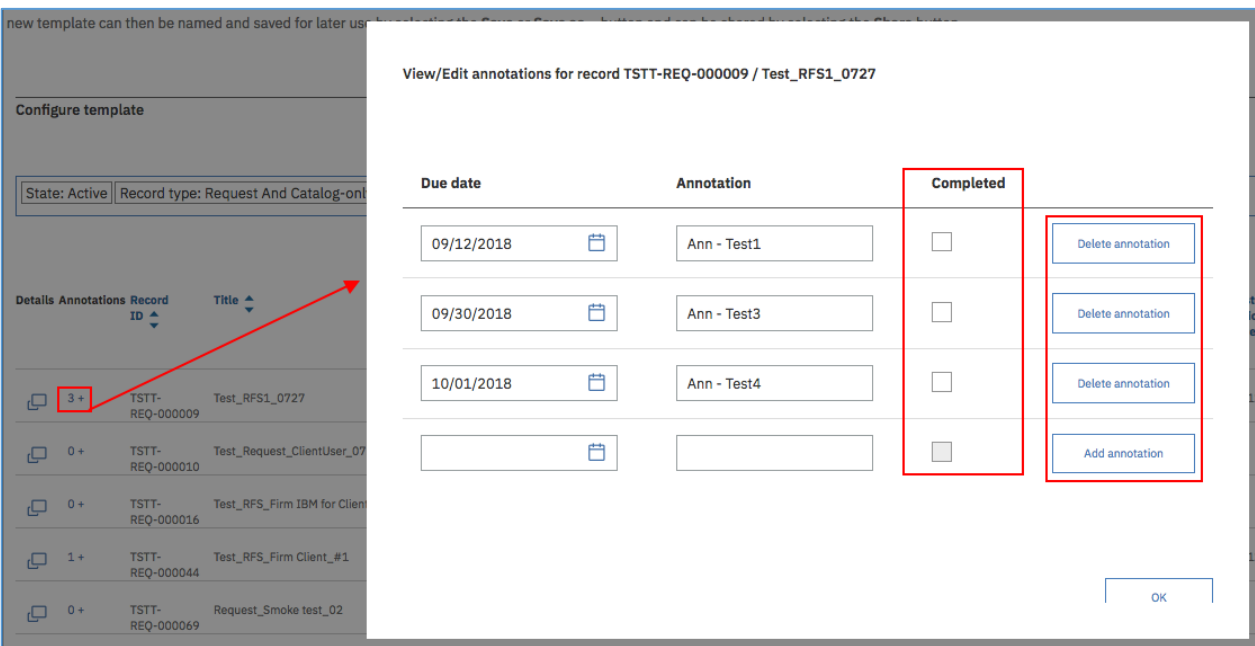

# **12.5. Section My saved templates**

Cette section répertorie les modèles qui ont été personnalisés par un utilisateur. Les personnalisations permettent de sélectionner et d'organiser les champs PgMP et d'ajouter des filtres aux vues du modèle. Vous pouvez nommer et sauvegarder des modèles pour les réutiliser ultérieurement et les partager avec d'autres personnes.

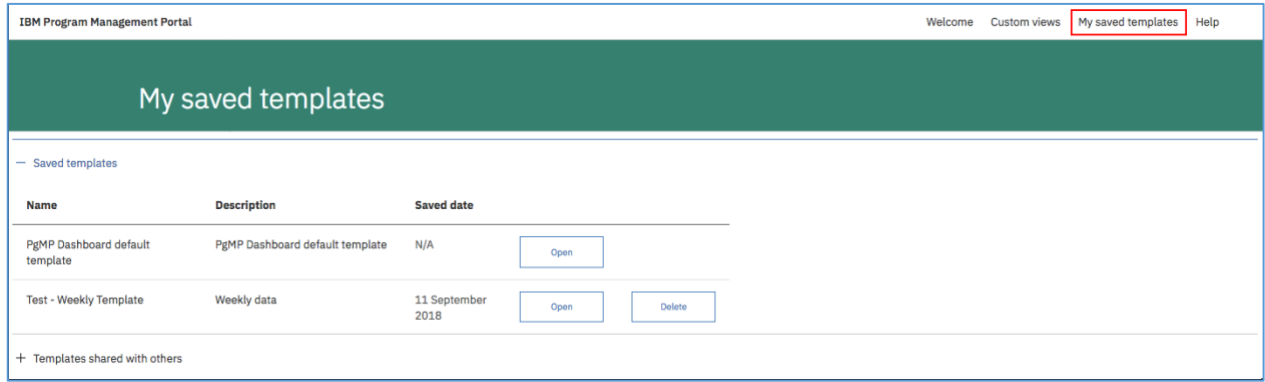

# **12.6. Champs d'enquête visibles dans le tableau de bord et disponibles pour l'exportation**

Dans le cadre d'une intégration plus poussée de la solution d'enquête Medallia dans PgMP, deux nouveaux champs d'enquête (Destinataire de l'enquête sur la proposition et Destinataire de l'enquête sur l'implémentation) sont disponibles dans la vue personnalisée au sein du tableau de bord PgMP.

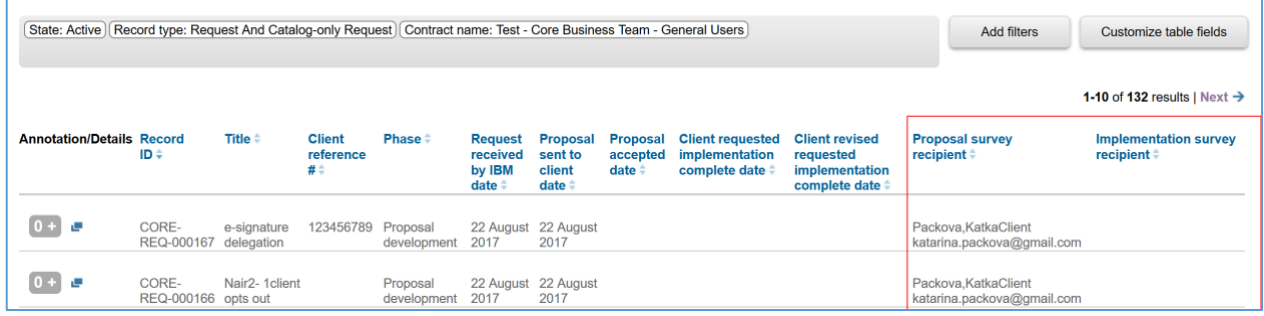

Les modèles de vue personnalisée peuvent être :

• sauvegardés pour être réutilisés

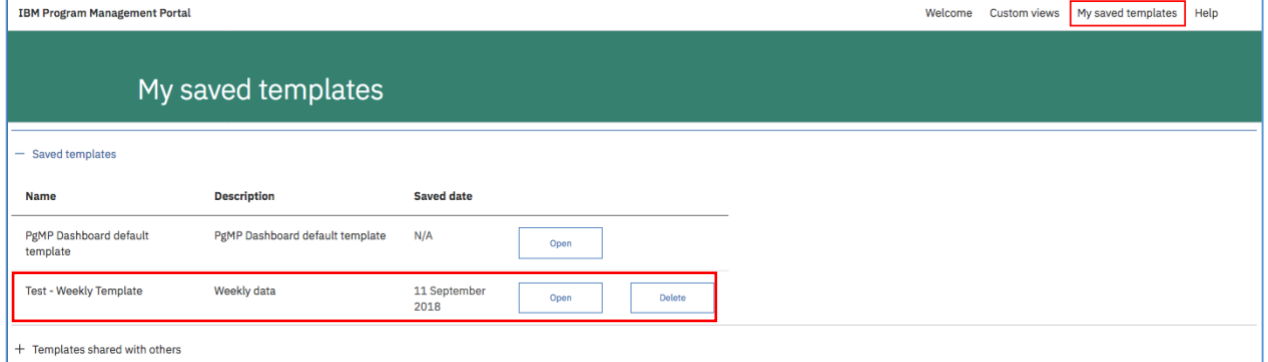

• partagés avec d'autres utilisateurs

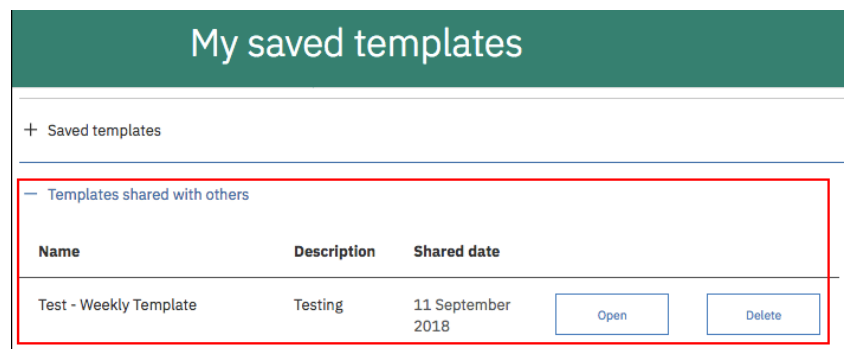

| J10 |                  | $\mathbb{R}^n$<br>$\times$<br>$\mathbf{v}$ | Ĵх                      |                      |                 |                         |                |                             |                               |                                          |                                          |  |
|-----|------------------|--------------------------------------------|-------------------------|----------------------|-----------------|-------------------------|----------------|-----------------------------|-------------------------------|------------------------------------------|------------------------------------------|--|
|     | A                | B                                          |                         | D                    |                 |                         | G              | H                           |                               |                                          | к                                        |  |
|     |                  |                                            |                         |                      |                 |                         |                | Client                      | <b>Client revised</b>         |                                          |                                          |  |
|     |                  |                                            |                         |                      | Request         | Proposal                | Proposal       | requested                   | requested                     |                                          |                                          |  |
|     |                  |                                            | <b>Client reference</b> |                      | received by     | sent to client accepted |                |                             | implementation implementation |                                          |                                          |  |
|     | <b>Record ID</b> | Title                                      |                         | Phase                | <b>IBM</b> date | date                    | date           | complete date complete date |                               | Proposal survey recipient                | Implementation survey recipient          |  |
|     |                  | <b>Test Scenario - Firm</b>                |                         |                      |                 |                         |                |                             |                               |                                          |                                          |  |
|     | CORE-REQ-        | <b>Request Workflow -</b>                  |                         |                      |                 |                         |                |                             |                               |                                          |                                          |  |
|     | 000145           | Survey - Imported                          |                         | Implement-ation      | 0003-08-17      | 0003-08-17              |                | 0003-08-17 0024-08-17       |                               | Dabkowski, Stanislaw michal@dabkowscy.me | Dabkowski, Stanislaw michal@dabkowscy.me |  |
|     | CORE-REQ-        | <b>Test Request - Medallia</b>             |                         | Proposal development | $26 - 07 - 17$  |                         |                |                             |                               | Dabkowski, Stanislaw michal@dabkowscy.me |                                          |  |
|     | CORE-REQ-        | <b>Test Request - Medallia</b>             |                         | Acknowledge and      | $26-07-17$      |                         |                |                             |                               |                                          |                                          |  |
|     | CORE-REQ-        | <b>Test Request for</b>                    |                         | Acknowledge and      |                 |                         |                |                             |                               |                                          |                                          |  |
|     | 000139           | <b>Screenshots</b>                         |                         | qualify              | $21 - 07 - 17$  |                         |                |                             |                               |                                          |                                          |  |
|     | CORE-REQ-        | test - met                                 |                         |                      |                 |                         |                |                             |                               |                                          |                                          |  |
| -6  | 000138           | implementation 2                           | test                    | Implement-ation      | $20 - 07 - 17$  | $20 - 07 - 17$          | $20 - 07 - 17$ | 19-07-17                    |                               |                                          |                                          |  |
|     |                  | from a children and ability for-           |                         |                      |                 |                         |                |                             |                               |                                          |                                          |  |

La vue Tableau de bord, y compris les nouveaux champs d'enquête, peut être exportée dans un fichier CSV.

Les utilisateurs peuvent visualiser les champs et leurs valeurs conformément aux règles standard du tableau de bord et de PgMP et aux droits d'affichage des informations personnelles. Si le type d'utilisateur n'a pas pu visualiser une valeur pour ce champ lorsqu'il a ouvert l'enregistrement dans le portail, aucune valeur ne s'affiche dans le tableau de bord. Ces champs sont inclus dans l'exportation du tableau de bord et soumis à des règles identiques.

La valeur **"Aucun de disponible"** s'affiche si l'enregistrement se trouve à un stade du flux de travail où ce champ apparaît dans les enregistrements RFS. Cela se produit lorsqu'il n'y a pas d'utilisateur client doté d'un rôle permettant d'affecter le destinataire **ET** que l'enregistrement a été sauvegardé à une étape ou après une étape où le champ du destinataire était obligatoire. Les utilisateurs ne doivent pas confondre cette situation et celle où des champs vides apparaissent avant le stockage des données dans ce champ.

## **12.7. Ajout d'un champ "Créé par" comme filtre dans le tableau de bord PgMP du client**

Un champ "**Créé par**" a été ajouté comme filtre dans le tableau de bord PgMP du client.

Le champ du demandeur dans PGMP ne prend pas en charge son absence car ce champ est mis à jour par défaut avec le nom "Créé par" mais il peut être mis à jour et remplacé ultérieurement lors du cycle de vie.

### **Critères :**

- Le champ "Créé par" est disponible en tant que filtre dans l'onglet "Custom Views".
- Lorsque le champ "Créé par" est choisi comme filtre, la liste d'utilisateurs dans le canevas Add Filters contient tous les utilisateurs qui ont créé un enregistrement dans la plage en cours des enregistrements affichables.
- Les utilisateurs apparaissent dans la liste d'utilisateurs du canevas "Add Filters" de la même manière et avec le même style que les utilisateurs répertoriés lorsque le filtre "Affecté à" est sélectionné.
- Plusieurs utilisateurs peuvent être sélectionnés ou désélectionnés en tant que valeurs pour le filtre "Créé par" comme ils peuvent l'être actuellement pour le filtre "Affecté à" à l'aide des boutons ">" et "<".
- Lorsque des utilisateurs sont sélectionnés dans le canevas et que vous cliquez sur le bouton Fermer, les utilisateurs sélectionnés sont affichés séparément sous la forme de valeurs de filtre "Créé par" dans la zone de filtre de la page Custom Views sous-jacente.
- Une fois que les utilisateurs "Créé par" sont affichés dans la zone de filtre de la page Custom Views, la liste d'enregistrements affiche tous les enregistrements créés par ces utilisateurs et masque les enregistrements créés par d'autres utilisateurs.
- Lorsque d'autres champs sont également filtrés, la liste d'enregistrements affiche les résultats de tous les filtres indiqués. Notez que les filtres qui possèdent le même nom sont combinés avec l'opérateur "OR" et que ces groupes sont ensuite combinés avec l'opérateur "AND" pour identifier les enregistrements à afficher.

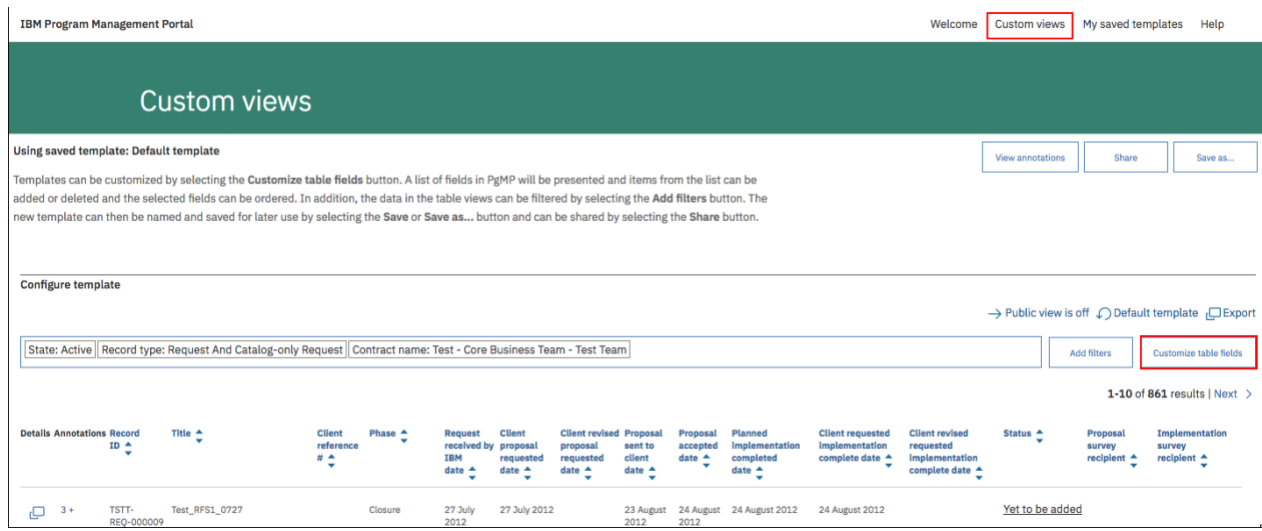

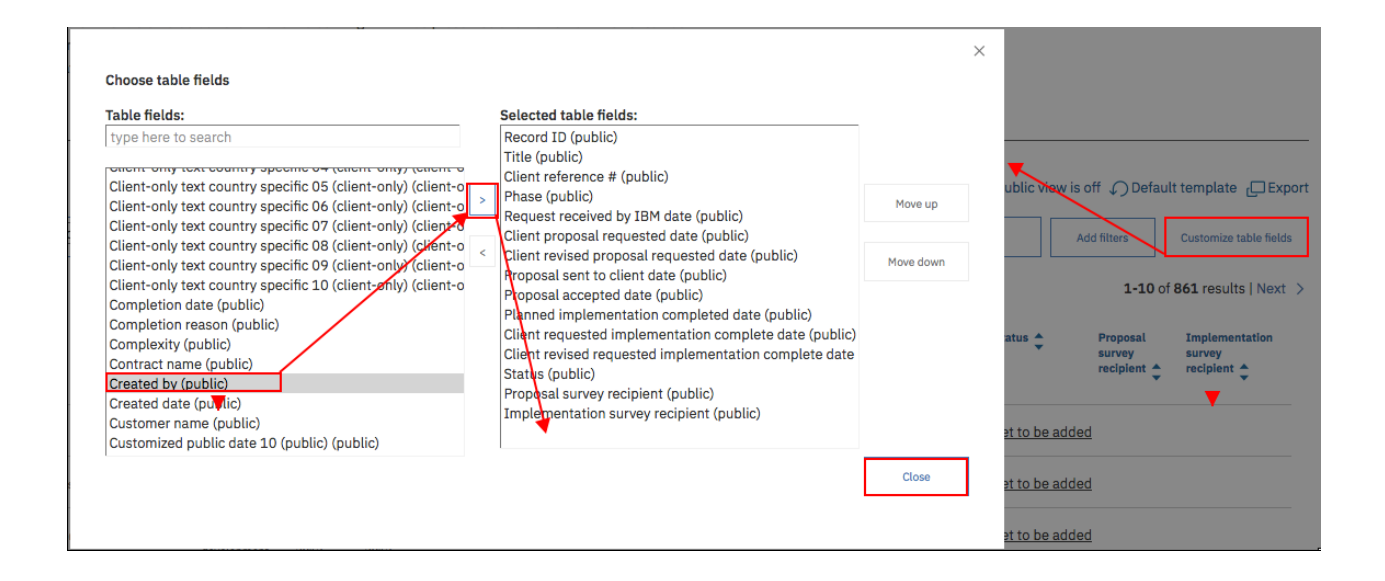

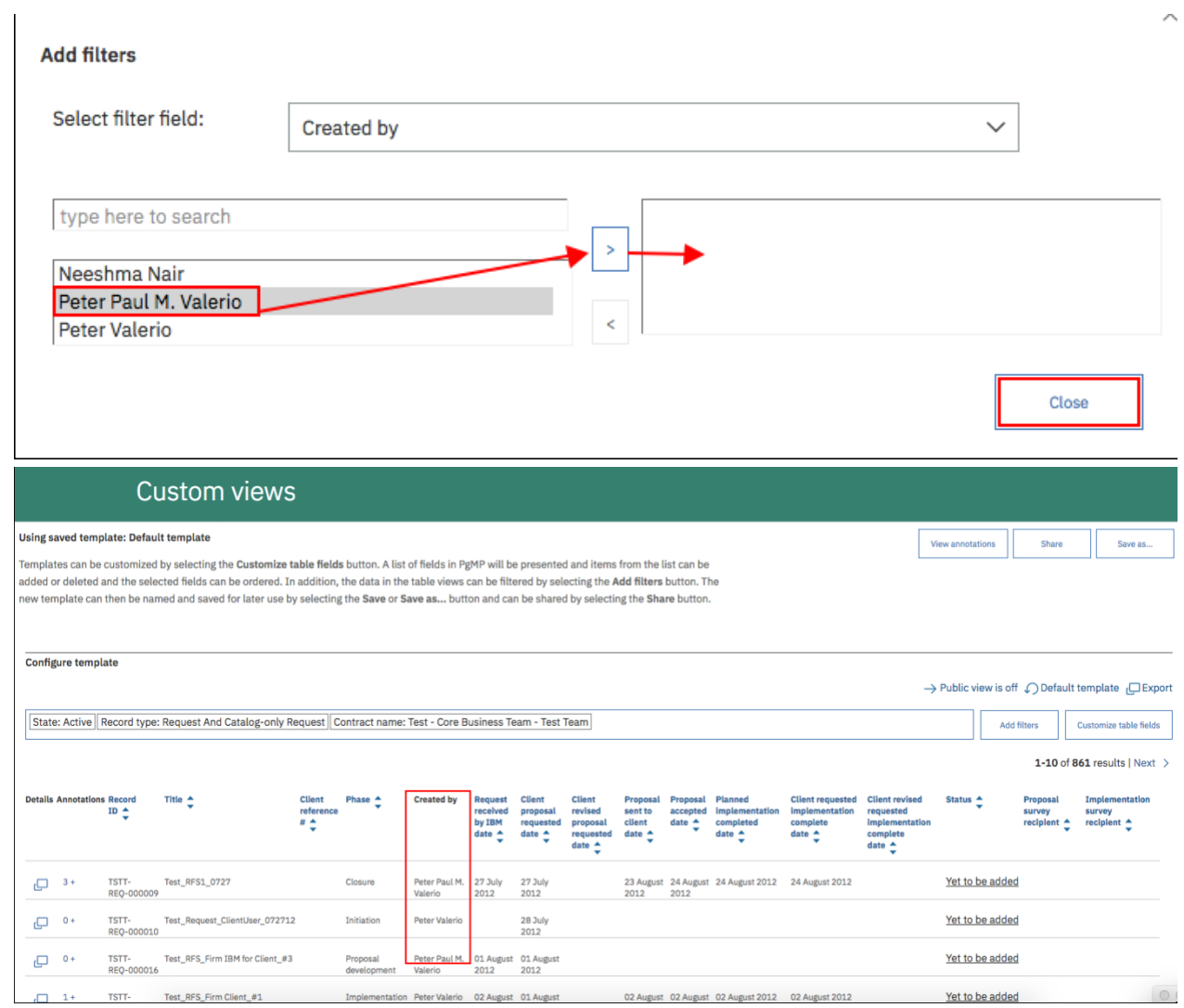

# **Chapter 13. Améliorations de PgMP 20.8**

# **13.1. Ajout de 6 champs personnalisés dans les objets « demande »**

Des nouveaux champs à large format ont été ajoutés dans la configuration de vos organisations pour les objets de type Demande. Pour activer ces champs contactez votre point focal PgMP

Ces champs ont les caractéristiques suivantes :

- Ils peuvent contenir jusqu'à 4000 caractères
- Le texte d'aide associé peut contenir jusqu'à 200 caractères (affiché lors du pointage de la souris sur le libellé)
- De type texte en format libre
- 2 champs de type public (visible par le client et IBM)
- 2 champs de type Client seulement (visibilité client uniquement)

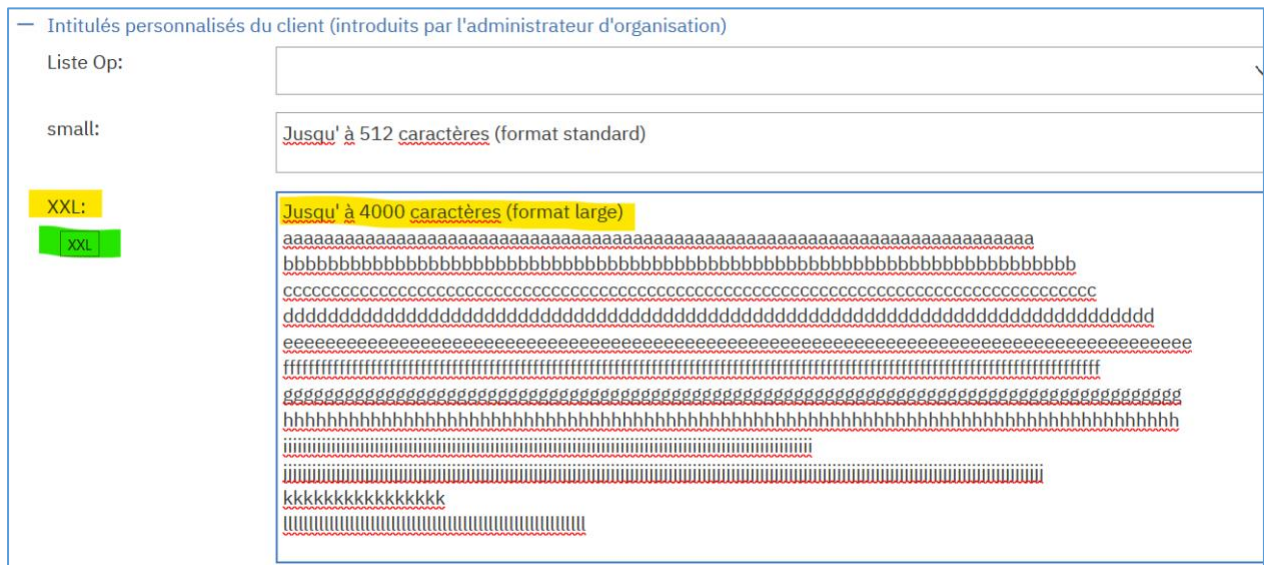

#### En vert : affichage de l'aide

# **13.2. Ajout des champs au format large dans les fonctions Exportation et affichage Audit**

Les champs personnalisés au format large sont ajoutés dans les fichiers d'exportation et l'affichage Audit.

### 1)Fichier Export

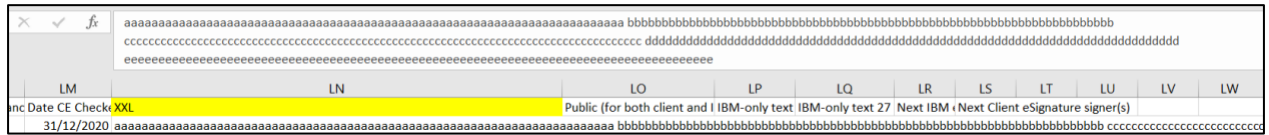

### *2) Affichage Audit*

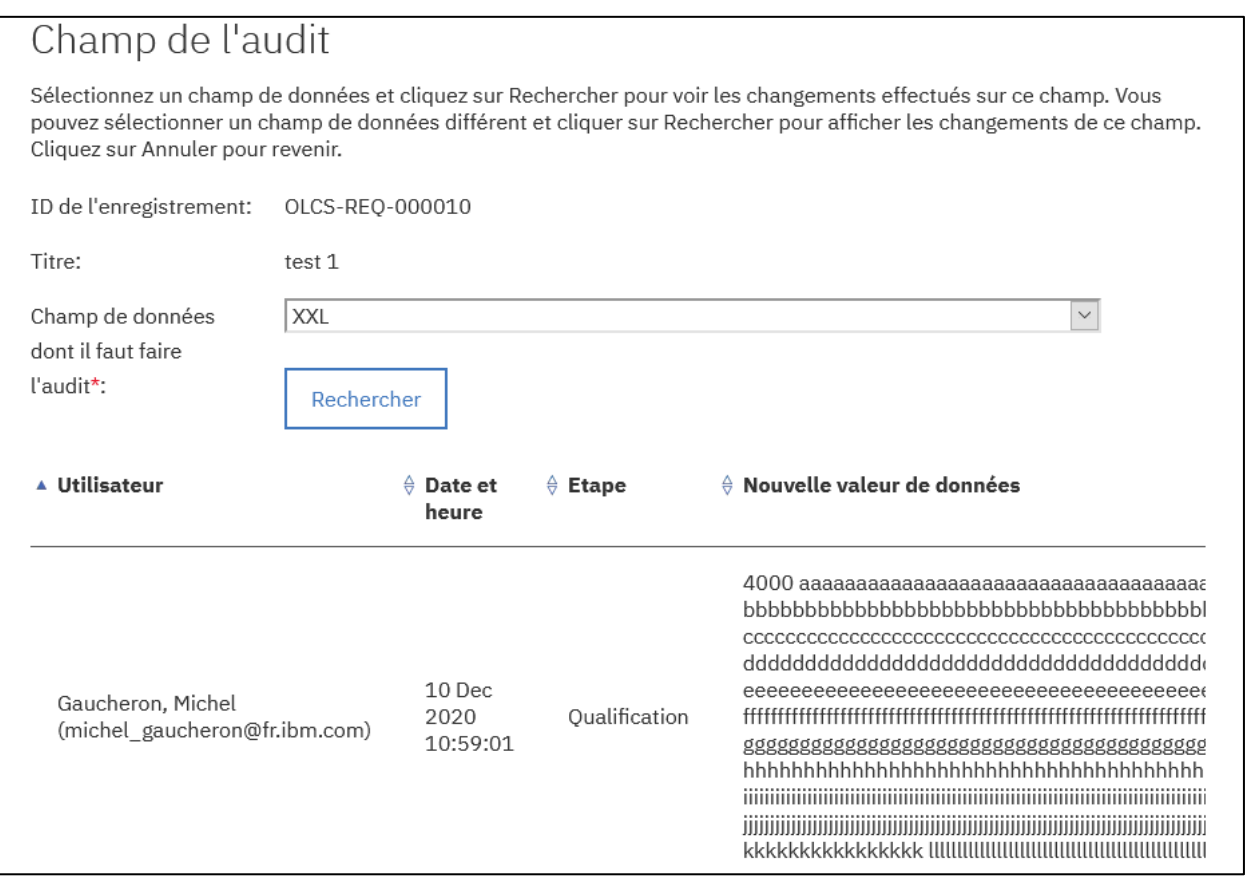

# **Chapter 14. Références**

## **Formation PgMP**

PPT - [Nouveautés dans PgMP](https://ibm.box.com/s/z0mscgi8vaxd3duho9gt352o1fj1mvmk)

# **Vidéos pédagogiques PgMP**

Il existe six modules de formation qui peuvent être utilisés en association avec ce guide :

[PgMP Basic Overview for the Client](http://public.dhe.ibm.com/services/pgmp/Client_Basic_Overview/Video_Client_Basic_Overview.zip)

[PgMP Advanced Overview for the Client](http://public.dhe.ibm.com/services/pgmp/Client_Advanced_Overview/Video_Client_Advanced_Overview.zip)

[PgMP Request Management, PCRs and the Client](http://public.dhe.ibm.com/services/pgmp/Request_Mgt_and_PCRs/Video_Request_Mgt_and_PCRs.zip)

[PgMP Contract Management and the Client](http://public.dhe.ibm.com/services/pgmp/Contract_Management/Video_Contract_Mgmt.zip)

[PgMP Catalog and the Client](http://public.dhe.ibm.com/services/pgmp/Catalog_for_the_Client/Video_Client_Catalog.zip)

[Tableau de bord PgMP et client](http://public.dhe.ibm.com/services/pgmp/Dashboard/Video_Client_Dashboad.zip)

Affichez ou téléchargez le document [PgMP Client Education Index](http://public.dhe.ibm.com/services/pgmp/PgMP_Client_Education_Index.xls) pour obtenir des informations supplémentaires sur le contenu de chaque module

Pour visionner un module vidéo, cliquez sur le lien du module ci-dessus auquel vous souhaitez accéder. Les fichiers compressés seront téléchargés sur votre ordinateur. Vous pouvez les ouvrir ou les sauvegarder sur votre disque dur. Ouvrez le fichier .html dans votre navigateur local pour visionner le module.

Pour toute question ou problème, adressez-vous à votre contact principal de compte IBM.

## **Accessibilité**

IBM s'engage en faveur de l'accessibilité. Les vidéos disponibles via les liens de la section cidessous sont sous-titrées. Pour obtenir davantage d'assistance, deux fichiers supplémentaires sont disponibles pour chaque module :

- Une copie du fichier Microsoft PowerPoint utilisé dans chaque vidéo peut être obtenue via les liens ci-dessous :
	- o [PgMP Basic Overview for the Client PPT](http://public.dhe.ibm.com/services/pgmp/Client_Basic_Overview/Slides_Client_Basic_Overview.ppt)
	- o [PgMP Advanced Overview for the Client PPT](http://public.dhe.ibm.com/services/pgmp/Client_Advanced_Overview/Slides_Client_Advanced_Overview.ppt)
	- o [PgMP Request Management, PCRs and the Client PPT](http://public.dhe.ibm.com/services/pgmp/Request_Mgt_and_PCRs/Slides_Request_Mgt_and_PCRs.ppt)
	- o [PgMP Contract Management and the Client PPT](http://public.dhe.ibm.com/services/pgmp/Contract_Management/Slides_Contract_Mgt.ppt)
	- o [PgMP Catalog and the Client PPT](http://public.dhe.ibm.com/services/pgmp/Catalog_for_the_Client/Slides_Client_Catalog.ppt)
	- o [PgMP Dashboard and the Client PPT](http://public.dhe.ibm.com/services/pgmp/Dashboard/Slides_Client_Dashboard.ppt)

**FIN DU DOCUMENT. Guide d'utilisation du client PgMP**